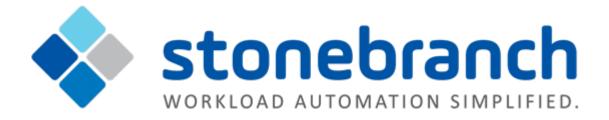

# **Universal Controller 6.2.x**

# Resources

© 2016 by Stonebranch, Inc. All Rights Reserved.

| 1. Resources              | 3  |
|---------------------------|----|
| 1.1 Resources Overview    | 4  |
| 1.2 Agents                | 5  |
| 1.2.1 Linux Unix Agent    | 12 |
| 1.2.2 Windows Agent       | 16 |
| 1.2.3 zOS Agent           | 20 |
| 1.3 Agent Clusters        | 24 |
| 1.4 OMS Servers           |    |
| 1.5 Cluster Nodes         | 37 |
| 1.6 Virtual Resources     | 42 |
| 1.7 Scripts               | 48 |
| 1.8 Email Templates       | 53 |
| 1.9 Email Connections     |    |
| 1.10 Database Connections |    |
| 1.11 SAP Connections      |    |
| 1.12 SNMP Managers        | 66 |
|                           |    |

# **Resources**

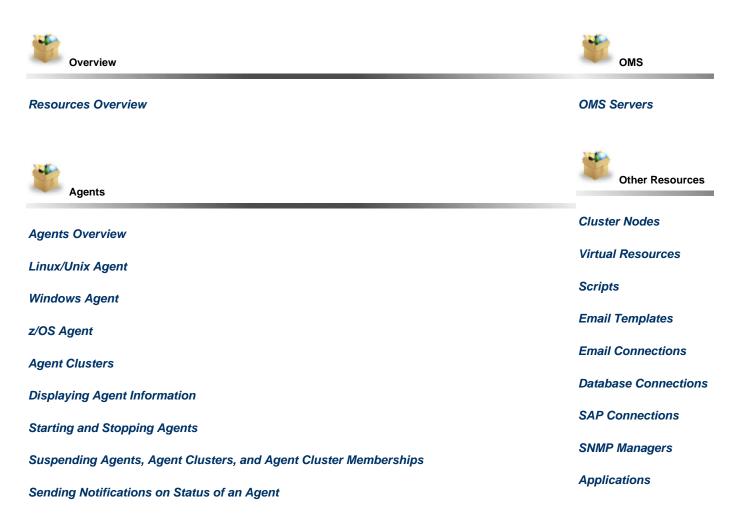

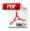

The information on these pages also is located in the Universal Controller 6.2.x Resources.pdf.

# **Resources Overview**

Universal Controller resources are records that both define your Universal Automation Center system and that you set up to help facilitate operations:

| Agents                   | Universal Agents, running programs on one or more remote machines, connected to the Controller via Universal<br>Message Service (OMS):   Linux/Unix  Windows  z/OS |
|--------------------------|----------------------------------------------------------------------------------------------------|
| Agent Clusters           | Groups of Agents from which the Controller uses pre-defined parameters to select the most appropriate agent for a task.                                            |
| OMS Servers              | Network communication provider between Universal Controller 6.2.x and Universal Agent.                                                                             |
| Cluster Nodes            | Controller instances.                                                                                                    |
| Virtual Resources        | Allow you to create throttling schemes for tasks.                                                                                                    |
| Scripts                  | Allow you to execute scripts stored in the Controller database.                                                                                                    |
| Email Templates          | Allow you to construct information that can be copied to create Email tasks.                                                                                       |
| Email Connections        | Provide email server information required for the Controller to send an email.                                                                                     |
| Database<br>Connections  | Provide database server information required for running SQL tasks and Stored Procedure tasks.                                                                     |
| SAP Connections          | Provide SAP server information required for running SAP tasks.                                                                                                    |
| SNMP Managers            | Allow you to generate SNMP notifications.                                                                                                    |
| Application<br>Resources | Define the names of applications being monitored.                                                                                                    |

### Agents

- Agents
- Displaying Agent Details
- Starting and Stopping Agents
- Suspending Agents, Agent Clusters, and Agent Cluster Memberships
  - Suspending an Agent
  - Suspending an Agent Cluster
  - Suspending an Agent Cluster Membership
- Resetting the Current Task Count
- Sending Notifications on Status of an Agent
  - Email Notification Details
    - Email Notification Details Field Descriptions
    - SNMP Notification Details
    - SNMP Notification Details Field Descriptions

#### Agents

Agent resources refer to Universal Agents, running programs on one or more remote machines, connected to the Controller via Universal Message Service (OMS).

OMS must be running in order for you to run tasks on an Agent.

There are three types of Agents:

- Linux/Unix Agent
- Windows Agent
- z/OS Agent

### **Displaying Agent Details**

When you start an Agent for the first time, the Controller automatically creates a database record for that Agent. You can view these records for details and status information.

(You also can view status information about Agents from the Command Line Interface (CLI).)

| ~  | 5 Linux/Unix Agents           |              |          |         | Custom                   | Filter None        |           |         | *          | 🤯 Filter 🔯 Go To ಿ        |
|----|-------------------------------|--------------|----------|---------|--------------------------|--------------------|-----------|---------|------------|---------------------------|
|    | Agent Name *                  | Host Name    | Agent Id | Version | Last Heartbeat           | Current Task Count | Suspended | Status  | Updated By | Updated                   |
| E  | stonebranch-linuxunixagent-01 | stonebranch1 | agent1   | 5.2.0.2 | 2014-04-28 17:50:46 -040 | 0                  | 0 No      | Offline |            | 2014-04-28 17:50:59 -0400 |
| 5  | stonebranch-linuxunixagent-02 | stonebranch2 | agent2   | 5.2.0.2 | 2014-05-14 12:45:15 -040 | 0                  | D No      | Offline | ops.system | 2014-05-14 12:46:18 -0400 |
| E  | stonebranch-linuxunixagent-03 | stonebranch3 | agent3   | 5.2.0.2 | 2014-05-14 12:44:36 -040 | 0                  | 0 No      | Offline | ops.admin  | 2014-05-20 17:18:48 -0400 |
|    | stonebranch-linuxunixagent-04 | stonebranch4 | agent4   | 5.2.0.2 | 2014-05-14 12:45:40 -040 | 0                  | 0 No      | Offline | ops.system | 2014-05-14 12:46:44 -0400 |
| 15 | stonebranch-linuxunixagent-05 | stonebranch5 | agent5   | 5.2.0.5 | 2014-07-01 16:18:29 -040 | 0 91               | 6 No      | Active  | ops.system | 2014-07-01 16:18:47 -0400 |

| Linux/Unix Agent Details:                                                  | stonebranch-linuxunixagent-01                                                                                                    |                                       |                                               |             |
|----------------------------------------------------------------------------|----------------------------------------------------------------------------------------------------|---------------------------------------|-----------------------------------------------|-------------|
|                                                                            |                                                                                                    | (F) (                                 | Jpdate 📵 Suspend Agent 🎲 Delete 📑 Ref         | fresh 💢 (   |
| Linux/Unix Agent 🔍 🦉                                                       | Agent Clusters   Notifications  Task Instances                                                                                                    |                                       |                                               |             |
| Configuration Detail                                                       | s                                                                                                    |                                       |                                               |             |
| Agent Name :                                                               | stonebranch-linuxunixagent-01                                                                                                    | Agent Id :                            | agent1                                        |             |
| Status :                                                                   | Offline                                                                                                    | Suspended :                           |                                               |             |
| Log Level :                                                                | Informational                                                                                                    | Member of<br>Business Services :      |                                               |             |
| Heartbeat Interval :                                                       | 120                                                                                                    | Credentials :                         |                                               | ~           |
| Task Execution<br>Limit :                                                  | Limited                                                                                                    | Limit Amount :                        | 5                                             |             |
| - Installation Details -                                                   |                                                                                                    |                                       |                                               |             |
| Host Name :                                                                | Linux1                                                                                                    | Version :                             | 5.2.0.2                                       |             |
| IP Address :                                                               |                                                                                                    | Build Id :                            | 110                                           |             |
| Operating System :                                                         | Linux                                                                                                    | Build Date :                          | 20140318194235                                |             |
| Operating System<br>Release :                                              | x86_64 2.6.18-274.7.1.el5 (#1 SMP Thu Oct 20 16:21:01 ED1                                                                                                  | CPU :                                 | AuthenticAMD AMD Phenom(tm) II X6 1055T Proce | essor (6 CF |
|                                                                            |                                                                                                    |                                       |                                               |             |
| System Details                                                             |                                                                                                    |                                       |                                               |             |
| Started Date :                                                             | 2014-04-23 17:28:55 -0400                                                                                                    |                                       | 5915                                          |             |
| Started Date :                                                             | 2014-04-23 17:28:55 -0400<br>2014-04-28 17:50:46 -0400                                                                                                    | Jobs Run :                            | 0                                             |             |
| Started Date :                                                             | 2014-04-28 17:50:46 -0400                                                                                                    |                                       | 0                                             |             |
| Started Date :<br>Last Heartbeat :<br>CPU Load :                           | 2014-04-28 17:50:46 -0400                                                                                                    | Jobs Run :<br>Current Task            | 0                                             |             |
| Started Date :<br>Last Heartbeat :<br>CPU Load :<br>OMS Server :           | 2014-04-28 17:50:46 -0400<br>0                                                                                                    | Jobs Run :<br>Current Task            | 0                                             |             |
| Started Date :<br>Last Heartbeat :<br>CPU Load :<br>OMS Server :           | 2014-04-28 17:50:46 -0400<br>0<br>localhost.7878                                                                                                    | Jobs Run :<br>Current Task<br>Count : | 0                                             |             |
| Started Date :<br>Last Heartbeat :<br>CPU Load :<br>OMS Server :           | 2014-04-28 17:50:46 -0400<br>0<br>localhost.7878                                                                                                    | Jobs Run :<br>Current Task<br>Count : | 0                                             |             |
| Started Date :<br>Last Heartbeat :<br>CPU Load :<br>OMS Server :<br>Update | 2014-04-28 17:50:46 -0400<br>0<br>localhost.7878                                                                                                    | Jobs Run :<br>Current Task<br>Count : | 0                                             |             |
| Started Date :<br>Last Heartbeat :<br>CPU Load :<br>OMS Server :<br>Update | 2014-04-28 17:50:46 -0400<br>0<br>localhost:7878<br>Suspend Agent Delete Refresh<br>play-only; however, you can make the fo                                | Jobs Run :<br>Current Task<br>Count : | 0                                             |             |
| Started Date :<br>Last Heartbeat:<br>CPU Load :<br>OMS Server :<br>Update  | 2014-04-28 17:50:46 -0400<br>0<br>localhost:7878<br>Suspend Agent Delete Refresh<br>play-only; however, you can make the for<br>mber of Business Services. | Jobs Run :<br>Current Task<br>Count : | 0                                             |             |

You also can choose to:

• Temporarily suspend the agent's ability to run tasks.

#### **Agents List Column Descriptions**

The following table describes the default display columns on an Agents list.

| Column     | Description                                                                                                  |
|------------|----------------------------------------------------------------------------------------------------|
| Agent Name | User-defined during installation; name used within the Controller to identify this Agent.                    |
| Host Name  | User-provided during installation; IP address or domain/name of the host machine where the resource resides. |
| Туре       | Agent's platform: Linux/Unix, Windows, or z/OS.                                                              |
| Agent ID   | Unique ID for this Agent, created during installation.                                                       |
| Version    | System-supplied; version number of the Agent program.                                                        |

| Last Heartbeat     | System-supplied; date and time the most recent heartbeat was received from the resource.                                                     |
|--------------------|----------------------------------------------------------------------------------------------------|
| Current Task Count | System supplied; current number of tasks currently being run by this Agent.                                                                  |
| Suspended          | Specification (true or false) for whether or not this Agent has been suspended from the ability to run tasks.                                |
| Status             | <ul> <li>System-supplied; status of the Agent.</li> <li>Active: the Agent is running.</li> <li>Offline: the Agent is not running.</li> </ul> |
| Updated By         | User that last updated this record.                                                                                                    |
| Updated            | Date when this record was last updated.                                                                                                    |

#### **Agent Details Field Descriptions**

Detailed descriptions of the fields in the Agent Details are provided for each type of Agent.

### **Starting and Stopping Agents**

For instructions on starting and stopping Agents, see Starting and Stopping Agent Components.

#### Suspending Agents, Agent Clusters, and Agent Cluster Memberships

If an Agent or Agent Cluster reaches its Task Execution Limit, all new work queued against that Agent or Agent Cluster will transition into the Execution Wait status until the Current Task Count falls below the Limit Amount.

You also can manually suspend (and resume) Agents and Agent Clusters, as well as Agent memberships in Agent Clusters.

#### 🔥 Note

The following roles and permissions are required to suspend/resume Agents, Agent Clusters, and Agent Cluster Memberships:

- Agent Suspend/Resume requires the ops\_admin role and the appropriate Agent permissions for Agent Suspend/Resume commands.
- Agent Cluster Suspend/Resume and Agent Cluster Membership Suspend/Resume require the ops\_agent\_cluster\_admin role.

#### **Suspending an Agent**

You can temporarily suspend the ability of an Agent to run tasks from the Agent list or the Agent Details for that Agent. Any tasks queued against a suspended Agent will transition into Execution Wait status until the Agent has been resumed.

- To suspend an Agent from the Agents list, either:
  - Right-click the Agent Name of the Agent to be suspended and, on the Action menu, click Suspend Agent.
  - Click the box to the left of the Agent Name and, from the Action on selected rows... drop-down list at the bottom of the page, click Suspend Agent.
- To suspend an Agent from the Agent Details, click the Suspend Agent button. A Resume Agent button replaces the Suspend Agent button.

#### **Resuming an Agent**

(To end the suspension, and resume the ability of an Agent to run tasks, either:

- · Click Resume Agent on the Action menu or from the Action on selected rows... drop-down list.
- Click the **Resume Agent** button.

#### Suspending an Agent Cluster

You can temporarily suspend the ability of a cluster of Agents to run tasks from the Agent Clusters list or an Agent Cluster Details. Any tasks

queued against a suspended agent cluster will transition into Execution Wait status until the agent cluster has been resumed.

- To suspend an Agent Cluster from the Agent Clusters list, either:
  - Right-click the Cluster Name of the agent cluster to be suspended and, on the Action menu, click Suspend Agent Cluster.
  - Click the box to the left of the agent cluster. From the Action on selected rows... drop-down list at the bottom of the page, click Suspend Agent.
- To suspend an Agent Cluster from an Agent Cluster Details, click the **Suspend Cluster** button. A **Resume Cluster** button replaces the \*Suspend Cluster \* button.

#### **Resuming an Agent Cluster**

To end the suspension, and resume the ability of a cluster of Agents to run tasks, either:

- Click Resume Agent Cluster on the Action menu or from the Action on selected rows... drop-down list.
- Click the **Resume Cluster** button.

#### **Suspending an Agent Cluster Membership**

You can temporarily suspend the membership of an Agent in an agent cluster from an Agent Cluster Details. Suspending the membership of an Agent in an agent cluster is equivalent to removing the Agent from the agent cluster, except it is meant to be temporary. The Agent will not be available as a selection from the agent cluster when a task is queued against the agent cluster until the membership of the Agent has been resumed.

#### Note

If a task specifies both an Agent and an agent cluster in which that Agent is a member, and the specified Agent has been suspended from the agent cluster, the Agent still has the ability to run the task. Directly specifying an Agent overrides its suspension from an agent cluster.

To suspend the membership of an Agent from an Agent Cluster Details, click the Agents in Cluster tab and then either:

- Right-click an Agent on the list and, on the Action menu, click Suspend Cluster Membership.
- Click the box to the left of an Agent and then, from the Action on selected rows... drop-down list at the bottom of the page, click Suspend Cluster Membership.

#### **Resuming an Agent Cluster Membership**

To end the suspension, and resume the membership of an Agent in an agent cluster:

Click Resume Cluster Membership on the Action menu or from the Action on selected rows... drop-down list.

#### **Resetting the Current Task Count**

The Current Task Count field in Agent Details and Agent Cluster Details identifies the current number of tasks currently being run by, respectively, that Agent or Agent Cluster.

If there is a limit to the number of tasks that an Agent or Agent Cluster can run concurrently (as specified by the **Task Execution Limit** and **Limit Amount** fields), you can reset the current task count to 0. This can help avoid a situation where the Controller believes the Agent to be running more tasks than it actually is running, and therefore might impose the task limit on the Agent unnecessarily.

To reset the Current Task Count field, hover your cursor over the down arrow on the Agent Details or the Agent Cluster Details title bar, or right-click the title bar, and then click, respectively, **Reset Agent Task Count** or **Reset Cluster Task Count**.

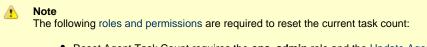

- Reset Agent Task Count requires the ops\_admin role and the Update Agent permission.
- Reset Cluster Task Count requires the ops\_agent\_cluster\_admin role.

### Sending Notifications on Status of an Agent

You can configure an Agent to send a notification via email or SNMP if the Agent goes down (Offline) or then when it comes back up (Active).

| Step 1 | Fron        | n the A                                                                                                    | gents & Connections navigation pane, select Agents > All Agents or Agents > <type agent="" of="">. An Agents list displays</type>                                                                                       |  |  |  |  |
|--------|-------------|----------------------------------------------------------------------------------------------------|----------------------------------------------------------------------------------------------------|--|--|--|--|
| Step 2 | Click       | Click the icon next to the Agent Name of an Agent, or click anywhere in the Agent row, to display Details about the Agent. |                                                                                                    |  |  |  |  |
| Step 3 | Click       | Click the Notifications tab to display a list of any Email and SNMP notifications configured for the Agent.                |                                                                                                    |  |  |  |  |
| Step 4 |             |                                                                                                    | type of notification you want the Agent to send, and then click <b>New</b> . Notification Details for a new Notification displays (Sec<br>fication Details and SNMP Notification Details, below.                        |  |  |  |  |
| Step 5 | Com<br>belo |                                                                                                    | the fields as needed (see Email Notification Details Field Descriptions and SNMP Notification Details Field Descriptions,                                                                                               |  |  |  |  |
|        |             |                                                                                                    | Noto                                                                                                    |  |  |  |  |
|        |             | ۸                                                                                                    | <b>Note</b><br>Agent built-in variables are available to pass data about the Agent into the notification. (User-defined variables, including Global variables, are not available for use in Agent email notifications). |  |  |  |  |

#### **Email Notification Details**

| mail Notification Details |                        | -    |         |
|---------------------------|------------------------|------|---------|
| Email Notification        |                        | Save | 💥 Close |
| Criteria                  |                        |      |         |
| Status Options :          |                        |      | ~       |
| - Details                 |                        |      |         |
| Email Template :          | 🗸 🔄 Email Connection : |      | × 13    |
| Reply-To :                |                        |      |         |
| To :                      |                        |      |         |
| Cc:                       |                        |      |         |
| Bcc :                     |                        |      |         |
| Subject :                 |                        |      |         |
|                           |                        |      |         |
| Body :                    |                        |      |         |
|                           |                        |      |         |
| Save                      | X Close                |      |         |

#### **Email Notification Details Field Descriptions**

The following table describes the fields and buttons on Email Notification Details.

| Field<br>Name     | Description                                                                                                    |
|-------------------|----------------------------------------------------------------------------------------------------|
| Criteria          | This section contains criteria for sending the notification.                                                                                                  |
| Status<br>Options | <ul> <li>Offline = Trigger the notification when the resource goes offline.</li> <li>Active = Trigger the notification when the resource comes up.</li> </ul> |

| Details             | This section contains assorted detailed information about the notification.                                                                                                    |
|---------------------|----------------------------------------------------------------------------------------------------|
| Email<br>Template   | Name of an Email template defined in an Email Template Details. An Email template allows you to specify standard recipients and text for outgoing emails. Enter the name of an existing Email template, select an Email template from the drop-down list, or click the Details icon to create a new Email template.<br>Every Email template specifies an Email connection. If you do not specify an Email template in this field, you must specify an Email connection in the Email Connection field.<br>If you specify both an Email template (in this field) and an Email Connection, the Email server specified in the Email Connection field.<br>(Any information specified in an Email task overrides what is specified in an Email template.) |
| Email<br>Connection | Required if an Email Template is not specified in the Email Template field; name of an Email Connection. An Email Connection specifies information about an email server. Enter the name of an existing Email Connection, or click the magnifying glass to browse for an existing Email Connection or create a new Email Connection.<br>If you specify both an Email Template and an Email Connection (in this field), the Email Connection specified in this field overrides the Email Connection specified in the Email Template field.                                                                                                    |
| Reply-To            | Email address of the sender. Use commas to separate multiple recipients. Variables and functions supported.                                                                                                    |
| То                  | Email address of the recipient. Use commas to separate multiple recipients. Variables and functions supported.                                                                                                    |
| СС                  | Email address of the party being sent a copy of the email, if any. Use commas to separate multiple recipients. Variables and functions supported.                                                                                                    |
| BCC                 | Email address of the party being sent a blind (hidden) copy of the email, if any. Use commas to separate multiple recipients. Variables and functions supported.                                                                                                    |
| Subject             | Subject line of the email. Variables and functions supported.                                                                                                    |
| Body                | Text of the email message. Variables and functions supported. If both the email template and the email task contain text in the body, the text is appended.                                                                                                    |
| Buttons             | This section identifies the buttons displayed above and below the Notification Details that let you perform various actions.                                                                                                    |
| Save<br>button      | Submits the new record to the database.                                                                                                    |
| Update              | Saves updates to the record.                                                                                                    |
| Delete              | Deletes the current record.                                                                                                    |
| Refresh             | Refreshes any dynamic data displayed in the Details.                                                                                                    |
| Close               | For pop-up view only; closes the pop-up view of this notification.                                                                                                    |

### **SNMP Notification Details**

| SNMP Notification Details    |     |                                   |        | _)[])×  |
|------------------------------|-----|-----------------------------------|--------|---------|
|                              |     |                                   | 📳 Save | 💢 Close |
| SNMP Notification            |     |                                   |        |         |
| Criteria<br>Status Options : |     |                                   |        | *       |
| SNMP Manager :               | × 📰 | Notification<br>Severity : Normal |        | ~       |
| 🕅 Save 🗱 Close               |     |                                   |        |         |

# **SNMP Notification Details Field Descriptions**

The following table describes the fields and buttons on SNMP Notification Details.

| Field Name            | Description                                                                                                    |
|-----------------------|----------------------------------------------------------------------------------------------------|
| Criteria              | This section contains criteria for sending the notification.                                                                                                  |
| Status Options        | <ul> <li>Offline = Trigger the notification when the resource goes offline.</li> <li>Active = Trigger the notification when the resource comes up.</li> </ul> |
| Details               | This section contains assorted detailed information about the notification.                                                                                   |
| SNMP Manager          | The SNMP Manager that will receive the SNMP notification.                                                                                                    |
| Notification Severity | Severity of this notification.<br>Options:<br>• Normal (1)<br>• Warning (2)<br>• Minor (3)<br>• Major (4)<br>• Critical (5)                                   |
| Buttons               | This section identifies the buttons displayed above and below the Notification Details that let you perform various actions.                                  |
| Save button           | Submits the new record to the database.                                                                                                    |
| Update                | Saves updates to the record.                                                                                                    |
| Delete                | Deletes the current record.                                                                                                    |
| Refresh               | Refreshes any dynamic data displayed in the Details.                                                                                                    |
| Close                 | For pop-up view only; closes the pop-up view of this notification.                                                                                            |

### **Linux Unix Agent**

```
    Overview
```

- Linux/Unix Agent Details
- Linux/Unix Agent Details Field Descriptions

#### Overview

The Linux/Unix Agent resource provides information about Universal Agent for UNIX running on a Linux/Unix platform. To run a Linux/Unix task, you need a UNIX Agent installed and running on the target machine.

#### Linux/Unix Agent Details

Linux/Unix Agent Details provide the information necessary for the scheduler to locate and communicate with the machine where the Agent resides. Universal Controller creates this record automatically when the Agent connects with the Controller.

To view Linux/Unix Agent Details:

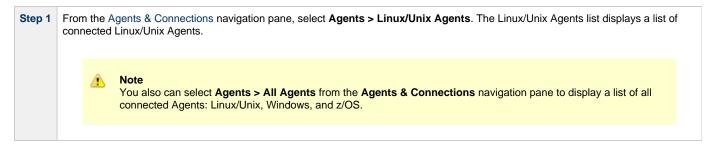

| .inux/Unix Agent Details  | stonebranch-linuxunixagent-01                               |                                  |                                                           |
|---------------------------|-------------------------------------------------------------|----------------------------------|-----------------------------------------------------------|
|                           |                                                             |                                  | Update 🕕 Suspend Agent 🎲 Delete 📑 Refresh 💥 Clos          |
| Linux/Unix Agent 🛛 🔍      | Agent Clusters   Notifications  Task Instances              |                                  |                                                           |
| Configuration Detai       | s                                                           |                                  |                                                           |
| Agent Name                | stonebranch-linuxunixagent-01                               | Agent Id :                       | agent1                                                    |
| Status                    | Offline                                                     | Suspended :                      |                                                           |
| Log Level :               | Informational                                               | Member of<br>Business Services : | ×.                                                        |
| Heartbeat Interval        | 120                                                         | Credentials :                    |                                                           |
| Task Execution<br>Limit : | Limited                                                     | Limit Amount :                   | 5                                                         |
| Installation Details      |                                                             |                                  |                                                           |
| Host Name                 | Linux1                                                      | Version :                        | 52.0.2                                                    |
| IP Address                |                                                             | Build Id :                       |                                                           |
| Operating System          | Linux                                                       |                                  | 20140318194235                                            |
|                           | x86_64 2.6.18-274.7.1.el5 (#1 SMP Thu Oct 20 16:21:01 EDT . | CPU :                            | AuthenticAMD AMD Phenom(tm) II X6 1055T Processor (6 CPU) |
| - System Details          |                                                             |                                  |                                                           |
| Started Date :            | 2014-04-23 17:28:55 -0400                                   | PID :                            | 5915                                                      |
| Last Heartbeat            | 2014-04-28 17:50:46 -0400                                   | Jobs Run :                       | 0                                                         |
| CPU Load                  | 0                                                           | Current Task                     | 0                                                         |
| OMS Server                | localhost:7878                                              | Count :                          |                                                           |
| 🔛 Update 🕕                | Suspend Agent 👔 Delete 💱 Refresh 🎽                          | Close                            |                                                           |
|                           |                                                             |                                  |                                                           |

You also can choose to temporarily suspend the agent's ability to run tasks.

See the field descriptions, below, for details about all fields in the Linux/Unix Agent Details.

#### Linux/Unix Agent Details Field Descriptions

The following table describes the fields, buttons, and tabs in the Linux/Unix Agent Details.

| Field Name               | Description                                                                               |
|--------------------------|-------------------------------------------------------------------------------------------|
| Configuration<br>Details | This section contains detailed information about the configuration of the Agent.          |
| Agent Name               | User-defined during installation; name used within the Controller to identify this Agent. |
| Agent ID                 | Unique ID for this Agent, created during installation.                                    |
| Status                   | System-supplied; status of the Agent.                                                     |
| Suspended                | Indication that the Agent's ability to run tasks has been suspended.                      |

| Log Level                     | User-modifiable; level of logging that the Agent should perform.<br>Options:<br>• Severe Error<br>• Errors<br>• Warning<br>• Informational<br>• Debug<br>• Trace                                                                                                    |
|-------------------------------|----------------------------------------------------------------------------------------------------|
| Member of<br>Business Service | User-defined at installation; specifies one or more Business Services that this resource belongs to.                                                                                                    |
| Heartbeat Interval            | User-modifiable; heartbeat interval (in seconds). The heartbeat is a status message sent from the Agent to the Controller.<br>If you change the heartbeat interval, it only affects new Agents that are registered after the change. It does not affect the heartbeat interval of existing Agents. |
| Credentials                   | Credentials under which this Agent runs tasks. These credentials are overridden by any credentials provided in the task definition for any tasks being run by this Agent.                                                                                                    |
| Task Execution<br>Limit       | Specification for whether a Limited or Unlimited number of task instances can be run concurrently on the Agent. (Default is Unlimited.)                                                                                                    |
|                               | For purposes of imposing this task execution limit, running task instances are those in any of these statuses: Cancel Pending, Queued, Received, Running, Submitted, and Started.                                                                                                    |
| Limit Amount                  | If Task Execution Limit = Limited; Number of tasks that can be running at the same time by the Agent.                                                                                                    |
| Installation<br>Details       | This section contains detailed information about the installation of the Agent.                                                                                                    |
| Host Name                     | User-provided during installation; IP address or domain/name of the host machine where the resource resides.                                                                                                    |
| IP Address                    | User-provided during installation; TCP/IP address of the machine where the Agent is running.                                                                                                    |
| Operating System              | System-supplied; operating system on which the Agent is running.                                                                                                    |
| Operating System<br>Release   | System-supplied; release information for the operating system on which the Agent is running.                                                                                                    |
| Version                       | System-supplied; version number of the Agent program.                                                                                                    |
| Build ID                      | System-supplied, provided by the Agent; build ID of the Agent. Internal use only.                                                                                                    |
| Build Date                    | System-supplied, provided by the Agent; date the Agent program was last built.                                                                                                    |
| CPU                           | System-supplied; information about the CPU on the Agent machine.                                                                                                    |
|                               |                                                                                                    |

| System Details        | This section contains detailed information about the Agent system.                                                                                                    |  |
|-----------------------|----------------------------------------------------------------------------------------------------|--|
| Started Date          | System-supplied; date/timestamp when the Agent was last started.                                                                                                    |  |
| Last Heartbeat        | System-supplied; date and time the most recent heartbeat was received from the resource.                                                                                                    |  |
| CPU Load              | System-supplied; current CPU load on the Agent machine, expressed as a percentage. For example, 1 means 1% currently utilized.                                                               |  |
| OMS Server            | Host name of the OMS Server.                                                                                                    |  |
| PID                   | System-supplied, provided by the Agent; process ID of the Agent.                                                                                                    |  |
| Jobs Run              | Total number of jobs that have been run through the Controller to this Agent.                                                                                                    |  |
| Current Task<br>Count | If Task Execution Limit = Limited; Current number of tasks currently being run by this Agent.<br>(See Resetting the Current Task Count for information on resetting the current task count.) |  |
| Buttons               | This section identifies the buttons displayed above and below the Agent Details that let you perform various actions.                                                                        |  |
| Save                  | Saves a new task record in the Controller database.                                                                                                    |  |
| Update                | Saves updates to the record.                                                                                                    |  |
| Suspend Agent         | Suspends the Agent's ability to run tasks.                                                                                                    |  |
| Resume Agent          | Resumes the suspended Agent's ability to run tasks.                                                                                                    |  |
| Delete                | Deletes the current record.                                                                                                    |  |
| Refresh               | Refreshes any dynamic data displayed in the Details.                                                                                                    |  |
| Close                 | For pop-up view only; closes the pop-up view of this task.                                                                                                    |  |
| Tabs                  | This section identifies the tabs across the top of the Agent Details that provide access to additional information about the Agent.                                                          |  |
| Agent Clusters        | Lists all agent clusters that this Agent belongs to.                                                                                                    |  |
| Notifications         | Lists all notifications that have been defined for this Agent.                                                                                                    |  |
| Task Instances        | System-supplied; lists all task instances that have run or are ready to run on this Agent since it last started.                                                                             |  |

#### **Windows Agent**

```
    Overview
```

- Windows Agent Details
- Windows Agent Details Field Descriptions

#### Overview

The Windows Agent resource provides information about Universal Agent for Windows running on a Windows platform. To run a Windows task, you need a Windows Agent installed and running on the target machine.

#### **Windows Agent Details**

Windows Agent Details provides the information necessary for the scheduler to locate and communicate with the machine where the Agent resides. Universal Controller creates this record automatically when the Agent connects with the Controller.

To view Windows Agent Details:

|          | From the Agents & connected Window |                                                       | on pane, select <b>Age</b> | nts > Window                     | <b>vs Agents</b> . The Windows Agents list displays a list of |
|----------|------------------------------------|-------------------------------------------------------|----------------------------|----------------------------------|---------------------------------------------------------------|
|          |                                    | lso can select <b>Agents</b><br>s: Linux/Unix, Window |                            | ne Agents & C                    | <b>Connections</b> navigation pane to display a list of all   |
| <b>2</b> | Click the Details in               | con next to an Agent N                                | ame or click anywhe        | re in the Agen                   | t row to display Details for that agent.                      |
|          | Windows Agent Details:             | stonebranch-windowsagent-01                           |                            |                                  |                                                               |
|          |                                    |                                                       |                            |                                  | Jpdate 🐽 Suspend Agent 🎲 Delete 📑 Refresh 💥 Close 🗌           |
|          | Windows Agent 🧧 🖌                  | Agent Clusters   Notifications                        | Task Instances             |                                  |                                                               |
|          | Configuration Detai                | Is                                                    |                            |                                  |                                                               |
|          | Agent Name :                       | stonebranch-windowsagent-01                           |                            | Agent Id :                       | WX64                                                          |
|          | Status :                           | Offline                                               |                            | Suspended :                      |                                                               |
|          | Log Level :                        | Informational                                         | ~                          | Member of<br>Business Services : | QA Department                                                 |
|          | Heartbeat Interval :               | 120                                                   |                            | Credentials :                    | × 🖂                                                           |
|          | Task Execution<br>Limit :          |                                                       | v                          | Limit Amount :                   |                                                               |
|          | - Installation Details             |                                                       |                            |                                  |                                                               |
|          | Host Name :                        | w2-x64                                                |                            | Version :                        | 5.2.0.2                                                       |
|          | IP Address :                       |                                                       |                            | Build Id :                       | 109                                                           |
|          | Operating System :                 | Microsoft Windows                                     |                            | Build Date :                     | 20140317155851                                                |
|          | Operating System<br>Release :      | Server 4.0 (Build 9200)                               |                            | CPU :                            | AMD64 (1 CPU(s))                                              |
|          | - System Details                   |                                                       |                            |                                  |                                                               |
|          |                                    | 2014-03-18 15:49:03 -0400                             |                            | PID :                            | 244                                                           |
|          | Last Heartbeat :                   | 2014-03-24 15:17:17 -0400                             |                            | Jobs Run :                       | 1                                                             |
|          | CPU Load :                         | 6                                                     |                            | Current Task                     | 0                                                             |
|          | OMS Server :                       | localhost:7878                                        | E-                         |                                  |                                                               |
|          | 🔛 Update 🕕                         | Suspend Agent 👔 Delete                                | 😫 Refresh 🛛 💥              | Close                            |                                                               |

**Step 3** Most fields are display-only; however, you can make the following changes:

- 1. Add a Member of Business Services.
- 2. Assign Credentials.
- 3. Change the heartbeat interval. The heartbeat is a status message sent from the Agent to the Controller.
- 4. Change the Log Level (default is Informational).
- 5. Select whether or not to apply a Task Execution Limit (and Limit Amount) on the Agent.

You also can choose to temporarily suspend the agent's ability to run tasks.

See the field descriptions, below, for details about all fields in the Windows Details.

#### Windows Agent Details Field Descriptions

The following table describes the fields, buttons, and tabs in the Windows Agent Details.

| Field Name                    | Description                                                                                                    |
|-------------------------------|----------------------------------------------------------------------------------------------------|
| Configuration<br>Details      | This section contains detailed information about the configuration of the Agent.                                                                                                    |
| Agent Name                    | User-defined during installation; name used within the Controller to identify this Agent.                                                                                                    |
| Agent ID                      | Unique ID for this Agent, created during installation.                                                                                                    |
| Status                        | System-supplied; status of the Agent.                                                                                                    |
| Suspended                     | Indication that the Agent's ability to run tasks has been suspended.                                                                                                    |
| Log Level                     | User-modifiable; level of logging that the Agent should perform.<br>Options:<br>• Severe Error<br>• Errors<br>• Warning<br>• Informational<br>• Debug<br>• Trace                                                                                                    |
| Member of<br>Business Service | User-defined at installation; specifies one or more Business Services that this resource belongs to.                                                                                                    |
| Heartbeat Interval            | User-modifiable; heartbeat interval (in seconds). The heartbeat is a status message sent from the Agent to the Controller.<br>If you change the heartbeat interval, it only affects new Agents that are registered after the change. It does not affect the heartbeat interval of existing Agents. |
| Credentials                   | Credentials under which this Agent runs tasks. These credentials are overridden by any credentials provided in the task definition for any tasks being run by this Agent.                                                                                                    |

| Task Execution<br>Limit     | Specification for whether a <b>Limited</b> or <b>Unlimited</b> number of task instances can be run concurrently on the Agent. (Default is <b>Unlimited</b> .)                                |  |
|-----------------------------|----------------------------------------------------------------------------------------------------|--|
|                             | For purposes of imposing this task execution limit, running task instances are those in any of these statuses: Cancel Pending, Queued, Received, Running, Submitted, and Started.            |  |
| Limit Amount                | If Task Execution Limit = Limited; Number of tasks that can be running at the same time by the Agent.                                                                                        |  |
| Installation<br>Details     | This section contains detailed information about the installation of the Agent.                                                                                                    |  |
| Host Name                   | User-provided during installation; IP address or domain/name of the host machine where the resource resides.                                                                                 |  |
| IP Address                  | User-provided during installation; TCP/IP address of the machine where the Agent is running.                                                                                                 |  |
| Operating System            | System-supplied; operating system on which the Agent is running.                                                                                                    |  |
| Operating System<br>Release | System-supplied; release information for the operating system on which the Agent is running.                                                                                                 |  |
| Version                     | System-supplied; version number of the Agent program.                                                                                                    |  |
| Build ID                    | System-supplied, provided by the Agent; build ID of the Agent. Internal use only.                                                                                                    |  |
| Build Date                  | System-supplied, provided by the Agent; date the Agent program was last built.                                                                                                    |  |
| CPU                         | System-supplied; information about the CPU on the Agent machine.                                                                                                    |  |
| System Details              | This section contains detailed information about the Agent system.                                                                                                    |  |
| Started Date                | System-supplied; date/timestamp when the Agent was last started.                                                                                                    |  |
| Last Heartbeat              | System-supplied; date and time the most recent heartbeat was received from the resource.                                                                                                    |  |
| CPU Load                    | System-supplied; current CPU load on the Agent machine, expressed as a percentage. For example, 1 means 1% currently utilized.                                                               |  |
| OMS Server                  | Host name of the OMS Server.                                                                                                    |  |
| PID                         | System-supplied, provided by the Agent; process ID of the Agent.                                                                                                    |  |
| Jobs Run                    | Total number of jobs that have been run through the Controller to this Agent.                                                                                                    |  |
| Current Task<br>Count       | If Task Execution Limit = Limited; Current number of tasks currently being run by this Agent.<br>(See Resetting the Current Task Count for information on resetting the current task count.) |  |

| Buttons        | This section identifies the buttons displayed above and below the Agent Details that let you perform various actions.               |  |
|----------------|----------------------------------------------------------------------------------------------------|--|
| Save           | Saves a new task record in the Controller database.                                                                                 |  |
| Update         | Saves updates to the record.                                                                                                    |  |
| Suspend Agent  | Suspends the Agent's ability to run tasks.                                                                                          |  |
| Resume Agent   | Resumes the suspended Agent's ability to run tasks.                                                                                 |  |
| Delete         | Deletes the current record.                                                                                                    |  |
| Refresh        | Refreshes any dynamic data displayed in the Details.                                                                                |  |
| Close          | For pop-up view only; closes the pop-up view of this task.                                                                          |  |
| Tabs           | This section identifies the tabs across the top of the Agent Details that provide access to additional information about the Agent. |  |
| Agent Clusters | Lists all agent clusters that this Agent belongs to.                                                                                |  |
| Notifications  | Lists all notifications that have been defined for this Agent.                                                                      |  |
| Task Instances | System-supplied; lists all task instances that have run or are ready to run on this Agent since it last started.                    |  |
|                |                                                                                                    |  |

### **zOS** Agent

```
    Overview
```

- z/OS Agent Details
- z/OS Agent Details Field Descriptions

#### Overview

The z/OS Agent resource provides information about a Universal Agent for z/OS running on a z/OS platform.

To run a z/OS task, you need a z/OS Agent installed and running on the target machine.

#### z/OS Agent Details

z/OS Agent Details provide the information necessary for the scheduler to locate and communicate with the machine where the Agent resides. Universal Controller creates this record automatically when the Agent connects with the Controller.

To view z/OS Agent Details:

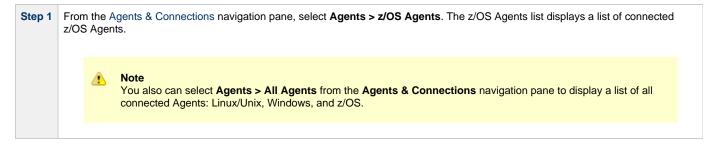

| z/OS Agent Details: stone     | branch-zOSagent-01                         |                               |                                           |         |
|-------------------------------|--------------------------------------------|-------------------------------|-------------------------------------------|---------|
|                               |                                            |                               | Update 📵 Suspend Agent 🎲 Delete 📑 Refresh | 💥 Close |
| z/OS Agent 🔍 Notifi           | cations    Task Instances                  |                               |                                           |         |
| Configuration Detail          | s                                          |                               |                                           |         |
| Agent Name :                  | stonebranch-zOSagent-01                    | Agent Id                      | ZOS52                                     |         |
| Status :                      | Offline                                    | Suspended                     | :                                         |         |
| Log Level :                   | Debug                                      | Member o<br>Business Services | f                                         | ~       |
| Heartbeat Interval :          | 120                                        | Credentials                   |                                           | × 13    |
| Task Execution                | Limited                                    | Limit Amount                  | 5                                         |         |
| Limit :                       |                                            | Link                          |                                           |         |
| Installation Details          |                                            |                               |                                           |         |
| Host Name :                   | ZOS11                                      | Version                       | 5.2.0.3                                   |         |
| IP Address :                  |                                            | Build Id                      | : 111                                     |         |
| Operating System :            |                                            | Build Date                    | 20140430105205                            |         |
| Operating System<br>Release : | 011100                                     | CPU                           | : 2098                                    |         |
| - System Details              |                                            | 1                             |                                           |         |
|                               | 2014-04-30 10:53:36 -0400                  |                               | : 126058520                               |         |
| Last Heartbeat :              | 2014-04-30 11:19:48 -0400                  | Jobs Run                      |                                           |         |
| CPU Load :                    | 0                                          | Current Task<br>Count         |                                           |         |
| OMS Server :                  | localhost:7878                             |                               |                                           |         |
| 📳 Update 🕕                    | Suspend Agent 🌐 Delete 📑 Refresh 🗱         | Close                         |                                           |         |
|                               |                                            |                               |                                           |         |
|                               |                                            |                               |                                           |         |
| Most fields are rea           | ad-only; however, you can make the followi | na chanaes:                   |                                           |         |
|                               |                                            | ng onanges.                   |                                           |         |
| 1. Add a Me                   | mber of Business Services.                 |                               |                                           |         |
| <ol><li>Assign Cr</li></ol>   | edentials.                                 |                               |                                           |         |

You also can choose to temporarily suspend the agent's ability to run tasks.

See the field descriptions, below, for details about all fields in the z/OS Agent Details.

#### z/OS Agent Details Field Descriptions

The following table describes the fields, buttons, and tabs in the z/OS Agent Details.

| Field Name            | Description                                                                               |
|-----------------------|-------------------------------------------------------------------------------------------|
| Configuration Details | This section contains detailed information about the configuration of the Agent.          |
| Agent Name            | User-defined during installation; name used within the Controller to identify this Agent. |
| Agent ID              | Unique ID for this Agent, created during installation.                                    |
| Status                | System-supplied; status of the Agent.                                                     |
| Suspended             | Indication that the Agent's ability to run tasks has been suspended.                      |

| Log Level                     | User-modifiable; level of logging that the Agent should perform.                                                                                                    |
|-------------------------------|----------------------------------------------------------------------------------------------------|
|                               | Options:                                                                                                    |
|                               | <ul> <li>Severe Error</li> <li>Errors</li> <li>Warning</li> <li>Informational</li> <li>Debug</li> <li>Trace</li> </ul>                                                                                                    |
| Member of<br>Business Service | User-defined at installation; specifies one or more Business Services that this resource belongs to.                                                                                                    |
| Heartbeat Interval            | User-modifiable; heartbeat interval (in seconds). The heartbeat is a status message sent from the Agent to the Controller.<br>If you change the heartbeat interval, it only affects new Agents that are registered after the change. It does not affect |
|                               | the heartbeat interval of existing Agents.                                                                                                    |
| Credentials                   | Credentials under which this Agent runs tasks. These credentials are overridden by any credentials provided in the task definition for any tasks being run by this Agent.                                                                               |
| Task Execution<br>Limit       | Specification for whether a <b>Limited</b> or <b>Unlimited</b> number of task instances can be run concurrently on the Agent. (Default is <b>Unlimited</b> .)                                                                                           |
|                               | For purposes of imposing this task execution limit, running task instances are those in any of these statuses: Cancel Pending, Queued, Received, Running, Submitted, and Started.                                                                       |
| Limit Amount                  | If Task Execution Limit = Limited; Number of tasks that can be running at the same time by the Agent.                                                                                                    |
| Installation<br>Details       | This section contains detailed information about the installation of the Agent.                                                                                                    |
| Host Name                     | User-provided during installation; IP address or domain/name of the host machine where the resource resides.                                                                                                    |
| IP Address                    | User-provided during installation; TCP/IP address of the machine where the Agent is running.                                                                                                    |
| Operating System              | System-supplied; operating system on which the Agent is running.                                                                                                    |
| Operating System<br>Release   | System-supplied; release information for the operating system on which the Agent is running.                                                                                                    |
| Version                       | System-supplied; version number of the Agent program.                                                                                                    |
| Build ID                      | System-supplied, provided by the Agent; build ID of the Agent. Internal use only.                                                                                                    |
| Build Date                    | System-supplied, provided by the Agent; date the Agent program was last built.                                                                                                    |
| CPU                           | System-supplied; information about the CPU on the Agent machine.                                                                                                    |

| System Details        | This section contains detailed information about the Agent system.                                                                                                    |  |  |
|-----------------------|----------------------------------------------------------------------------------------------------|--|--|
| Started Date          | System-supplied; date/timestamp when the Agent was last started.                                                                                                    |  |  |
| Last Heartbeat        | System-supplied; date and time the most recent heartbeat was received from the resource.                                                                                                    |  |  |
| CPU Load              | System-supplied; current CPU load on the Agent machine, expressed as a percentage. For example, 1 means 1% currently utilized.                                                               |  |  |
| OMS Server            | Host name of the OMS Server.                                                                                                    |  |  |
| PID                   | System-supplied, provided by the Agent; process ID of the Agent.                                                                                                    |  |  |
| Jobs Run              | Total number of jobs that have been run through the Controller to this Agent.                                                                                                    |  |  |
| Current Task<br>Count | If Task Execution Limit = Limited; Current number of tasks currently being run by this Agent.<br>(See Resetting the Current Task Count for information on resetting the current task count.) |  |  |
| Buttons               | This section identifies the buttons displayed above and below the Agent Details that let you perform various actions.                                                                        |  |  |
| Save                  | Saves a new task record in the Controller database.                                                                                                    |  |  |
| Update                | Saves updates to the record.                                                                                                    |  |  |
| Suspend Agent         | Suspends the Agent's ability to run tasks.                                                                                                    |  |  |
| Resume Agent          | Resumes the suspended Agent's ability to run tasks.                                                                                                    |  |  |
| Delete                | Deletes the current record.                                                                                                    |  |  |
| Refresh               | Refreshes any dynamic data displayed in the Details.                                                                                                    |  |  |
| Close                 | For pop-up view only; closes the pop-up view of this task.                                                                                                    |  |  |
| Tabs                  | This section identifies the tabs across the top of the Agent Details that provide access to additional information about the Agent.                                                          |  |  |
| Agent Clusters        | Lists all agent clusters that this Agent belongs to.                                                                                                    |  |  |
| Notifications         | Lists all notifications that have been defined for this Agent.                                                                                                    |  |  |
| Task Instances        | System-supplied; lists all task instances that have run or are ready to run on this Agent since it last started.                                                                             |  |  |

# **Agent Clusters**

- Overview
- Creating an Agent Cluster
  - Agent Cluster Details
  - Agent Cluster Details Field Descriptions
- Assigning Agents to the Cluster
- Suspending Agent Clusters and Agent Cluster Memberships

### Overview

For Windows and Linux/Unix Agents only, Universal Controller allows you to create clusters (groups) of Agents.

If you specify an agent cluster in a task, the Controller selects an Agent from the cluster based on the selection method that you specified when you created the cluster. If you specify both an Agent and an agent cluster in a task, the Controller first attempts to run the task on the Agent; if the Agent is unavailable, the Controller selects an Agent from the agent cluster.

🔥 Note

The instructions and illustrations, below, for creating Windows agent clusters and Linux/Unix agent clusters, and assigning Agents to those clusters, are the same.

### **Creating an Agent Cluster**

| Linux/Unix Agent Clusters                                          |                                                                   |  |  |  |  |  |  |
|--------------------------------------------------------------------|-------------------------------------------------------------------|--|--|--|--|--|--|
|                                                                    | Custom Filter None 🗸 🦁 Filter 😨 Go To   🍰 New 🦿                   |  |  |  |  |  |  |
| ✓ 5 Linux/Unix Agent Clusters     Cluster Name ▲                   | Distribution Current Task Count Suspended Updated By Updated *    |  |  |  |  |  |  |
| stonebranch-linuxunixcluster-01                                    | Any 0 No ops.admin 2014-06-13 15:23:02 -0400                      |  |  |  |  |  |  |
| stonebranch-linuxunixcluster-02                                    | Any 0 No ops.admin 2014-06-13 15:23:06 -0400                      |  |  |  |  |  |  |
| stonebranch-linuxunixcluster-03                                    | Any 0 No ops.admin 2014-06-13 15:23:11 -0400                      |  |  |  |  |  |  |
| stonebranch-linuxunixcluster-04                                    | Any 0 No ops.admin 2014-06-13 15:23:16 -0400                      |  |  |  |  |  |  |
| stonebranch-linuxunixcluster-05                                    | Any 0 No ops.admin 2014-06-13 15:23:19 -0400                      |  |  |  |  |  |  |
|                                                                    |                                                                   |  |  |  |  |  |  |
| ✓ Linux/Unix Agent Cluster Details                                 | 🐺 Save 🗖 New                                                      |  |  |  |  |  |  |
| Linux/Unix Agent Cluster   Agents I                                | s In Cluster S Tasks Versions                                     |  |  |  |  |  |  |
| Details                                                            |                                                                   |  |  |  |  |  |  |
| Cluster Name :                                                     | Version : 1                                                       |  |  |  |  |  |  |
| Distribution : Any                                                 | V Last Agent Used :                                               |  |  |  |  |  |  |
| Suspended :                                                        | Current Task Count : 0                                            |  |  |  |  |  |  |
| Task Execution<br>Limit :                                          | ✓ Limit Amount : 5                                                |  |  |  |  |  |  |
| Save New                                                           |                                                                   |  |  |  |  |  |  |
|                                                                    |                                                                   |  |  |  |  |  |  |
|                                                                    | new agent cluster, using the field descriptions below as a guide. |  |  |  |  |  |  |
| <ul><li>Required fields dis</li><li>Default values for f</li></ul> |                                                                   |  |  |  |  |  |  |

#### **Agent Cluster Details**

The following Agent Cluster Details is for an existing Linux/Unix agent cluster. See the field descriptions, below, for a description of all fields that may display in the Agent Cluster Details.

|                           |                                 |          | 📳 Update                | Suspend Agent Cluster | 🇊 Delete 🛭 😫 Refresh | 💥 Clo |
|---------------------------|---------------------------------|----------|-------------------------|-----------------------|----------------------|-------|
| nux/Unix Agent Cluster    | Agents In Cluster               | Versions |                         |                       |                      |       |
| Details                   |                                 |          |                         |                       |                      |       |
| Cluster Name :            | stonebranch-linuxunixcluster-01 |          | Version :               | 1                     |                      |       |
| Distribution :            | Any                             | ~        | Last Agent Used :       |                       |                      | 57    |
| Suspended :               |                                 |          | Current Task<br>Count : | 0                     |                      |       |
| Task Execution<br>Limit : | Limited                         | *        | Limit Amount :          | 5                     |                      |       |
| \Bigg Update 🕕            | Suspend Agent Cluster           | lete     | X Close                 |                       |                      |       |

### Agent Cluster Details Field Descriptions

The following table describes the fields, buttons, and tabs in the Agent Cluster Details.

| Field Name                 | Description                                                                                                    |
|----------------------------|----------------------------------------------------------------------------------------------------|
| Details                    | This section contains detailed information about the agent cluster.                                                                                                    |
| Cluster Name               | Name used within the Controller to identify this agent cluster. Up to 40 alphanumerics. It is the responsibility of the user to develop a workable naming scheme for agent clusters.                                                                                                    |
| Version                    | System-supplied; version number of the current record, which is incremented by the Controller every time a user updates a record. Click the Versions tab to view previous versions. For details, see Record Versioning.                                                                                                    |
| Distribution.              | Method used to select an Agent.<br>Options:<br>• Any - Select any Agent in the cluster.<br>• Round Robin - Select the next Agent in a round robin series.                                                                                                    |
| Last Agent<br>Used         | Lowest CPU Utilization - Selects the Agent whose CPU utilization is currently the lowest.  System-supplied; Agent that was selected the last time a task was sent to this agent cluster.                                                                                                    |
| Suspended                  | Indication that the ability for this cluster of Agents to run tasks has been suspended.                                                                                                    |
| Current Task<br>Count      | If Task Execution Limit = Limited; Current number of tasks currently being run by the Agents in this agent cluster.<br>(See Resetting the Current Task Count for information on resetting the current task count.)                                                                                                    |
| Task<br>Execution<br>Limit | Specification for whether a <b>Limited</b> or <b>Unlimited</b> number of task instances can be run concurrently by the Agents in this agent cluster. (Default is <b>Unlimited</b> .)<br>For purposes of imposing this task execution limit, running task instances are those in any of these statuses: Cancel Pending, Queued, Received, Running, Submitted, and Started. |
| Limit Amount               | If Task Execution Limit = Limited; Number of tasks that can be running at the same time by the Agents in this agent cluster.                                                                                                    |
| Buttons                    | This section identifies the buttons displayed above and below the Agent Cluster Details that let you perform various actions.                                                                                                    |
| Save                       | Saves a new task record in the Controller database.                                                                                                    |
| Update                     | Saves updates to the record.                                                                                                    |

| Suspends the ability for this cluster of Agents to run tasks.                                                                                          |
|----------------------------------------------------------------------------------------------------|
| Resumes the ability for this suspended cluster of Agents to run tasks.                                                                                 |
| Deletes the current record.                                                                                                    |
| Refreshes any dynamic data displayed in the Details.                                                                                                   |
| For pop-up view only; closes the pop-up view of this task.                                                                                             |
| This section identifies the tabs across the top of the Agent Cluster Details that provide access to additional information about the agent cluster.    |
| List of Agents assigned to this cluster.                                                                                                    |
| Lists all tasks, according to task type, that currently are being dispatched to this agent cluster.                                                    |
| You also can create tasks for the identified task types that will have this agent cluster pre-selected in the Agent Cluster field of its Task Details. |
| Stores copies of all previous versions of the current record. See Record Versioning.                                                                   |
|                                                                                                    |

# Assigning Agents to the Cluster

Step 1 On the Linux/Unix Clusters list (for example), click the Cluster Name of the cluster to which you want to assign one or more existing Agents.

| 5 Linux/Unix Agent Clusters                                                         | Custom Filter None                 |                                                                         | 🗸 🦁 Filter [   | 🗟 <u>G</u> o To   🏭 New ಿ |
|-------------------------------------------------------------------------------------|------------------------------------|-------------------------------------------------------------------------|----------------|---------------------------|
| Cluster Name A                                                                      |                                    |                                                                         | ded Updated By | Updated                   |
| stonebranch-linuxunixcluster-01                                                     | Any                                | 0 No                                                                    | ops.admin      | 2014-06-13 15:23:02 -0400 |
| stonebranch-linuxunixcluster-02                                                     | Any                                | 0 No                                                                    | ops.admin      | 2014-06-13 15:23:06 -0400 |
| stonebranch-linuxunixcluster-03                                                     | Any                                | 0 No                                                                    |                | 2014-06-13 15:23:11 -0400 |
| stonebranch-linuxunixcluster-04                                                     | Any                                | 0 No                                                                    |                | 2014-06-13 15:23:16 -0400 |
| stonebranch-linuxunixcluster-05                                                     | Any                                | 0 No                                                                    | ops.admin      | 2014-06-13 15:23:19 -0400 |
|                                                                                     |                                    |                                                                         |                |                           |
| Linux/Unix Agent Cluster Details     Linux/Unix Agent Cluster     Agents in Cluster | Tasks Versions                     |                                                                         |                | 🗑 Save 📄 New              |
| Details                                                                             |                                    |                                                                         |                |                           |
| Cluster Name :                                                                      | Ver                                | sion : 1                                                                |                |                           |
| Distribution : Any                                                                  | ✓ Last Agent U                     |                                                                         |                | 53                        |
| Suspended :                                                                         | Current Task C                     |                                                                         |                |                           |
| Tools Execution                                                                     |                                    |                                                                         |                |                           |
| Task Execution<br>Limit :                                                           | 👻 Limit Amo                        | ount: 5                                                                 |                |                           |
|                                                                                     |                                    |                                                                         |                |                           |
| ick the <b>Edit</b> button. The Edit Membe                                          | ers dialog displays:               |                                                                         |                |                           |
| ick the <b>Edit</b> button. The Edit Membe                                          | ers dialog displays:               |                                                                         |                |                           |
|                                                                                     | ers dialog displays:               | Linux/Uni                                                               | x Agents List  |                           |
| Edit Members                                                                        |                                    |                                                                         |                |                           |
| Edit Members<br>Collection                                                          | ş                                  | stonebranch-I                                                           |                |                           |
| Edit Members<br>Collection<br>Agent Name <sup>▲</sup>                               | Agent Na                           | stonebranch-l<br>me ^                                                   |                | -01                       |
| Edit Members<br>Collection<br>Agent Name A<br>stonebranch-linuxunixagent-04         | Agent Na<br>stonebrar              | stonebranch-l<br>me ^<br>nch-linuxunixagent-01                          |                | -01                       |
| Edit Members<br>Collection<br>Agent Name <sup>▲</sup>                               | Agent Na<br>stonebrar<br>stonebrar | stonebranch-I<br>me ^<br>nch-linuxunixagent-01<br>nch-linuxunixagent-02 |                | -01                       |
| Edit Members<br>Collection<br>Agent Name *<br>stonebranch-linuxunixagent-04         | Agent Na<br>stonebrar<br>stonebrar | stonebranch-l<br>me ^<br>nch-linuxunixagent-01                          |                | -01                       |
| Edit Members<br>Collection<br>Agent Name A<br>stonebranch-linuxunixagent-04         | Agent Na<br>stonebrar<br>stonebrar | stonebranch-I<br>me ^<br>nch-linuxunixagent-01<br>nch-linuxunixagent-02 |                | -01                       |
| Edit Members<br>Collection<br>Agent Name A<br>stonebranch-linuxunixagent-04         | Agent Na<br>stonebrar<br>stonebrar | stonebranch-l<br>me ^<br>nch-linuxunixagent-01<br>nch-linuxunixagent-02 |                | -01                       |
| Edit Members<br>Collection<br>Agent Name *<br>stonebranch-linuxunixagent-04         | Agent Na<br>stonebrar<br>stonebrar | stonebranch-l<br>me ^<br>nch-linuxunixagent-01<br>nch-linuxunixagent-02 |                | -01                       |
| Edit Members<br>Collection<br>Agent Name *<br>stonebranch-linuxunixagent-04         | Agent Na<br>stonebrar<br>stonebrar | stonebranch-l<br>me ^<br>nch-linuxunixagent-01<br>nch-linuxunixagent-02 |                | -01                       |
| Edit Members<br>Collection<br>Agent Name *<br>stonebranch-linuxunixagent-04         | Agent Na<br>stonebrar<br>stonebrar | stonebranch-l<br>me ^<br>nch-linuxunixagent-01<br>nch-linuxunixagent-02 |                | -01                       |
| Edit Members<br>Collection<br>Agent Name *<br>stonebranch-linuxunixagent-04         | Agent Na<br>stonebrar<br>stonebrar | stonebranch-l<br>me ^<br>nch-linuxunixagent-01<br>nch-linuxunixagent-02 |                | -01                       |
| Edit Members<br>Collection<br>Agent Name *<br>stonebranch-linuxunixagent-04         | Agent Na<br>stonebrar<br>stonebrar | stonebranch-l<br>me ^<br>nch-linuxunixagent-01<br>nch-linuxunixagent-02 |                | -01                       |
| Edit Members<br>Collection<br>Agent Name *<br>stonebranch-linuxunixagent-04         | Agent Na<br>stonebrar<br>stonebrar | stonebranch-l<br>me ^<br>nch-linuxunixagent-01<br>nch-linuxunixagent-02 |                | -01                       |
| Edit Members<br>Collection<br>Agent Name A<br>stonebranch-linuxunixagent-04         | Agent Na<br>stonebrar<br>stonebrar | stonebranch-l<br>me ^<br>nch-linuxunixagent-01<br>nch-linuxunixagent-02 |                | -01                       |
| Edit Members<br>Collection<br>Agent Name A<br>stonebranch-linuxunixagent-04         | Agent Na<br>stonebrar<br>stonebrar | stonebranch-l<br>me ^<br>nch-linuxunixagent-01<br>nch-linuxunixagent-02 |                | -01                       |
| Edit Members<br>Collection<br>Agent Name A<br>stonebranch-linuxunixagent-04         | Agent Na<br>stonebrar<br>stonebrar | stonebranch-l<br>me ^<br>nch-linuxunixagent-01<br>nch-linuxunixagent-02 |                | -01                       |
| Edit Members<br>Collection<br>Agent Name *<br>stonebranch-linuxunixagent-04         | Agent Na<br>stonebrar<br>stonebrar | stonebranch-l<br>me ^<br>nch-linuxunixagent-01<br>nch-linuxunixagent-02 |                | -01                       |
| Collection           Agent Name *           stonebranch-linuxunixagent-04           | Agent Na<br>stonebrar<br>stonebrar | stonebranch-l<br>me ^<br>nch-linuxunixagent-01<br>nch-linuxunixagent-02 |                | -01                       |

| Step 4 | The Agents in the Collection window are existing Agents of the current type that do not belong to this cluster. The Agents in the Linux/Unix Agents List window are Agents that belong to this cluster.                                                                                                    |
|--------|----------------------------------------------------------------------------------------------------|
| Step 5 | <ul> <li>To add to or remove Agents from the Linux/Unix Agents List:</li> <li>To add an Agent, double-click the Agent Name (or click the Agent Name and then click the -&gt; arrow) in the Collection window.</li> <li>To remove an Agent from the list, double-click the Agent Name (or click the Agent Name and then click the &lt;- arrow) in the Linux/Unix Agents List window.</li> </ul> |
| Step 6 | When you are finished, click Save.                                                                                                    |

### **Suspending Agent Clusters and Agent Cluster Memberships**

You can temporarily suspend the ability for an agent cluster to run tasks, and you can temporarily suspend the agent cluster membership of any Agent in an agent cluster.

For information on how to implement these suspensions, see Suspending Agents, Agent Clusters, and Agent Cluster Memberships.

### **OMS Servers**

- Introduction
- Creating OMS Server Records
  - OMS Server Details
    - OMS Server Details Field Descriptions
- Starting and Stopping OMS
  - Sending Notifications on Status of an OMS Server
    - Email Notification Details
    - Email Notification Details Field Descriptions
    - SNMP Notification Details
    - SNMP Notification Details Field Descriptions

#### Introduction

OMS (Universal Message Service) Servers are the network communication providers between Universal Controller 6.2.x and Universal Agent 6.2.x.

### **Creating OMS Server Records**

You must create a record for each OMS Server and OMS HA cluster (two or more OMS Servers in an HA / High Availability environment) that will be used as the network communications provider between the Controller and Agents.

Do not create individual records for each member (OMS Server) of an OMS HA cluster. You must define an OMS HA cluster as a single record, with the OMS Server Address containing a comma-separated list of each OMS Server in the cluster.

| ✓ 3 OMS Servers                                                                                                    | Custom Filter None | -                                | ~                     | 🤯 Filter     | 🗟 Go To   🗄 New   🍣          |
|----------------------------------------------------------------------------------------------------|--------------------|----------------------------------|-----------------------|--------------|------------------------------|
| OMS Server Address *                                                                                                    | Status             | Session Status                   | Authenticate OMS Serv |              | Updated 🔺                    |
| localhost:7878                                                                                                    | Connected          | Operational                      | No                    | opswise.syst | em 2014-03-05 10:07:13 -0400 |
| in2611-x64                                                                                                    | Disconnected       | None                             | Yes                   | ops.admin    | 2014-08-27 16:17:41 -0400    |
| k32-x64                                                                                                    | Connected          | Impaired                         | No                    | opswise.sys  | em 2014-08-27 16:20:05 -0400 |
|                                                                                                    |                    |                                  |                       |              |                              |
| V OMS Server Details                                                                                                    |                    |                                  |                       |              | 🔚 Save 📃 New                 |
| OMS Server   Agents  Notifications                                                                                            |                    |                                  |                       |              |                              |
| Details                                                                                                    |                    |                                  |                       |              |                              |
| OMS Server                                                                                                    |                    | Status                           | Disconnected          |              |                              |
| Address :<br>Network Timeout<br>30                                                                                            |                    |                                  |                       |              |                              |
| (Seconds): 30                                                                                                    |                    | Session Status                   | None                  |              |                              |
| Authenticate OMS<br>Server :                                                                                                  |                    | Last Connected<br>Server Address |                       |              |                              |
| Rew New                                                                                                    |                    |                                  |                       |              |                              |
| Enter / select Details for a new OMS Se<br>• Required fields display in <b>boldf</b><br>• Default values for fields, if avail | ace.               |                                  | low as a guide.       |              |                              |
| To display more of the Details fields on                                                                                      |                    | -                                | e the list.           |              |                              |
|                                                                                                    |                    |                                  |                       |              |                              |

#### **OMS Server Details**

The following OMS Server Details is for an existing OMS Server. See the field descriptions, below, for a description of all fields that display in the OMS Server Details.

| OMS Server Details: localhost:7878                                         |                                    |                          |            |          |           |       |     |
|----------------------------------------------------------------------------|------------------------------------|--------------------------|------------|----------|-----------|-------|-----|
|                                                                            |                                    |                          | 🔚 Update   | 🇊 Delete | 😫 Refresh | 💥 Clo | ose |
| OMS Server   Agents   Notifications                                        |                                    |                          |            |          |           |       |     |
| Details<br>OMS Server<br>Address :<br>Network Timeout<br>(Seconds) :<br>30 | Status :<br>Session Status :       | Connected<br>Operational |            |          |           |       | ~   |
| Authenticate OMS<br>Server:                                                | Last Connected<br>Server Address : | localhost/127.           | 0.0.1:7878 |          |           |       |     |

#### **OMS Server Details Field Descriptions**

The following table describes the fields, buttons, and tabs that display in the OMS Server Details.

| Field Name                       | Description                                                                                                    |
|----------------------------------|----------------------------------------------------------------------------------------------------|
| Details                          | This section contains detailed information about the OMS Server.                                                                                                    |
| OMS Server Address               | IP address or host name of an OMS Server, or a comma-separated list of OMS Servers configured as an OMS Server cluster.                                                                                                    |
| Network Timeout<br>(Seconds)     | Network socket time-out value used for TCP/IP receive and connect operations.                                                                                                    |
| Authenticate OMS<br>Server       | If enabled, the Controller authenticates the OMS server digital certificate.                                                                                                    |
| Status                           | Current status of the OMS server: Connected or Disconnected.                                                                                                    |
| Session Status                   | <ul> <li>Current status of the OMS server messaging sessions: heartbeat, input, and output sessions.</li> <li>Options:</li> <li>Operational - All OMS Server messaging sessions are operational.</li> <li>Impaired - Ability of OMS clients to produce and/or consume messages is impaired.</li> <li>None - OMS Server is disconnected.</li> </ul> |
| Last Connected Server<br>Address | OMS Server, in a High Availability environment of multiple cluster nodes, that is connected to the Controller or was last connected to the Controller.                                                                                                    |
| Buttons                          | This section identifies the buttons displayed above and below the OMS Server Details that let you perform various actions.                                                                                                    |
| Save                             | Saves a new record in the Controller database.                                                                                                    |
| Update                           | Saves updates to the record.                                                                                                    |
| New                              | Displays empty (except for default values) Details for creating a new OMS Server record.                                                                                                    |
| Delete                           | Deletes the current record.                                                                                                    |
| Refresh                          | Refreshes any dynamic data displayed in the Details.                                                                                                    |
| Close                            | For pop-up view only; closes the pop-up view of this record.                                                                                                    |
| Tabs                             | This section identifies the tabs across the top of the OMS Server Details that provide access to additional information about the OMS Server.                                                                                                    |
| Agents                           | Lists all Agents for which this OMS Server is the network communication provider between the Controller.                                                                                                    |
|                                  |                                                                                                    |

# Starting and Stopping OMS

For instructions on starting and stopping OMS Servers, see Starting and Stopping Agent Components.

### Sending Notifications on Status of an OMS Server

You can configure OMS Servers to send a notification via email or SNMP if that OMS Server status changes from Connected to Disconnected or Disconnected to Connected.

| Step 1 | Fror        | m the                                                                                                    | Agents and Connections navigation pane, select System > OMS Servers. The OMS Servers list displays.                                                                                                    |  |  |  |  |  |  |  |
|--------|-------------|----------------------------------------------------------------------------------------------------|----------------------------------------------------------------------------------------------------|--|--|--|--|--|--|--|
| Step 2 | Оре         | Open the record of an OMS Server on the list.                                                                                                    |                                                                                                    |  |  |  |  |  |  |  |
| Step 3 | Clic        | Click the Notifications tab to display a list of any Email and SNMP notifications configured for the OMS Server.                                                                                                    |                                                                                                    |  |  |  |  |  |  |  |
| Step 4 |             | Select the type of notification you want the OMS Server to send, and then click <b>New</b> . Notification Details for a new Notification displays (See Email Notification Details and SNMP Notification Details, below. |                                                                                                    |  |  |  |  |  |  |  |
| Step 5 | Con<br>belc |                                                                                                    | the fields as needed (see Email Notification Details Field Descriptions and SNMP Notification Details Field Descriptions,                                                                                                   |  |  |  |  |  |  |  |
|        |             | ۸                                                                                                    | Note<br>OMS built-in variables are available to pass data about the OMS Server into the notification. (User-defined variables,<br>including Global variables, are not available for use in OMS Server email notifications.) |  |  |  |  |  |  |  |
| Step 6 | Clic        | k the S                                                                                                    | Save button to save the record.                                                                                                    |  |  |  |  |  |  |  |

#### **Email Notification Details**

| Email Notification Details |                        |        |         |
|----------------------------|------------------------|--------|---------|
|                            |                        | 🔛 Save | 💢 Close |
| Email Notification         |                        |        |         |
| Criteria                   |                        |        |         |
| Status Options :           |                        |        | ~       |
| Details                    |                        |        |         |
| Email Template :           | 🛩 🔄 Email Connection : |        | *       |
| Reply-To :                 |                        |        |         |
| To :                       |                        |        |         |
|                            |                        |        |         |
| Cc:                        |                        |        |         |
| Bcc :                      |                        |        |         |
| Subject :                  |                        |        |         |
|                            |                        |        |         |
| Body :                     |                        |        |         |
|                            |                        |        |         |
| Save                       | X Close                |        |         |

#### **Email Notification Details Field Descriptions**

The following table describes the fields and buttons on Email Notification Details.

| Field | Description |  |  |
|-------|-------------|--|--|
| Name  |             |  |  |

| Criteria              | This section contains criteria for sending the notification.                                                                                                    |  |
|-----------------------|----------------------------------------------------------------------------------------------------|--|
| Status<br>Options     | <ul> <li>Disconnected = Trigger the notification when the OMS Server is connected.</li> <li>Connected = Trigger the notification when the OMS Server is connected.</li> </ul>                                                                                                    |  |
|                       | <ul> <li>Note</li> <li>If you select Disconnected, and the OMS Server status is Connected but the session status becomes Impaired, the notification will qualify and be sent.</li> <li>If you select Connected, and the OMS Server recovers from an Impaired session status, the notification will qualify and be sent.</li> </ul>   |  |
| Details               | This section contains assorted detailed information about the notification.                                                                                                    |  |
| Email<br>Template     | Name of an Email template defined in an Email Template Details. An Email template allows you to specify standard recipients and text for outgoing emails. Enter the name of an existing Email template, select an Email template from the drop-down list, or click the Details icon to create a new Email template.                  |  |
|                       | Every Email template specifies an Email connection. If you do not specify an Email template in this field, you must specify an Email connection in the Email Connection field.                                                                                                    |  |
|                       | If you specify both an Email template (in this field) and an Email Connection, the Email server specified in the Email Connection field overrides the Email server specified in this field.                                                                                                    |  |
|                       | (Any information specified in an Email task overrides what is specified in an Email template.)                                                                                                    |  |
| Email<br>Connection   | Required if an Email Template is not specified in the Email Template field; name of an Email Connection. An Email Connection specifies information about an email server. Enter the name of an existing Email Connection, or click the magnifying glass to browse for an existing Email Connection or create a new Email Connection. |  |
|                       | If you specify both an Email Template and an Email Connection (in this field), the Email Connection specified in this field overrides the Email Connection specified in the Email Template field.                                                                                                    |  |
| Reply-To              | Email address of the sender. Use commas to separate multiple recipients. Variables and functions supported.                                                                                                    |  |
| То                    | Email address of the recipient. Use commas to separate multiple recipients. Variables and functions supported.                                                                                                    |  |
| СС                    | Email address of the party being sent a copy of the email, if any. Use commas to separate multiple recipients. Variables and functions supported.                                                                                                    |  |
| BCC                   | Email address of the party being sent a blind (hidden) copy of the email, if any. Use commas to separate multiple recipients. Variables and functions supported.                                                                                                    |  |
| Subject               | Subject line of the email. Variables and functions supported.                                                                                                    |  |
| Body                  | Text of the email message. Variables and functions supported. If both the email template and the email task contain text in the body, the text is appended.                                                                                                    |  |
| Buttons               | This section identifies the buttons displayed above and below the Notification Details that let you perform various actions.                                                                                                    |  |
| <b>Save</b><br>button | Submits the new record to the database.                                                                                                    |  |

| Update  | Saves updates to the record.                                       |  |
|---------|--------------------------------------------------------------------|--|
| Delete  | Deletes the current record.                                        |  |
| Refresh | Refreshes any dynamic data displayed in the Details.               |  |
| Close   | For pop-up view only; closes the pop-up view of this notification. |  |

#### **SNMP Notification Details**

| SNMP Notification Details |                                   |                |
|---------------------------|-----------------------------------|----------------|
|                           |                                   | 🔚 Save 💥 Close |
| SNMP Notification         |                                   |                |
| CriteriaStatus Options :  |                                   |                |
| Status Options :          |                                   | Υ.             |
|                           |                                   |                |
| Details                   | N - 415 41                        |                |
| SNMP Manager :            | Notification<br>Severity : Normal | ~              |
|                           |                                   |                |
| Save X Close              |                                   |                |
|                           |                                   |                |

#### **SNMP Notification Details Field Descriptions**

The following table describes the fields and buttons on SNMP Notification Details.

| Field Name        | Description                                                                                                    |  |
|-------------------|----------------------------------------------------------------------------------------------------|--|
| Criteria          | This section contains criteria for sending the notification.                                                                                                    |  |
| Status<br>Options | <ul> <li>Disconnected = Trigger the notification when the OMS Server is connected.</li> <li>Connected = Trigger the notification when the OMS Server is connected.</li> </ul>                                                                                                    |  |
|                   | <ul> <li>Note</li> <li>If you select Disconnected, and the OMS Server status is Connected but the session status becomes Impaired, the notification will qualify and be sent.</li> <li>If you select Connected, and the OMS Server recovers from an Impaired session status, the notification will qualify and be sent.</li> </ul> |  |
| Details           | This section contains assorted detailed information about the notification.                                                                                                    |  |
| SNMP<br>Manager   | The SNMP Manager that will receive the SNMP notification.                                                                                                    |  |

| Notification<br>Severity | Severity of this notification.<br>Options:<br>• Normal (1)<br>• Warning (2)<br>• Minor (3)<br>• Major (4)<br>• Critical (5)  |
|--------------------------|----------------------------------------------------------------------------------------------------|
| Buttons                  | This section identifies the buttons displayed above and below the Notification Details that let you perform various actions. |
| Save button              | Submits the new record to the database.                                                                                      |
| Update                   | Saves updates to the record.                                                                                                 |
| Delete                   | Deletes the current record.                                                                                                  |
| Refresh                  | Refreshes any dynamic data displayed in the Details.                                                                         |
| Close                    | For pop-up view only; closes the pop-up view of this notification.                                                           |

# **Cluster Nodes**

- Introduction
- Displaying Information About Cluster Nodes
  - Cluster Node Details
     Cluster Node Details
  - Cluster Node Details Field Descriptions
     the second second secon
- Starting/Stopping Cluster Nodes
  - Sending Notifications on Status of a Cluster Node
    - Email Notification Details
    - Email Notification Details Field Descriptions
    - SNMP Notification Details
    - SNMP Notification Details Field Descriptions

### Introduction

Cluster Nodes are Universal Controller instances in a Universal Automation Center system.

Universal Automation Center contains more than one cluster node only if it is operating in a High Availability environment.

# **Displaying Information About Cluster Nodes**

When you start a cluster node for the first time, the Controller automatically creates a database record for that cluster node. You can view these records for details and status information.

| 1 Cluster Node     |        |                           |                              | Custom Filter None                |           |               | × 🤘     | 🖇 Filter [ | 🟹 💁 To 🛛 🍣 🗌    |
|--------------------|--------|---------------------------|------------------------------|-----------------------------------|-----------|---------------|---------|------------|-----------------|
| Node Id 👻          | Mode   | Start Time                | Timestamp Upt                | ime                               | Host Name | IP Address    | Release | Build Id   | Build Date      |
| opswise:88-opswise | Active | 2014-06-19 10:47:19 -0400 | 2014-07-02 11:11:32 -0400 13 | Days 0 Hour 24 Minutes 12 Seconds | opswise6  | 168.174.31.74 | 6.1.2.0 | build.200  | 12-18-2014_0800 |
|                    |        |                           |                              |                                   |           |               |         |            |                 |
|                    |        |                           |                              |                                   |           |               |         |            |                 |

#### **Cluster Node Details**

| ister Node Details: op | swise:8080-opswise        |              |                              |
|------------------------|---------------------------|--------------|------------------------------|
|                        |                           |              | 🔄 Refresh 💥 Clos             |
| Cluster Node 🛛 🔍 Clu   | ster Notifications        |              |                              |
| Details                |                           |              |                              |
| Node Id :              | opswise:80-opswise        | Mode :       | Active                       |
| Host Name :            | opswise6                  | Release :    | 6.1.2.0                      |
| IP Address :           | 168.174.31.74             | Build Id :   | build.17                     |
| Start Time :           | 2014-10-16 15:34:07 -0400 | Build Date : | 12-16-2014_0130              |
| Timestamp :            | 2014-10-17 09:41:10 -0400 | Uptime :     | 18 Hours 7 Minutes 2 Seconds |
| Paused :               |                           |              |                              |
| S Refresh              | X Close                   |              |                              |
| 4 Reliesh              | A Close                   |              |                              |
|                        |                           |              |                              |
|                        |                           |              |                              |

#### **Cluster Node Details Field Descriptions**

#### The following table describes the fields on the Cluster Nodes Details

| Field Name               | Description                                                                                                    |
|--------------------------|----------------------------------------------------------------------------------------------------|
| Details                  | This section contains detailed information about the cluster node.                                                                                                    |
| Node ID                  | URL of the cluster node.                                                                                                    |
| Mode                     | <ul> <li>Current mode of the cluster node:</li> <li>Active: Cluster node processes events and messages and interfaces with the database. It is the active node for automated operations.\\</li> <li>Passive: Cluster node is running but is not connected to its OMS Server. It performs the following tasks: <ul> <li>Accepts HTTP requests for data. It can access the database, generate reports, monitor and display data.</li> <li>Does not process any events or messages.</li> <li>Takes over as Active node if it determines that the Active node is not running.</li> </ul> </li> <li>Offline: Cluster node is not running.</li> </ul> <li>(See Passive Cluster Node Restrictions for further information on Passive cluster node capabilities.)</li> |
| Host Name                | User-provided during installation; IP address or domain/name of the host machine where the resource resides.                                                                                                    |
| Release                  | System-supplied; release number for this node. Support purposes only.                                                                                                    |
| IP Address               | System-supplied; IP address of this node.                                                                                                    |
| Build ID                 | System-supplied; build ID for this node. Support purposes only.                                                                                                    |
| Start Time               | System-supplied; date and time this node was last started.                                                                                                    |
| Build Date               | System-supplied; build date for this node. Support purposes only.                                                                                                    |
| Timestamp                | System-supplied; date and time of this node's last heartbeat.                                                                                                    |
| Uptime                   | System-supplied; amount of time this node has been running.                                                                                                    |
| Paused                   | Indication that the Controller has been paused.                                                                                                    |
| Buttons                  | This section identifies the buttons displayed above and below the Cluster Node Details that let you perform various actions.                                                                                                    |
| Refresh                  | Refreshes any dynamic data displayed in the Details.                                                                                                    |
| Tabs                     | This section identifies the tabs across the top of the Cluster Node Details that provide access to additional information about the cluster node.                                                                                                    |
| Cluster<br>Notifications | Lists all notifications that have been defined for this cluster node.                                                                                                    |

### **Starting/Stopping Cluster Nodes**

For instructions on starting and stopping cluster nodes, see Starting and Stopping Universal Controller.

# Sending Notifications on Status of a Cluster Node

You can configure Cluster Nodes to send a notification via email or SNMP when the resource goes Offline or becomes Active.

| Step 1 | From the Agents and Connections navigation pane, select System > Cluster Nodes. The Cluster Nodes list displays.                                                                                                    |
|--------|----------------------------------------------------------------------------------------------------|
| Step 2 | Click the Details icon next to the <b>Node ID</b> of a Cluster Node, or click anywhere in the Cluster Node row, to display Details about the Cluster Node.                                                                 |
| Step 3 | Click the Cluster Notifications tab to display a list of any Email and SNMP notifications configured for the Cluster Node.                                                                                                 |
| Step 4 | Select the type of notification you want the Cluster Node to send, and then click <b>New</b> . Notification Details for a new Notification displays (see Email Notification Details and SNMP Notification Details, below). |

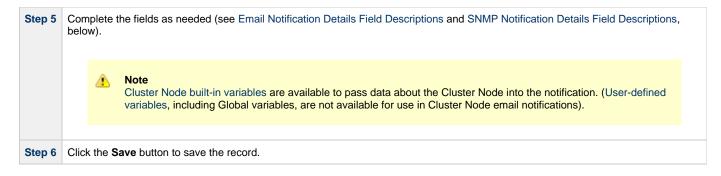

#### **Email Notification Details**

| Email Notification Details |                        |        |         |
|----------------------------|------------------------|--------|---------|
|                            |                        | 🔛 Save | 💢 Close |
| Email Notification         |                        |        |         |
| Criteria                   |                        |        |         |
| Mode :                     |                        |        | ~       |
| Details                    |                        |        |         |
| Email Template :           | 🛩 🔄 Email Connection : |        | ¥ 🖂     |
| Reply-To :                 |                        |        |         |
|                            |                        |        |         |
| To :                       |                        |        |         |
|                            |                        |        |         |
| Cc:                        |                        |        |         |
|                            |                        |        |         |
| Bcc :                      |                        |        |         |
|                            |                        |        |         |
| Subject :                  |                        |        |         |
|                            |                        |        |         |
|                            |                        |        |         |
| Body :                     |                        |        |         |
|                            |                        |        |         |
|                            |                        |        |         |
| Save                       | K Close                |        |         |
|                            |                        |        |         |

#### **Email Notification Details Field Descriptions**

The following table describes the fields and buttons on Email Notification Details.

| Field<br>Name | Description                                                                                                    |
|---------------|----------------------------------------------------------------------------------------------------|
| Criteria      | This section contains criteria for sending the notification.                                                                                                    |
| Mode          | <ul> <li>Options:</li> <li>Offline = Trigger the notification when the cluster node goes offline.</li> <li>Active = Trigger the notification when the cluster node becomes active.</li> <li>Passive = Trigger the notification when the cluster node becomes passive.</li> </ul> |
| Details       | This section contains assorted detailed information about the notification.                                                                                                    |

| Email<br>Template   | Name of an Email template defined in an Email Template Details. An Email template allows you to specify standard recipients and text for outgoing emails. Enter the name of an existing Email template, select an Email template from the drop-down list, or click the Details icon to create a new Email template.                  |
|---------------------|----------------------------------------------------------------------------------------------------|
|                     | Every Email template specifies an Email connection. If you do not specify an Email template in this field, you must specify an Email connection in the Email Connection field.                                                                                                    |
|                     | If you specify both an Email template (in this field) and an Email Connection, the Email server specified in the Email Connection field overrides the Email server specified in this field.                                                                                                    |
|                     | (Any information specified in an Email task overrides what is specified in an Email template.)                                                                                                    |
| Email<br>Connection | Required if an Email Template is not specified in the Email Template field; name of an Email Connection. An Email Connection specifies information about an email server. Enter the name of an existing Email Connection, or click the magnifying glass to browse for an existing Email Connection or create a new Email Connection. |
|                     | If you specify both an Email Template and an Email Connection (in this field), the Email Connection specified in this field overrides the Email Connection specified in the Email Template field.                                                                                                    |
| Reply-To            | Email address of the sender. Use commas to separate multiple recipients. Variables and functions supported.                                                                                                    |
| То                  | Email address of the recipient. Use commas to separate multiple recipients. Variables and functions supported.                                                                                                    |
| СС                  | Email address of the party being sent a copy of the email, if any. Use commas to separate multiple recipients. Variables and functions supported.                                                                                                    |
| BCC                 | Email address of the party being sent a blind (hidden) copy of the email, if any. Use commas to separate multiple recipients. Variables and functions supported.                                                                                                    |
| Subject             | Subject line of the email. Variables and functions supported.                                                                                                    |
| Body                | Text of the email message. Variables and functions supported. If both the email template and the email task contain text in the body, the text is appended.                                                                                                    |
| Buttons             | This section identifies the buttons displayed above and below the Notification Details that let you perform various actions.                                                                                                    |
| Save<br>button      | Submits the new record to the database.                                                                                                    |
| Update              | Saves updates to the record.                                                                                                    |
| Delete              | Deletes the current record.                                                                                                    |
| Refresh             | Refreshes any dynamic data displayed in the Details.                                                                                                    |
| Close               | For pop-up view only; closes the pop-up view of this notification.                                                                                                    |

#### **SNMP Notification Details**

| SNMP Notification D | tails |        |       |        |
|---------------------|-------|--------|-------|--------|
|                     |       | 🐺 Save | 💥 Clo | se     |
| SNMP Notification   |       |        |       |        |
| Criteria            |       |        |       |        |
| Mode                | :     |        | ~     |        |
| Details             |       |        |       | ] =    |
| SNMI<br>Manager     |       |        | ~     |        |
| F Save              | Close |        |       | -<br>- |

#### **SNMP Notification Details Field Descriptions**

The following table describes the fields and buttons on SNMP Notification Details.

| Field Name            | Description                                                                                                    |
|-----------------------|----------------------------------------------------------------------------------------------------|
| Criteria              | This section contains criteria for sending the notification.                                                                                                    |
| Mode                  | <ul> <li>Options:</li> <li>Offline = Trigger the notification when the cluster node goes offline.</li> <li>Active = Trigger the notification when the cluster node becomes active.</li> <li>Passive = Trigger the notification when the cluster node becomes passive.</li> </ul> |
| Details               | This section contains assorted detailed information about the notification.                                                                                                    |
| SNMP Manager          | The SNMP Manager that will receive the SNMP notification.                                                                                                    |
| Notification Severity | Severity of this notification.<br>Options:<br>• Normal (1)<br>• Warning (2)<br>• Minor (3)<br>• Major (4)<br>• Critical (5)                                                                                                    |
| Buttons               | This section identifies the buttons displayed above and below the Notification Details that let you perform various actions.                                                                                                    |
| Save button           | Submits the new record to the database.                                                                                                    |
| Update                | Saves updates to the record.                                                                                                    |
| Delete                | Deletes the current record.                                                                                                    |
| Refresh               | Refreshes any dynamic data displayed in the Details.                                                                                                    |
| Close                 | For pop-up view only; closes the pop-up view of this notification.                                                                                                    |

# **Virtual Resources**

- Overview
- Using a Virtual Resource
- Creating a Virtual Resource
  - Virtual Resource Details
  - Virtual Resource Details Field Descriptions
- Assigning Tasks to a Virtual Resource
- Resetting a Renewable Virtual Resource

### Overview

A virtual resource allows you to set up a throttling scheme that will manage the number of specific tasks that can run at one time.

#### **Using a Virtual Resource**

Outlined below is the basic procedure and processing flow for using a virtual resource:

| Step 1 | Create a virtual resource.                                                                                                    |
|--------|----------------------------------------------------------------------------------------------------|
|        | There are three types of virtual resources:                                                                                                    |
|        | <ol> <li>Renewable: Resources that renew; that is, when a task has finished using them, they can be returned and made available to other tasks sharing the same resources.</li> <li>Boundary: Resources that are like "windows." Only those tasks defined to fit through that window (or Resource Limit) will run. For example, if you define a Boundary Resource with Resource Limit of 5, and Task A requires a window (amount) of 5, Task B requires a window (amount) of 5, and Task C requires a window (amount) of 10, both A and B will run. However, C will go into a Resource Wait state. If the Boundary Resource is updated to a Resource Limit of 10, C will run.</li> <li>Depletable: Resources that do not renew. Once consumed by a task, they are gone.</li> </ol> |
| Step 2 | Assign a resource limit to the virtual resource as appropriate for the resource type.                                                                                                    |
| Step 3 | Assign tasks to the virtual resource.                                                                                                    |
| Step 4 | Specify the number of resource units that each task will consume. For example, a task that requires a small amount of processing power might consume one unit; a task that requires a high amount of resources might consume three units. The number of units you specify for each task is relative to the maximum number that you assign to the resource.                                                                                                    |
| Step 5 | Save the virtual resource record.                                                                                                    |
| Step 6 | When a task with a virtual resource requirement launches, Universal Controller checks the virtual resource record to see if enough units are available to run the task, based on what other tasks assigned to that virtual resource are currently running.                                                                                                    |
|        | <ul> <li>If enough units are available, the task runs and the number of available units is decremented by the amount specified in the<br/>task. For example, if the resource has a maximum of ten and the task uses two, the remaining amount available on that virtual<br/>resource for use by other tasks is eight.</li> </ul>                                                                                                    |
|        | <ul> <li>If there are not enough units available, the task is put into Resource Wait status and is listed in the Outstanding Requests tab in the virtual resource. When the required amount of resource becomes available, the task is launched.</li> <li>If multiple tasks are in Resource Wait status, the virtual resource priority is used to determine which task will be first to acquire the resource when it becomes available.</li> </ul>                                                                                                    |
| Step 7 | Tabs on the Virtual Resource record keep track of tasks that are currently "running" on this virtual resource and tasks that are waiting to "run" on this virtual resource.                                                                                                    |

### **Creating a Virtual Resource**

| Virtual Resources 🖾                                                                |                                                  |                       |                  |             |                     |                           |
|------------------------------------------------------------------------------------|--------------------------------------------------|-----------------------|------------------|-------------|---------------------|---------------------------|
| ✓ 5 Virtual Resources                                                              |                                                  | Custom Filter None    |                  |             | 🗸 🤯 Filter          | 🔯 Go To   🙅 New           |
| Resource Name *                                                                    | Resource Type                                    | Resource Description  | Resource Limit F | Resource Us |                     | Updated                   |
| stonebranch-virtualresource-01                                                     | Renewable                                        |                       | 10               | 0           | stonebranch-user-02 | 2014-06-13 15:26:49 -0400 |
| stonebranch-virtualresource-02                                                     | Renewable                                        |                       | 10               | 0           | stonebranch-user-01 | 2014-06-13 15:26:54 -0400 |
| stonebranch-virtualresource-03                                                     | Renewable                                        |                       | 10               | 0           | stonebranch-user-02 | 2014-06-13 15:26:58 -0400 |
| stonebranch-virtualresource-04                                                     | Renewable                                        |                       | 10               | 0           | stonebranch-user-01 | 2014-06-13 15:27:01 -0400 |
| stonebranch-virtualresource-05                                                     | Renewable                                        |                       | 10               | 0           | stonebranch-user-02 | 2014-06-13 15:27:05 -0400 |
| V Virtual Resource Details                                                         | Currently In Use By                              | Dutstanding Requests  | sions            |             |                     | 🗑 Save 🗖 New              |
| Details                                                                            |                                                  |                       |                  |             |                     |                           |
| Resource Name :                                                                    |                                                  |                       | Version :        | 1           |                     |                           |
| Resource Type : Renewable                                                          |                                                  | *                     | Resource Limit : | 10          |                     |                           |
| Resource                                                                           |                                                  |                       |                  |             |                     |                           |
| Description :<br>Member of                                                         |                                                  |                       |                  |             |                     |                           |
| Business Services :                                                                |                                                  |                       |                  |             |                     | *                         |
| Resource Used : 0                                                                  |                                                  |                       |                  |             |                     |                           |
|                                                                                    |                                                  |                       |                  |             |                     |                           |
|                                                                                    |                                                  |                       |                  |             |                     |                           |
| 🗐 Save 📄 New                                                                       |                                                  |                       |                  |             |                     |                           |
| Rew New                                                                            | ew Virtual Resou                                 | urce, using the field | descriptions t   | pelow a     | s a guide.          |                           |
| nter / select Details for a n<br>• Required fields disp<br>• Default values for fi | olay in <b>boldface</b> .<br>elds, if available, | , display automatica  | ally.            |             | s a guide.          |                           |
| nter / select Details for a n<br>• Required fields disp                            | olay in <b>boldface</b> .<br>elds, if available, | , display automatica  | ally.            |             | s a guide.          |                           |

#### **Virtual Resource Details**

The following Virtual Resource Details is for an existing Virtual Resource. See the field descriptions, below, for a description of all fields that display in the Virtual Resource Details.

|                               |             |                      |                      |          |              |    | Update | 🇊 Delete | 😫 Refresh | 💥 Clo |
|-------------------------------|-------------|----------------------|----------------------|----------|--------------|----|--------|----------|-----------|-------|
| rtual Resource 🛛 😐            | Tasks       | Currently In Use By  | Outstanding Requests | Versions |              |    |        |          |           |       |
| Details                       |             |                      |                      |          |              |    |        |          |           |       |
| Resource Name                 | stonebranch | n-virtualresource-01 |                      |          | Version :    | 1  |        |          |           |       |
| Resource Type                 | Renewable   |                      | ~                    | Reso     | Irce Limit : | 10 |        |          |           |       |
| Resource<br>Description       |             |                      |                      |          |              |    |        |          |           |       |
| Member o<br>Business Services |             |                      |                      |          |              |    |        |          |           | ~     |
| Resource Used                 | 0           | ]                    |                      |          |              |    |        |          |           |       |

🔥 Note

This sample Virtual Resource Details shows a Resource Limit of 1. Because each task has a minimum value of 1, this virtual resource would be limited to running only one task at a time.

#### **Virtual Resource Details Field Descriptions**

The following table describes the fields, buttons, and tabs that display in the Virtual Resource Details.

| Field Name                        | Description                                                                                                    |
|-----------------------------------|----------------------------------------------------------------------------------------------------|
| Details                           | This section contains detailed information about the Virtual Resource.                                                                                                    |
| Resource Name                     | Name used within the Controller to identify this resource. Up to 40 alphanumerics. It is the responsibility of the user to develop a workable naming scheme for resources.                                              |
| Version                           | System-supplied; version number of the current record, which is incremented by the Controller every time a user updates a record. Click the Versions tab to view previous versions. For details, see Record Versioning. |
| Resource Type                     | Type of resource.<br>Options:<br>• Renewable<br>• Boundary<br>• Depletable                                                                                                    |
| Resource Limit                    | Maximum number of units available for this resource.                                                                                                    |
| Resource<br>Description           | Description of this virtual resource.                                                                                                    |
| Member of<br>Business<br>Services | User-defined; allows you to select one or more Business Services that this record belongs to.                                                                                                    |
| Resource Used                     | If Resource Type = Renewable; system-supplied. Number of units currently in use, as of the time you opened the record.                                                                                                  |
| Buttons                           | This section identifies the buttons displayed above and below the Virtual Resource Details that let you perform various actions.                                                                                        |
| Save                              | Saves a new record in the Controller database.                                                                                                    |
| Update                            | Saves updates to the record.                                                                                                    |
| New                               | Displays empty (except for default values) Details for creating a new Virtual Resource record.                                                                                                    |

| Delete                  | Deletes the current record.                                                                                                    |
|-------------------------|----------------------------------------------------------------------------------------------------|
| Refresh                 | Refreshes any dynamic data displayed in the Details.                                                                                                    |
| Close                   | For pop-up view only; closes the pop-up view of this record.                                                                                                    |
| Tabs                    | This section identifies the tabs across the top of the Virtual Resource Details that provide access to additional information about the Virtual Resource.                                  |
| Tasks                   | Lists tasks that are assigned to this virtual resource.                                                                                                    |
| Currently In<br>Use By  | Lists the task instances that have acquired this virtual resource and the number of units acquired, at the time you opened this virtual resource record.                                   |
| Outstanding<br>Requests | Lists the task instances that are currently waiting to acquire this virtual resource, and the number of units required for each waiting task instance, at the time you opened this record. |
| Versions                | Stores copies of all previous versions of the current record. See Record Versioning.                                                                                                    |

## Assigning Tasks to a Virtual Resource

▲ Note You can also assign a task to a virtual resource from a task Details. Open the Virtual Resource record that you want to assign tasks to. Step 1 Step 2 Click the Tasks tab. A list of any tasks assigned to the Virtual Resource displays. Virtual Resource Details: stonebranch-virtualresource-01 Virtual Resource Tasks
 Currently In Use By
 Outstanding Requests
 Versions Edit 2 Task Å Amount Updated By Updated 2014-07-02 13:22:42 -0400 stonebranch-linuxunixtask-01 stonebranch-user-02 1 stonebranch-linuxunixtask-02 stonebranch-user-01 2014-07-02 13:22:43 -0400

|                    | Edit Members                                                                                                    |                                                                                                    |                                                                                                    |                                                                                                    |                                                                                                    |                                                                      |
|--------------------|----------------------------------------------------------------------------------------------------|----------------------------------------------------------------------------------------------------|----------------------------------------------------------------------------------------------------|----------------------------------------------------------------------------------------------------|----------------------------------------------------------------------------------------------------|----------------------------------------------------------------------|
|                    |                                                                                                    | Collection                                                                                                    |                                                                                                    |                                                                                                    | Tasks List                                                                                                    |                                                                      |
|                    | stone                                                                                                    | Linux/Un                                                                                                    | ix 🗸 🌱                                                                                                    |                                                                                                    | stonebranch-virtualresource-0                                                                                                    | )1                                                                   |
|                    | Task Name *                                                                                                    | Туре                                                                                                    |                                                                                                    | Amount                                                                                                    | Task Name *                                                                                                    | <u> </u>                                                             |
|                    | stonebranch-linuxunixtask-03                                                                                                    | Linux/Un                                                                                                    | ix                                                                                                    | 1                                                                                                    | stonebranch-linuxunixtask-01                                                                                                    |                                                                      |
|                    | stonebranch-linuxunixtask-04                                                                                                    | Linux/Un                                                                                                    |                                                                                                    | 1                                                                                                    | stonebranch-linuxunixtask-01                                                                                                    |                                                                      |
|                    | stonebranch-linuxunixtask-05                                                                                                    | Linux/Un                                                                                                    |                                                                                                    |                                                                                                    | stonebranch-inuxunixtask-uz                                                                                                    |                                                                      |
|                    |                                                                                                    |                                                                                                    |                                                                                                    |                                                                                                    |                                                                                                    |                                                                      |
|                    |                                                                                                    |                                                                                                    |                                                                                                    | →                                                                                                    |                                                                                                    |                                                                      |
|                    |                                                                                                    |                                                                                                    |                                                                                                    | +                                                                                                    |                                                                                                    |                                                                      |
|                    |                                                                                                    |                                                                                                    |                                                                                                    | •                                                                                                    |                                                                                                    |                                                                      |
|                    |                                                                                                    |                                                                                                    |                                                                                                    | ••                                                                                                    |                                                                                                    |                                                                      |
|                    |                                                                                                    |                                                                                                    |                                                                                                    |                                                                                                    |                                                                                                    |                                                                      |
|                    |                                                                                                    |                                                                                                    |                                                                                                    |                                                                                                    |                                                                                                    |                                                                      |
|                    |                                                                                                    |                                                                                                    |                                                                                                    |                                                                                                    |                                                                                                    |                                                                      |
|                    |                                                                                                    |                                                                                                    |                                                                                                    |                                                                                                    |                                                                                                    |                                                                      |
|                    |                                                                                                    |                                                                                                    |                                                                                                    |                                                                                                    |                                                                                                    |                                                                      |
|                    |                                                                                                    |                                                                                                    |                                                                                                    |                                                                                                    |                                                                                                    |                                                                      |
|                    |                                                                                                    |                                                                                                    |                                                                                                    |                                                                                                    |                                                                                                    |                                                                      |
|                    |                                                                                                    |                                                                                                    |                                                                                                    |                                                                                                    |                                                                                                    |                                                                      |
|                    |                                                                                                    |                                                                                                    | Save                                                                                                    | Cance                                                                                                    |                                                                                                    |                                                                      |
|                    |                                                                                                    |                                                                                                    |                                                                                                    |                                                                                                    |                                                                                                    |                                                                      |
| T                  | The Tasks List win o filter the Tasks listed in th                                                                                                    | dow lists tasks the collection win                                                                                                    | hat refer to this                                                                                                    | do either or b                                                                                                    | both of the following:                                                                                                    | unance of characters will                                            |
| T                  | <ul> <li>The Tasks List wind</li> <li>o filter the Tasks listed in th</li> <li>Enter characters in the list.</li> </ul>                                                                                                    | dow lists tasks the Collection win                                                                                                    | hat refer to this<br>ndow, you can<br>ove the <b>Task N</b>                                                                                                    | s virtual resou<br>do either or t<br>Name column                                                                                                    | urce.<br>both of the following:<br>. Only tasks containing that seq                                                                                                    | quence of characters will                                            |
| - To               | <ul> <li>The Tasks List wind</li> <li>o filter the Tasks listed in the</li> <li>Enter characters in the</li> </ul>                                                                                                    | dow lists tasks the Collection win                                                                                                    | hat refer to this<br>ndow, you can<br>ove the <b>Task N</b>                                                                                                    | s virtual resou<br>do either or t<br>Name column                                                                                                    | urce.<br>both of the following:<br>. Only tasks containing that seq                                                                                                    | quence of characters will                                            |
|                    | <ul> <li>The Tasks List wind</li> <li>o filter the Tasks listed in the</li> <li>Enter characters in the list.</li> <li>Select a task type fr</li> </ul>                                                                                                    | dow lists tasks the Collection win the text field abo                                                                                                    | hat refer to this<br>ndow, you can<br>ove the <b>Task N</b><br>wn list above t                                                                                                    | do either or t<br>Name column<br>he <b>Type</b> colu                                                                                                    | urce.<br>both of the following:<br>. Only tasks containing that seq                                                                                                    | -                                                                    |
|                    | <ul> <li>The Tasks List wind</li> <li>o filter the Tasks listed in the</li> <li>Enter characters in the list.</li> <li>Select a task type from the virtual of the virtual of the virtual o</li></ul> | dow lists tasks the Collection win<br>the text field abo<br>om the drop-dow<br>al Resource, mo                                                                                                    | hat refer to this<br>adow, you can<br>ove the <b>Task N</b><br>wn list above t                                                                                                    | do either or the <b>Name</b> column he <b>Type</b> column the <b>Collect</b>                                                                                                    | urce.<br>both of the following:<br>. Only tasks containing that seq<br>mn.<br>c <b>tion</b> window to the <b>Tasks List</b>                                                                                                    | -                                                                    |
|                    | <ul> <li>The Tasks List wind</li> <li>o filter the Tasks listed in the</li> <li>Enter characters in the list.</li> <li>Select a task type fr</li> </ul>                                                                                                    | dow lists tasks the Collection win<br>the text field abo<br>om the drop-dow<br>al Resource, mo<br>sk, double-click                                                                                                    | hat refer to this<br>adow, you can<br>ove the <b>Task N</b><br>wn list above t<br>ove the task fro<br>it or click it on                                                                                    | do either or the <b>Name</b> column he <b>Type</b> column the <b>Collect</b> ce and then c                                                                                                    | urce.<br>both of the following:<br>. Only tasks containing that seq<br>mn.<br>c <b>tion</b> window to the <b>Tasks List</b><br>slick the -> arrow.                                                                                                    | -                                                                    |
|                    | <ul> <li>The Tasks List wind</li> <li>o filter the Tasks listed in the</li> <li>Enter characters in the list.</li> <li>Select a task type from the virtual of the virtual of the virtual o</li></ul> | dow lists tasks the Collection win<br>the text field abo<br>om the drop-dow<br>al Resource, mo<br>sk, double-click<br>sks, Ctrl-click the                                                                                                    | hat refer to this<br>adow, you can<br>ove the <b>Task N</b><br>wn list above t<br>ove the task fro<br>it or click it on<br>em and then c                                                                   | do either or the <b>Name</b> column he <b>Type</b> column the <b>Collect</b> ce and then c                                                                                                    | urce.<br>both of the following:<br>. Only tasks containing that seq<br>mn.<br>c <b>tion</b> window to the <b>Tasks List</b><br>slick the -> arrow.                                                                                                    | -                                                                    |
| 5 To               | <ul> <li>The Tasks List wind</li> <li>o filter the Tasks listed in the</li> <li>Enter characters in the list.</li> <li>Select a task type from the select a task to the Virtuant of the virtuant of the select a single ta 2. To move a single ta 3. To move all tasks, or the virtual tasks, or the virtual tasks,</li></ul>  | dow lists tasks the Collection win<br>the text field abor<br>om the drop-dow<br>al Resource, mo<br>sk, double-click<br>sks, Ctrl-click the<br>lick the >> arrow                                                                                                    | hat refer to this<br>adow, you can<br>ove the <b>Task N</b><br>wn list above t<br>ove the task fro<br>it or click it on<br>em and then c<br>v.                                                             | do either or the <b>Name</b> column<br>he <b>Type</b> column<br>the <b>Type</b> column<br>from the <b>Collec</b><br>ce and then collick the > arrow                                                                                       | urce.<br>both of the following:<br>. Only tasks containing that seq<br>mn.<br>ction window to the <b>Tasks List</b><br>click the -> arrow.<br>bw.                                                                                                    | window:                                                              |
| 5 To               | <ul> <li>The Tasks List wind</li> <li>o filter the Tasks listed in the</li> <li>Enter characters in the list.</li> <li>Select a task type from the select a task to the Virtuant of the virtuant of the select a single ta 2. To move a single ta 3. To move all tasks, or the virtual tasks, or the virtual tasks,</li></ul>  | dow lists tasks the Collection win<br>the text field abor<br>om the drop-dow<br>al Resource, mo<br>sk, double-click<br>sks, Ctrl-click the<br>lick the >> arrow                                                                                                    | hat refer to this<br>adow, you can<br>ove the <b>Task N</b><br>wn list above t<br>ove the task fro<br>it or click it on<br>em and then c<br>v.                                                             | do either or the <b>Name</b> column<br>he <b>Type</b> column<br>the <b>Type</b> column<br>from the <b>Collec</b><br>ce and then collick the > arrow                                                                                       | urce.<br>both of the following:<br>. Only tasks containing that seq<br>mn.<br>c <b>tion</b> window to the <b>Tasks List</b><br>slick the -> arrow.                                                                                                    | window:                                                              |
| 5 To               | <ul> <li>The Tasks List wind</li> <li>o filter the Tasks listed in the</li> <li>Enter characters in the list.</li> <li>Select a task type from the select a task to the Virtuant of the virtuant of the select a single ta 2. To move a single ta 3. To move all tasks, or the virtual tasks, or the virtual tasks,</li></ul>  | dow lists tasks the<br>ne Collection win<br>the text field abo<br>om the drop-dow<br>al Resource, mo<br>sk, double-click<br>sks, Ctrl-click the<br>lick the >> arrow<br>rtual Resource, r                                                                                                    | hat refer to this<br>adow, you can<br>ove the <b>Task N</b><br>wn list above the<br>ove the task from<br>it or click it on<br>em and then co<br>v.<br>move the task                                        | do either or t<br>Name column<br>he Type colu<br>om the Collec<br>ce and then o<br>lick the > arro<br>from the Tas                                                                                                    | urce.<br>both of the following:<br>. Only tasks containing that seq<br>mn.<br>ction window to the Tasks List<br>click the -> arrow.<br>bw.<br>ks List windows to the Collect                                                                                                    | window:                                                              |
| 5 To               | <ul> <li>The Tasks List wind</li> <li>o filter the Tasks listed in th</li> <li>Enter characters in the list.</li> <li>Select a task type fr</li> <li>o assign a task to the Virtue</li> <li>1. To move a single ta</li> <li>2. To move multiple ta</li> <li>3. To move all tasks, or</li> <li>o unassign a task to the Virtue</li> <li>1. To move a single ta</li> <li>2. To move a single ta</li> <li>3. To move a single ta</li> </ul>                                                                                                    | dow lists tasks the<br>ne Collection win<br>the text field abo<br>om the drop-dow<br>al Resource, mo<br>sk, double-click<br>sks, Ctrl-click the<br>lick the >> arrow<br>rtual Resource, r<br>sk, double-click<br>sks, Ctrl-click the                                                                                                    | hat refer to this<br>adow, you can<br>ove the <b>Task N</b><br>wn list above the<br>remand then cov.<br>move the task<br>it or click it on-<br>em and then cov.                                            | do either or t<br>Name column<br>he Type colu<br>om the Collect<br>ce and then o<br>click the > arro<br>from the Tas<br>ce and then o                                                                                                    | urce.<br>both of the following:<br>. Only tasks containing that seq<br>mn.<br>ction window to the Tasks List<br>click the -> arrow.<br>bw.<br>ks List windows to the Collect<br>click the <- arrow.                                                                              | window:                                                              |
| 5 To               | <ul> <li>The Tasks List wind</li> <li>o filter the Tasks listed in the</li> <li>Enter characters in the list.</li> <li>Select a task type fr</li> <li>o assign a task to the Virtue</li> <li>1. To move a single ta</li> <li>2. To move multiple ta</li> <li>3. To move all tasks, or</li> <li>o unassign a task to the Virtue</li> <li>1. To move a single ta</li> </ul>                                                                                                    | dow lists tasks the<br>ne Collection win<br>the text field abo<br>om the drop-dow<br>al Resource, mo<br>sk, double-click<br>sks, Ctrl-click the<br>lick the >> arrow<br>rtual Resource, r<br>sk, double-click<br>sks, Ctrl-click the                                                                                                    | hat refer to this<br>adow, you can<br>ove the <b>Task N</b><br>wn list above the<br>remand then cov.<br>move the task<br>it or click it on-<br>em and then cov.                                            | do either or t<br>Name column<br>he Type colu<br>om the Collect<br>ce and then o<br>click the > arro<br>from the Tas<br>ce and then o                                                                                                    | urce.<br>both of the following:<br>. Only tasks containing that seq<br>mn.<br>ction window to the Tasks List<br>click the -> arrow.<br>bw.<br>ks List windows to the Collect<br>click the <- arrow.                                                                              | window:                                                              |
| 5 To               | <ul> <li>The Tasks List wind</li> <li>o filter the Tasks listed in th</li> <li>Enter characters in the list.</li> <li>Select a task type fr</li> <li>o assign a task to the Virtue</li> <li>1. To move a single ta</li> <li>2. To move multiple ta</li> <li>3. To move all tasks, or</li> <li>o unassign a task to the Virtue</li> <li>1. To move a single ta</li> <li>2. To move a single ta</li> <li>3. To move a single ta</li> </ul>                                                                                                    | dow lists tasks the<br>ne Collection win<br>the text field abo<br>om the drop-dow<br>al Resource, mo<br>sk, double-click<br>sks, Ctrl-click the<br>lick the >> arrow<br>rtual Resource, r<br>sk, double-click<br>sks, Ctrl-click the                                                                                                    | hat refer to this<br>adow, you can<br>ove the <b>Task N</b><br>wn list above the<br>remand then cov.<br>move the task<br>it or click it on-<br>em and then cov.                                            | do either or t<br>Name column<br>he Type colu<br>om the Collect<br>ce and then o<br>click the > arro<br>from the Tas<br>ce and then o                                                                                                    | urce.<br>both of the following:<br>. Only tasks containing that seq<br>mn.<br>ction window to the Tasks List<br>click the -> arrow.<br>bw.<br>ks List windows to the Collect<br>click the <- arrow.                                                                              | window:                                                              |
| і Та<br>Та<br>і Ті | <ul> <li>The Tasks List wind</li> <li>o filter the Tasks listed in the Enter characters in the list.</li> <li>Select a task type from the Select a task type from the list.</li> <li>Select a task to the Virtual 1. To move a single ta 2. To move multiple ta 3. To move all tasks, or the unassign a task to the Virtual 1. To move a single ta 2. To move multiple ta 3. To move a single ta 2. To move a single ta 2. To move a single ta 3. To move a single ta 3. To</li></ul> | dow lists tasks the Collection win<br>the Collection win<br>the text field abo<br>om the drop-dow<br>al Resource, mo<br>sk, double-click<br>sks, Ctrl-click the<br>lick the >> arrow<br>rtual Resource, r<br>sk, double-click<br>sks, Ctrl-click the<br>sks, Ctrl-click the<br>lick the << arrow<br>h task assigned                                                                                                    | hat refer to this<br>adow, you can<br>ove the <b>Task N</b><br>wn list above t<br>it or click it on<br>em and then c<br>w.<br>move the task<br>it or click it on<br>em and then c<br>v.<br>to a Virtual Re | s virtual resound<br>do either or the<br><b>Name</b> column<br>he <b>Type</b> column<br>the <b>Type</b> column<br>or the <b>Collec</b><br>ce and then co<br>cick the > arrow<br>from the <b>Tas</b><br>ce and then co<br>cick the < arrow | urce.<br>both of the following:<br>. Only tasks containing that see<br>mn.<br>ction window to the Tasks List<br>click the -> arrow.<br>bw.<br>ks List windows to the Collect<br>click the <- arrow.<br>bw.<br>To change the Amount, click th                                     | window:<br>ion window:<br>ne icon next to the <b>Task</b> r          |
| і Та<br>Та<br>і Ті | <ul> <li>The Tasks List wind</li> <li>o filter the Tasks listed in the Enter characters in the list.</li> <li>Select a task type from the Select a task type from the list.</li> <li>Select a task to the Virtual 1. To move a single ta 2. To move multiple ta 3. To move all tasks, or the unassign a task to the Virtual 1. To move a single ta 2. To move multiple ta 3. To move a single ta 2. To move a single ta 2. To move a single ta 3. To move a single ta 3. To</li></ul> | dow lists tasks the Collection win<br>the Collection win<br>the text field abo<br>om the drop-dow<br>al Resource, mo<br>sk, double-click<br>sks, Ctrl-click the<br>lick the >> arrow<br>rtual Resource, r<br>sk, double-click<br>sks, Ctrl-click the<br>sks, Ctrl-click the<br>lick the << arrow<br>h task assigned                                                                                                    | hat refer to this<br>adow, you can<br>ove the <b>Task N</b><br>wn list above t<br>it or click it on<br>em and then c<br>w.<br>move the task<br>it or click it on<br>em and then c<br>v.<br>to a Virtual Re | s virtual resound<br>do either or the<br><b>Name</b> column<br>he <b>Type</b> column<br>the <b>Type</b> column<br>or the <b>Collec</b><br>ce and then co<br>cick the > arrow<br>from the <b>Tas</b><br>ce and then co<br>cick the < arrow | urce.<br>both of the following:<br>. Only tasks containing that see<br>mn.<br>ction window to the Tasks List<br>click the -> arrow.<br>bw.<br>ks List windows to the Collect<br>click the <- arrow.<br>bw.                                                                       | window:<br>ion window:<br>ne icon next to the <b>Task</b> r          |
| і Та<br>Та<br>і Ті | <ul> <li>The Tasks List wind</li> <li>o filter the Tasks listed in the Enter characters in the list.</li> <li>Select a task type from the Select a task type from the list.</li> <li>Select a task to the Virtual 1. To move a single ta 2. To move multiple ta 3. To move all tasks, or the unassign a task to the Virtual 1. To move a single ta 2. To move multiple ta 3. To move a single ta 2. To move a single ta 2. To move a single ta 3. To move a single ta 3. To</li></ul> | dow lists tasks the Collection win<br>the Collection win<br>the text field abo<br>om the drop-dow<br>al Resource, mo<br>sk, double-click<br>sks, Ctrl-click the<br>lick the >> arrow<br>rtual Resource, r<br>sk, double-click<br>sks, Ctrl-click the<br>sks, Ctrl-click the<br>lick the << arrow<br>h task assigned                                                                                                    | hat refer to this<br>adow, you can<br>ove the <b>Task N</b><br>wn list above t<br>it or click it on<br>em and then c<br>w.<br>move the task<br>it or click it on<br>em and then c<br>v.<br>to a Virtual Re | s virtual resound<br>do either or the<br><b>Name</b> column<br>he <b>Type</b> column<br>the <b>Type</b> column<br>or the <b>Collec</b><br>ce and then co<br>cick the > arrow<br>from the <b>Tas</b><br>ce and then co<br>cick the < arrow | urce.<br>both of the following:<br>. Only tasks containing that see<br>mn.<br>ction window to the Tasks List<br>click the -> arrow.<br>bw.<br>ks List windows to the Collect<br>click the <- arrow.<br>bw.<br>To change the Amount, click th                                     | window:<br>ion window:<br>ne icon next to the <b>Task</b> r          |
| i Ta               | <ul> <li>The Tasks List wind</li> <li>o filter the Tasks listed in the Enter characters in the list.</li> <li>Select a task type from the Select a task type from the list.</li> <li>Select a task to the Virtual 1. To move a single ta 2. To move multiple ta 3. To move all tasks, or the unassign a task to the Virtual 1. To move a single ta 2. To move multiple ta 3. To move a single ta 2. To move a single ta 2. To move a single ta 3. To move a single ta 3. To</li></ul> | dow lists tasks the Collection win<br>the Collection win<br>the text field abo<br>om the drop-dow<br>al Resource, mo<br>sk, double-click<br>sks, Ctrl-click the<br>lick the >> arrow<br>rtual Resource, r<br>sk, double-click<br>sks, Ctrl-click the<br>sks, Ctrl-click the<br>lick the << arrow<br>h task assigned                                                                                                    | hat refer to this<br>adow, you can<br>ove the <b>Task N</b><br>wn list above t<br>it or click it on<br>em and then c<br>w.<br>move the task<br>it or click it on<br>em and then c<br>v.<br>to a Virtual Re | s virtual resound<br>do either or the<br><b>Name</b> column<br>he <b>Type</b> column<br>the <b>Type</b> column<br>or the <b>Collec</b><br>ce and then co<br>cick the > arrow<br>from the <b>Tas</b><br>ce and then co<br>cick the < arrow | urce.<br>both of the following:<br>. Only tasks containing that see<br>mn.<br>ction window to the Tasks List<br>click the -> arrow.<br>bw.<br>ks List windows to the Collect<br>click the <- arrow.<br>bw.<br>To change the Amount, click the<br>al Resource Details pop-up disp | window:<br>ion window:<br>ne icon next to the Task r<br>plays        |
| i Ta               | <ul> <li>The Tasks List wind</li> <li>o filter the Tasks listed in the</li> <li>Enter characters in a in the list.</li> <li>Select a task type fr</li> <li>o assign a task to the Virtual</li> <li>1. To move a single ta</li> <li>2. To move multiple ta</li> <li>3. To move all tasks, or</li> <li>o unassign a task to the Virtual</li> <li>1. To move a single ta</li> <li>2. To move a single ta</li> <li>3. To move a single ta</li> <li>2. To move a single ta</li> <li>3. To move a single ta</li> <li>4. To move a single ta</li> <li>5. To move a single ta</li> <li>6. To move a single ta</li> <li>6. To move a single ta</li> <li>6. To move all tasks, or</li> <li>6. To move all tasks, or</li> </ul>                                                                                                    | dow lists tasks the Collection win<br>the Collection win<br>the text field abo<br>om the drop-dow<br>al Resource, mo<br>sk, double-click<br>sks, Ctrl-click the<br>lick the >> arrow<br>rtual Resource, r<br>sk, double-click<br>sks, Ctrl-click the<br>sks, Ctrl-click the<br>lick the << arrow<br>h task assigned                                                                                                    | hat refer to this<br>adow, you can<br>ove the <b>Task N</b><br>wn list above t<br>it or click it on<br>em and then c<br>w.<br>move the task<br>it or click it on<br>em and then c<br>v.<br>to a Virtual Re | s virtual resound<br>do either or the<br><b>Name</b> column<br>he <b>Type</b> column<br>the <b>Type</b> column<br>or the <b>Collec</b><br>ce and then co<br>cick the > arrow<br>from the <b>Tas</b><br>ce and then co<br>cick the < arrow | urce.<br>both of the following:<br>. Only tasks containing that see<br>mn.<br>ction window to the Tasks List<br>click the -> arrow.<br>bw.<br>ks List windows to the Collect<br>click the <- arrow.<br>bw.<br>To change the Amount, click the<br>al Resource Details pop-up disp | window:<br>ion window:<br>he icon next to the <b>Task</b> r<br>plays |
| i Ta               | <ul> <li>The Tasks List wind</li> <li>o filter the Tasks listed in the</li> <li>Enter characters in a in the list.</li> <li>Select a task type fr</li> <li>o assign a task to the Virtual</li> <li>1. To move a single ta</li> <li>2. To move multiple ta</li> <li>3. To move all tasks, or</li> <li>o unassign a task to the Virtual</li> <li>1. To move a single ta</li> <li>2. To move a single ta</li> <li>3. To move a single ta</li> <li>2. To move a single ta</li> <li>3. To move a single ta</li> <li>4. To move a single ta</li> <li>5. To move a single ta</li> <li>6. To move a single ta</li> <li>6. To move a single ta</li> <li>6. To move all tasks, or</li> <li>6. To move all tasks, or</li> </ul>                                                                                                    | dow lists tasks the Collection win<br>the Collection win<br>the text field abo<br>om the drop-dow<br>al Resource, mo<br>sk, double-click<br>sks, Ctrl-click the<br>lick the >> arrow<br>rtual Resource, r<br>sk, double-click<br>sks, Ctrl-click the<br>lick the << arrow<br>h task assigned                                                                                                    | hat refer to this<br>adow, you can<br>ove the <b>Task N</b><br>wn list above t<br>it or click it on<br>em and then c<br>w.<br>move the task<br>it or click it on<br>em and then c<br>v.<br>to a Virtual Re | s virtual resound<br>do either or the<br><b>Name</b> column<br>he <b>Type</b> column<br>the <b>Type</b> column<br>or the <b>Collec</b><br>ce and then co<br>cick the > arrow<br>from the <b>Tas</b><br>ce and then co<br>cick the < arrow | urce.<br>both of the following:<br>. Only tasks containing that see<br>mn.<br>ction window to the Tasks List<br>click the -> arrow.<br>bw.<br>ks List windows to the Collect<br>click the <- arrow.<br>bw.<br>To change the Amount, click the<br>al Resource Details pop-up disp | window:<br>ion window:<br>ne icon next to the Task r<br>plays        |
| i Ta               | <ul> <li>The Tasks List wind</li> <li>o filter the Tasks listed in th</li> <li>Enter characters in the list.</li> <li>Select a task type fr</li> <li>o assign a task to the Virtual</li> <li>To move a single ta</li> <li>To move all tasks, or</li> <li>o unassign a task to the Viri</li> <li>To move a single ta</li> <li>To move a single ta</li> <li>To move a single ta</li> <li>To move all tasks, or</li> <li>o unassign a task to the Viri</li> <li>To move a single ta</li> <li>To move a single ta</li> <li>To move a single ta</li> <li>To move a single ta</li> <li>To move a single ta</li> <li>To move a single ta</li> <li>To move all tasks, or</li> </ul>                                                                                                    | dow lists tasks the Collection win<br>the Collection win<br>the text field abor<br>om the drop-dow<br>al Resource, mo<br>sk, double-click<br>sks, Ctrl-click the<br>lick the >> arrow<br>rtual Resource, r<br>sk, double-click<br>sks, Ctrl-click the<br>lick the << arrow<br>h task assigned<br>click anywhere in                                                                                                    | hat refer to this<br>adow, you can<br>ove the <b>Task N</b><br>wn list above t<br>it or click it on<br>em and then c<br>w.<br>move the task<br>it or click it on<br>em and then c<br>v.<br>to a Virtual Re | s virtual resound<br>do either or the<br><b>Name</b> column<br>he <b>Type</b> column<br>the <b>Type</b> column<br>or the <b>Collec</b><br>ce and then co<br>cick the > arrow<br>from the <b>Tas</b><br>ce and then co<br>cick the < arrow | urce.<br>both of the following:<br>. Only tasks containing that see<br>mn.<br>ction window to the Tasks List<br>click the -> arrow.<br>bw.<br>ks List windows to the Collect<br>click the <- arrow.<br>bw.<br>To change the Amount, click the<br>al Resource Details pop-up disp | window:<br>ion window:<br>ne icon next to the Task r<br>plays        |
| i Ta               | <ul> <li>The Tasks List wind</li> <li>o filter the Tasks listed in the list.</li> <li>Enter characters in the list.</li> <li>Select a task type fr</li> <li>o assign a task to the Virtual</li> <li>To move a single ta</li> <li>To move all tasks, c</li> <li>o unassign a task to the Vir</li> <li>To move a single ta</li> <li>To move a single ta</li> <li>To move a single ta</li> <li>To move a single ta</li> <li>To move a single ta</li> <li>To move all tasks, c</li> </ul>                                                                                                    | dow lists tasks the Collection winthe text field abort on the drop-dow on the drop-dow al Resource, mosk, double-click the sks, Ctrl-click the sks, Ctrl-click the sks | hat refer to this<br>adow, you can<br>ove the <b>Task N</b><br>wn list above t<br>it or click it on<br>em and then c<br>w.<br>move the task<br>it or click it on<br>em and then c<br>v.<br>to a Virtual Re | s virtual resound<br>do either or the<br><b>Name</b> column<br>he <b>Type</b> column<br>the <b>Type</b> column<br>or the <b>Collec</b><br>ce and then co<br>cick the > arrow<br>from the <b>Tas</b><br>ce and then co<br>cick the < arrow | urce.<br>both of the following:<br>. Only tasks containing that see<br>mn.<br>ction window to the Tasks List<br>click the -> arrow.<br>bw.<br>ks List windows to the Collect<br>click the <- arrow.<br>bw.<br>To change the Amount, click the<br>al Resource Details pop-up disp | window:<br>ion window:<br>ne icon next to the Task r<br>plays        |
| i Ta               | <ul> <li>The Tasks List wind</li> <li>o filter the Tasks listed in the list.</li> <li>Enter characters in the list.</li> <li>Select a task type fr</li> <li>o assign a task to the Virtual</li> <li>To move a single ta</li> <li>To move a single ta</li> <li>To move all tasks, or</li> <li>o unassign a task to the Virtual ass, or</li> <li>o unassign a task to the Virtual ass, or</li> <li>To move a single ta</li> <li>To move a single ta</li> <li>To move a single ta</li> <li>To move a single ta</li> <li>To move a single ta</li> <li>To move a single ta</li> <li>To move all tasks, or</li> </ul>                                                                                                    | dow lists tasks the Collection winthe text field abort on the drop-dow on the drop-dow al Resource, mosk, double-click the sks, Ctrl-click the sks, Ctrl-click the sks | hat refer to this<br>adow, you can<br>ove the <b>Task N</b><br>wn list above t<br>it or click it on<br>em and then c<br>w.<br>move the task<br>it or click it on<br>em and then c<br>v.<br>to a Virtual Re | s virtual resound<br>do either or the<br><b>Name</b> column<br>he <b>Type</b> column<br>the <b>Type</b> column<br>or the <b>Collec</b><br>ce and then co<br>cick the > arrow<br>from the <b>Tas</b><br>ce and then co<br>cick the < arrow | urce.<br>both of the following:<br>. Only tasks containing that see<br>mn.<br>ction window to the Tasks List<br>click the -> arrow.<br>bw.<br>ks List windows to the Collect<br>click the <- arrow.<br>bw.<br>To change the Amount, click the<br>al Resource Details pop-up disp | window:<br>ion window:<br>ne icon next to the Task r<br>plays        |
| i Ta               | <ul> <li>The Tasks List wind</li> <li>o filter the Tasks listed in the list.</li> <li>Enter characters in the list.</li> <li>Select a task type fr</li> <li>o assign a task to the Virtual</li> <li>To move a single ta</li> <li>To move all tasks, c</li> <li>o unassign a task to the Vir</li> <li>To move a single ta</li> <li>To move a single ta</li> <li>To move a single ta</li> <li>To move a single ta</li> <li>To move a single ta</li> <li>To move all tasks, c</li> </ul>                                                                                                    | dow lists tasks the Collection winthe text field abort on the drop-dow on the drop-dow al Resource, mosk, double-click the sks, Ctrl-click the sks, Ctrl-click the sks | hat refer to this<br>adow, you can<br>ove the <b>Task N</b><br>wn list above t<br>it or click it on<br>em and then c<br>w.<br>move the task<br>it or click it on<br>em and then c<br>v.<br>to a Virtual Re | s virtual resound<br>do either or the<br><b>Name</b> column<br>he <b>Type</b> column<br>the <b>Type</b> column<br>or the <b>Collec</b><br>ce and then co<br>cick the > arrow<br>from the <b>Tas</b><br>ce and then co<br>cick the < arrow | urce.<br>both of the following:<br>. Only tasks containing that see<br>mn.<br>ction window to the Tasks List<br>click the -> arrow.<br>bw.<br>ks List windows to the Collect<br>click the <- arrow.<br>bw.<br>To change the Amount, click the<br>al Resource Details pop-up disp | window:<br>ion window:<br>ne icon next to the Task r<br>plays        |
| i Ta               | <ul> <li>The Tasks List wind</li> <li>o filter the Tasks listed in the list.</li> <li>Enter characters in the list.</li> <li>Select a task type fr</li> <li>o assign a task to the Virtual</li> <li>To move a single ta</li> <li>To move a single ta</li> <li>To move all tasks, or</li> <li>o unassign a task to the Virtual ass, or</li> <li>o unassign a task to the Virtual ass, or</li> <li>To move a single ta</li> <li>To move a single ta</li> <li>To move a single ta</li> <li>To move a single ta</li> <li>To move a single ta</li> <li>To move a single ta</li> <li>To move all tasks, or</li> </ul>                                                                                                    | dow lists tasks the Collection winthe text field abort on the drop-dow al Resource, mo sk, double-click sks, Ctrl-click the sks, Ctrl-click the sk | hat refer to this<br>adow, you can<br>ove the <b>Task N</b><br>wn list above t<br>it or click it on<br>em and then c<br>w.<br>move the task<br>it or click it on<br>em and then c<br>v.<br>to a Virtual Re | s virtual resound<br>do either or the<br><b>Name</b> column<br>he <b>Type</b> column<br>the <b>Type</b> column<br>the <b>Collec</b><br>ce and then co<br>ce and then co<br>ce and then co<br>cick the <b>-</b> arrow                      | urce.<br>both of the following:<br>. Only tasks containing that see<br>mn.<br>ction window to the Tasks List<br>click the -> arrow.<br>bw.<br>ks List windows to the Collect<br>click the <- arrow.<br>bw.<br>To change the Amount, click the<br>al Resource Details pop-up disp | window:<br>ion window:<br>ne icon next to the Task r<br>plays        |

Step 7 Click Save.

## **Resetting a Renewable Virtual Resource**

You can reset the Resource Used amount of a Renewable virtual resource to accurately reflect the actual number of resources currently in use.

Resetting a **Renewable** virtual resource requires the ops\_admin role.

(For **Boundary** and **Depletable** virtual resources, the Resource Used amount is always reset to 0, as it does not apply to these types of virtual resources.)

| · · · · · · · · · · · · · · · · · · ·            |                             |                     |                          |                   |             |                     |                                                      |
|--------------------------------------------------|-----------------------------|---------------------|--------------------------|-------------------|-------------|---------------------|------------------------------------------------------|
| ~                                                |                             |                     | Custom Filter Nor        | ie                |             | 👻 🦁 Filter          | 🔽 Go To   🙅 New                                      |
| Resource Name ^                                  |                             | Resource Type       | Resource Description     | Resource Limit Re | source Used | Updated By          | Updated                                              |
| stonebranch-virtualres                           |                             | Renewable           |                          | 10                | 0           | stonebranch-user-02 | 2014-06-13 15:26:49 -040                             |
| stonebranch-virtualres                           | Den State                   | B                   |                          | 10                | 0           | stonebranch-user-01 | 2014-06-13 15:26:54 -040                             |
| stonebranch-virtualres                           | -                           |                     |                          | 10                | 0           | stonebranch-user-02 | 2014-06-13 15:26:58 -040                             |
| stonebranch-virtualres<br>stonebranch-virtualres | Rev Bundle                  | es                  |                          | 10                | 0           | stonebranch-user-01 | 2014-06-13 15:27:01 -040<br>2014-06-13 15:27:05 -040 |
| stonebranch-virtualres                           | Ndd To Bun                  | dle                 |                          | 10                | U           | stonebranch-user-02 | 2014-00-13 13.27.03 -040                             |
|                                                  | Reset Virtua                | al Resource         |                          |                   |             |                     |                                                      |
|                                                  | Delete                      | _                   |                          |                   |             |                     |                                                      |
|                                                  | Delete                      |                     |                          |                   |             |                     |                                                      |
|                                                  | <ol> <li>Details</li> </ol> | •                   |                          |                   |             |                     |                                                      |
|                                                  | S Refresh Sel               | lection             |                          |                   |             |                     |                                                      |
|                                                  |                             |                     |                          |                   |             |                     |                                                      |
| <ul> <li>Virtual Resource Details</li> </ul>     |                             |                     |                          |                   |             | 🔚 Update 📃 N        | New 🎲 Delete 📑 Ref                                   |
| Virtual Resource 😐                               | Tasks © Curr                | ently In Use By 🛛 🔍 | Outstanding Requests 🛛 😐 | Versions          |             |                     |                                                      |
| Details                                          |                             |                     |                          |                   |             |                     |                                                      |
| Resource Name :                                  |                             |                     |                          | Version :         | 1           |                     |                                                      |
| Resource Type :                                  | Renewable                   |                     | ~                        | Resource Limit :  | 10          |                     |                                                      |
| Resource                                         | Kenewabie                   |                     |                          |                   |             |                     |                                                      |
| Description :                                    |                             |                     |                          |                   |             |                     |                                                      |
| Member of<br>Business Services :                 |                             |                     |                          |                   |             |                     | ~                                                    |
|                                                  | 0                           |                     |                          |                   |             |                     |                                                      |
| Resource Used :                                  | 0                           |                     |                          |                   |             |                     |                                                      |
|                                                  | U                           |                     |                          |                   |             |                     |                                                      |

# Scripts

- Overview
   Creating a
  - Creating a Script
    - Script Details
      - Script Details Field Descriptions
- Uploading a Script

#### **Overview**

Scripts allows you to store scripts in the Universal Controller database.

There are three types of scripts:

- Scripts
- UDM scripts
- SAP definition files

When a task that specifies a script is executed, the script is transmitted to the remote machine for execution.

#### 🔥 Note

There is a 1MB limit on the content size of scripts, whether the content is defined in the Script Details or a uploaded from a local file system (see Uploading a Script, below).

You can use scripts with the following task types: Windows, Linux/Unix, SAP, and File Transfer (UDM scripts for UDM File Transfer tasks).

You cannot import compiled executables into Scripts. The content of scripts must be text that can be processed by some shell, script host, or command interpreter.

You can embed Universal Controller variables in the script content. Embedded variables are resolved at trigger/run time before the script is sent to an Agent.

Controller variables can be passed as parameters, but the script still has to be written to parse the variables. However, you cannot pass variables as parameters that contain data longer than the parameter field (for example, SQL results).

For example, the following script shows how a Controller variable could be used.

```
#!/bin/bash
echo Task Name: ${ops_task_name}
echo Task Instance: ${ops_task_id}
```

View the Scripts video to learn more about this feature.

### **Creating a Script**

| 1 : | Scripts 🗵                                                            |                 |            |                       |                       |                     |                           |          |
|-----|----------------------------------------------------------------------|-----------------|------------|-----------------------|-----------------------|---------------------|---------------------------|----------|
| ~   | 5 Scripts                                                            |                 |            | Custom Filter None    |                       | 👻 🦁 Filter          | 🔯 Go To   🚭 New           | 2        |
|     | Script Name *                                                        | Script Type     | Descriptio | in                    | Resolve UAC Variables | Updated By          | Updated                   | -        |
| 8   | stonebranch-script-01                                                | Script          |            |                       | No                    | ops.admin           | 2014-06-13 15:27:44 -040  | 0        |
| 8   | stonebranch-script-02                                                | Script          |            |                       | No                    | ops.admin           | 2014-06-13 15:27:55 -0400 | D        |
| 8   | stonebranch-script-03                                                | Script          |            |                       | No                    | ops.admin           | 2014-06-13 15:27:58 -0400 | 0        |
| 8   | stonebranch-script-04                                                | Script          |            |                       | No                    | ops.admin           | 2014-06-13 15:28:01 -0400 | o        |
| 8   | stonebranch-script-05                                                | Script          |            |                       | No                    | ops.admin           | 2014-06-13 15:28:06 -0400 | )        |
|     |                                                                      |                 |            |                       |                       |                     |                           |          |
|     | ' Script Details                                                     |                 |            |                       |                       | a Sav               | re 📃 New 🔏 Upload S       | cript    |
| Ļ   | Script @ Tasks @ Not                                                 | es 🛛 🕲 Versions |            |                       |                       |                     |                           |          |
|     | Details                                                              |                 |            |                       |                       |                     |                           | <u>^</u> |
|     | Script Name :                                                        |                 |            |                       | Versi                 | on : 1              |                           |          |
|     | Description :                                                        |                 |            |                       |                       |                     |                           |          |
|     | Script Type :                                                        | Script          |            | ~                     | Resolve UAC Variabl   | es:                 |                           |          |
|     | Content :                                                            |                 |            |                       |                       |                     |                           | E        |
|     | Member of Business Services :                                        |                 |            |                       |                       |                     | *                         | T        |
| int | er / select Details for a n                                          | ew script, us   | ing the    | field descriptions    | below as a guide      | e.                  |                           |          |
|     | <ul><li>Required fields disp</li><li>Default values for fi</li></ul> |                 |            | splay automatical     | y.                    |                     |                           |          |
| 0   | display more of the Deta                                             | ls fields on t  | he scre    | een, you can temp     | orarily hide the li   | st.                 |                           |          |
|     | A Note                                                               | t Details for   | an exis    | sting script by click | ing a script in the   | e list. and then wa | nt to create a new        | script   |

# Script Details

The following Script Details is for an existing script. See the field descriptions, below, for a description of all fields that display in the Script Details.

| t Details: stonebranch-script-01 |                                               |      |
|----------------------------------|-----------------------------------------------|------|
|                                  | 🔚 Update 🛃 Upload Script 🎲 Delete 🔄 Refresh 🎽 | Clos |
| Script    Tasks  No              | tes Versions                                  |      |
| Details                          |                                               |      |
| Script Name :                    | stonebranch-script-01 Version : 1             |      |
| Description :                    |                                               |      |
| Script Type :                    | Script   Resolve UAC Variables :              |      |
|                                  |                                               |      |
|                                  |                                               |      |
|                                  |                                               |      |
|                                  |                                               |      |
|                                  |                                               |      |
| Content :                        |                                               |      |
| Content.                         |                                               |      |
|                                  |                                               |      |
|                                  |                                               |      |
|                                  |                                               |      |
|                                  |                                               |      |
|                                  |                                               |      |
| Member of Business Services :    |                                               | ~    |
| 🐖 Update 🛛 🛃 Upload Script       | 🕼 Delete 🕅 🙀 Refresh 🗮 Close                  |      |
| 🦷 Update 🛛 🛃 Upload Script       | Oligi Delete                                  |      |

#### **Script Details Field Descriptions**

The following table describes the fields, buttons, and tabs that display in the Script Details.

| Field<br>Name  | Description                                                                                                    |
|----------------|----------------------------------------------------------------------------------------------------|
| Details        | This section contains detailed information about the Script.                                                                                                    |
| Script<br>Name | Name of the script. This name can be the same as the name of the script file.<br>You also can specify a file extension; the default file extension for Windows is .bat.                                                 |
|                | If the name has the extension .ps1, Windows will run the script as a powershell script. You may have to create the appropriate file association and security for this to work.                                          |
| Version        | System-supplied; version number of the current record, which is incremented by the Controller every time a user updates a record. Click the Versions tab to view previous versions. For details, see Record Versioning. |
| Description    | User-defined; description of this record. (Maximum = 200 characters.)                                                                                                    |
| Script<br>Type | Type of script.<br>Options:<br>• Script (for use in Windows or Linux/Unix tasks)<br>• SAP Definition (for use in SAP tasks)<br>• UDM Script (for use in UDM File Transfer tasks)                                        |

| Resolve<br>UAC<br>Variables                                                     | Controls whether or not the Script will be parsed in pursuit of Universal Controller variables. It allows the Controller to avoid the overhead of parsing a Script that does not contain variables.                                                                                                    |
|---------------------------------------------------------------------------------|----------------------------------------------------------------------------------------------------|
|                                                                                 | <b>Note</b><br>Variables <i>could</i> be embedded with this field disabled; likewise, you could have a Script with no variables but have this field enabled. However, enabling this field for a Script that does not contain Controller variables will impose an unnecessary burden (however small) on the Controller.                                                                                                    |
| Content                                                                         | Content of the script or SAP definition file.                                                                                                    |
|                                                                                 | You can enter content manually or upload content from the local file system by using the Upload Script button.                                                                                                    |
|                                                                                 | For UDM Scripts, Source and Destination credentials are available for use. The credentials can be coded into the UDM script using the following File Transfer variables:                                                                                                    |
|                                                                                 | <ul> <li>ops_src_cred_user</li> <li>ops_src_cred_pwd</li> <li>ops_dst_cred_user</li> <li>ops_dst_cred_pwd</li> </ul>                                                                                                    |
|                                                                                 | The variables will be resolved by UDM internally. The following example illustrates the correct way to code them:                                                                                                    |
|                                                                                 | <pre>open src=srcserver user=\$(ops_src_cred_user) pwd=\$(ops_src_cred_pwd) dst=dstserver<br/>user=\$(ops_dst_cred_user) pwd=\$(ops_dst_cred_pwd)</pre>                                                                                                    |
|                                                                                 |                                                                                                    |
|                                                                                 | The values for these variables are sent to UDM via stdin. This provides a secure channel where the credentials never show up in the script or on the command line.                                                                                                    |
| Buttons                                                                         | The values for these variables are sent to UDM via stdin. This provides a secure channel where the credentials never show up in                                                                                                    |
|                                                                                 | The values for these variables are sent to UDM via stdin. This provides a secure channel where the credentials never show up in the script or on the command line.                                                                                                    |
| Buttons<br>Save<br>Update                                                       | The values for these variables are sent to UDM via stdin. This provides a secure channel where the credentials never show up in the script or on the command line. This section identifies the buttons displayed above and below the Script Details that let you perform various actions.                                                                                                    |
| Save<br>Update                                                                  | The values for these variables are sent to UDM via stdin. This provides a secure channel where the credentials never show up in the script or on the command line.<br>This section identifies the buttons displayed above and below the Script Details that let you perform various actions.<br>Saves a new script record in the Controller database.                                                                                                    |
| Save                                                                            | The values for these variables are sent to UDM via stdin. This provides a secure channel where the credentials never show up in the script or on the command line. This section identifies the buttons displayed above and below the Script Details that let you perform various actions. Saves a new script record in the Controller database. Saves updates to the record.                                                                                                    |
| Save<br>Update<br>New<br>Upload<br>Script                                       | The values for these variables are sent to UDM via stdin. This provides a secure channel where the credentials never show up in the script or on the command line. This section identifies the buttons displayed above and below the Script Details that let you perform various actions. Saves a new script record in the Controller database. Saves updates to the record. Displays empty (except for default values) Details for creating a new script.                                                                                                    |
| Save<br>Update<br>New<br>Upload<br>Script<br>Delete                             | The values for these variables are sent to UDM via stdin. This provides a secure channel where the credentials never show up in the script or on the command line. This section identifies the buttons displayed above and below the Script Details that let you perform various actions. Saves a new script record in the Controller database. Saves updates to the record. Displays empty (except for default values) Details for creating a new script. Allows you to upload a script from the local file system and place it in the Content field (see Uploading a Script, below).                                                                                                    |
| Save<br>Update<br>New<br>Upload<br>Script<br>Delete<br>Refresh                  | The values for these variables are sent to UDM via stdin. This provides a secure channel where the credentials never show up in the script or on the command line. This section identifies the buttons displayed above and below the Script Details that let you perform various actions. Saves a new script record in the Controller database. Saves updates to the record. Displays empty (except for default values) Details for creating a new script. Allows you to upload a script from the local file system and place it in the Content field (see Uploading a Script, below). Deletes the current record.                                                                                                    |
| Save<br>Update<br>New<br>Upload<br>Script<br>Delete<br>Refresh<br>Close         | The values for these variables are sent to UDM via stdin. This provides a secure channel where the credentials never show up in the script or on the command line. This section identifies the buttons displayed above and below the Script Details that let you perform various actions. Saves a new script record in the Controller database. Saves updates to the record. Displays empty (except for default values) Details for creating a new script. Allows you to upload a script from the local file system and place it in the Content field (see Uploading a Script, below). Deletes the current record. Refreshes any dynamic data displayed in the Details.                                                                                                    |
| Save<br>Update<br>New<br>Upload<br>Script<br>Delete<br>Refresh<br>Close<br>Tabs | The values for these variables are sent to UDM via stdin. This provides a secure channel where the credentials never show up in the script or on the command line. This section identifies the buttons displayed above and below the Script Details that let you perform various actions. Saves a new script record in the Controller database. Saves updates to the record. Displays empty (except for default values) Details for creating a new script. Allows you to upload a script from the local file system and place it in the Content field (see Uploading a Script, below). Deletes the current record. Refreshes any dynamic data displayed in the Details. For pop-up view only; closes the pop-up view of this task.                                                                                                    |
| Save<br>Update<br>New<br>Upload                                                 | The values for these variables are sent to UDM via stdin. This provides a secure channel where the credentials never show up in the script or on the command line. This section identifies the buttons displayed above and below the Script Details that let you perform various actions. Saves a new script record in the Controller database. Saves updates to the record. Displays empty (except for default values) Details for creating a new script. Allows you to upload a script from the local file system and place it in the Content field (see Uploading a Script, below). Deletes the current record. Refreshes any dynamic data displayed in the Details. For pop-up view only; closes the pop-up view of this task. This section identifies the tabs across the top of the Script Details that provide access to additional information about the script. |

# **Uploading a Script**

To upload a script into the Content field in the Script Details:

| Step 1 | Click the Upload Script button. The Script File Uploader pop-up displays.                                                                                |
|--------|----------------------------------------------------------------------------------------------------|
|        | Script File Uploader                                                                                                    |
|        | Select a file Browse_ No file selected.                                                                                                    |
|        | Select file encoding ISO-8859-1                                                                                                    |
|        | Submit Cancel                                                                                                    |
|        |                                                                                                    |
| Step 2 | Click the <b>Browse</b> button and select a script from the local file system.                                                                           |
| Step 3 | From the <b>Select file encoding</b> drop-down list, select the character set of the script: ISO-8859-1, US-ASCII, UTF-8, UTF-16, UTF-16BE, or UTF-16LE. |
| Step 4 | Click the <b>Submit</b> button to add the script to the Content field.                                                                                   |

# **Email Templates**

- Overview
- Creating an Email Template
  - Email Template Details
  - Email Template Details Field Descriptions

### **Overview**

Email templates allow you to construct commonly-used information that can be copied to create Email tasks.

If an Email task specifies a template, Universal Controller uses the information in the template to construct and execute the Email task. Any information specified in the task overrides what is specified in the template.

### **Creating an Email Template**

| Email Templates 🔟                                                                                                    |                       |               |                  |                     |                           |
|----------------------------------------------------------------------------------------------------|-----------------------|---------------|------------------|---------------------|---------------------------|
| ✓ 5 Email Templates                                                                                                    |                       | Custom Filter | None             | 🗸 😴 Fi              | ilter 🔽 Go To   🧔 New ಿ   |
| Template Name *                                                                                                    | То                    | Cc            | Subject          | Updated By          | Updated                   |
| stonebranch-emailtemplate-01                                                                                                    | stonebranch@stonebrar |               |                  | stonebranch-user-01 | 2014-06-13 15:31:14 -0400 |
| stonebranch-emailtemplate-02                                                                                                    | stonebranch@stonebrar | nch.com       |                  | stonebranch-user-02 | 2014-06-13 15:31:25 -0400 |
| stonebranch-emailtemplate-03                                                                                                    | stonebranch@stonebrar | nch.com       |                  | stonebranch-user-03 | 2014-06-13 15:31:32 -0400 |
| stonebranch-emailtemplate-04                                                                                                    | stonebranch@stonebrar | nch.com       |                  | stonebranch-user-04 | 2014-06-13 15:31:43 -0400 |
| stonebranch-emailtemplate-05                                                                                                    | stonebranch@stonebrar | nch.com       |                  | stonebranch-user-05 | 2014-06-13 15:31:49 -0400 |
| 1                                                                                                    |                       |               | m                |                     |                           |
| t<br>✓ Email Template Details<br>Email Template ) ● Versions                                                                                        |                       |               | m                |                     | 📆 Save 🔳 Nev              |
| Email Template Details     Email Template     Versions                                                                                              |                       |               | 11               |                     |                           |
| Email Template Details                                                                                                    |                       |               | 111<br>Version : | 1                   |                           |
| Email Template Details     Email Template     Otrails     Details                                                                                   |                       |               |                  | 1                   | R Save Nev                |
| Email Template Details     Email Template     Oversions     Details     Template Name :     Email Connection :                                      |                       |               |                  | 1                   |                           |
| Email Template Details     Email Template     Oetails     Template Name :                                                                           |                       |               |                  | 1                   | R Save Nev                |
| Email Template Details     Email Template     Oversions     Details     Template Name :     Email Connection :                                      |                       |               |                  | 1                   | R Save Nev                |
| Email Template Details     Email Template     Otails     Template Name :     Email Connection :         Reply-To :                                  |                       |               |                  | 1                   | R Save Nev                |
| Email Template Details     Email Template     Oetails     Template Name :     Email Connection :         Reply-To :         To :         To :     } |                       |               |                  | 1                   | R Save Nev                |
| Email Template Details     Email Template     Otails     Template Name :     Email Connection :         Reply-To :                                  |                       |               |                  | 1                   | R Save Nev                |
| Email Template Details     Email Template     Oetails     Template Name :     Email Connection :         Reply-To :         To :         To :     } |                       |               |                  | 1                   | R Save Nev                |

| Step 2 | • R<br>• D               | lect Details for a new Email Template, using the field descriptions below as a guide.<br>equired fields display in <b>boldface</b> .<br>efault values for fields, if available, display automatically.<br>whore of the Details fields on the screen, you can temporarily hide the list. |
|--------|--------------------------|----------------------------------------------------------------------------------------------------|
|        | ۸                        | Note<br>If you view Email Template Details for an existing Email Template by clicking an Email Template in the list, and then<br>want to create a new Email Template, you must click the <b>New</b> button that displays above and below the Details.                                   |
| Step 3 | k the <b>\$</b><br>bled. | Save button. The Email Template is added to the database, and all buttons and tabs in the Email Template Details are                                                                                                    |

#### **Email Template Details**

The following Email Template Details is for an existing Email Template. See the field descriptions, below, for a description of all fields that display in the Email Template Details.

| mail Template Details: | stonebranch-emailtemplate-01           |   |          |          |           | _      |   |
|------------------------|----------------------------------------|---|----------|----------|-----------|--------|---|
|                        |                                        |   | 🔚 Update | 🕼 Delete | S Refresh | X Clos | e |
| Email Template 🛛 Ve    | rsions                                 |   |          |          |           |        |   |
| - Details              |                                        |   |          |          |           |        | 1 |
| Template Name :        | stonebranch-emailtemplate-01 Version : | 1 |          |          |           |        |   |
| Email Connection :     | stonebranch-emailconnection-01         |   |          |          |           | ♥ 13   |   |
| Reply-To :             |                                        |   |          |          |           |        |   |
| To :                   | stonebranch@stonebranch.com            |   |          |          |           |        |   |
| Cc:                    |                                        |   |          |          |           |        |   |
| Bcc :                  |                                        |   |          |          |           |        |   |
| Subject :              |                                        |   |          |          |           |        |   |
| Body :                 |                                        |   |          |          |           |        |   |
| \Bigg Update           | 🗊 Delete 🛛 🕒 Refresh 🛛 🗱 Close         |   |          |          |           |        |   |

#### **Email Template Details Field Descriptions**

The following table describes the fields, buttons, and tabs that display in the Email Template Details.

| Field<br>Name       | Description                                                                                                    |
|---------------------|----------------------------------------------------------------------------------------------------|
| Details             | This section contains detailed information about the Email Template.                                                                                                    |
| Template<br>Name    | Name used within the Controller to identify this resource. Up to 40 alphanumerics. It is the responsibility of the user to develop a workable naming scheme for resources.                                                                                                    |
| Version             | System-supplied; version number of the current record, which is incremented by the Controller every time a user updates a record. Click the Versions tab to view previous versions. For details, see Record Versioning.                                                                                                    |
| Email<br>Connection | Required; name of an Email connection defined via the Email Connection Details. An email connection specifies information about an email server. Enter the name of an existing Email connection, select an Email Connection from the drop-down list of all existing Email Connections, or click the Details icon to create an Email Connection. |

| Reply-To        | Email address of the sender. Use commas to separate multiple recipients. Variables and functions supported.                                                      |
|-----------------|----------------------------------------------------------------------------------------------------|
| То              | Email address of the recipient. Use commas to separate multiple recipients. Variables and functions supported.                                                   |
| CC              | Email address of the party being sent a copy of the email, if any. Use commas to separate multiple recipients. Variables and functions supported.                |
| BCC             | Email address of the party being sent a blind (hidden) copy of the email, if any. Use commas to separate multiple recipients. Variables and functions supported. |
| Subject         | Subject line of the email. Variables and functions supported.                                                                                                    |
| Body            | Text of the email message. Variables and functions supported. If both the email template and the email task contain text in the body, the text is appended.      |
| Buttons         | This section identifies the buttons displayed above and below the Email Template Details that let you perform various actions.                                   |
| Save            | Saves a new Email Template record in the Controller database.                                                                                                    |
| Update          | Saves updates to the record.                                                                                                    |
| New             | Displays empty (except for default values) Details for creating a new Email Template.                                                                            |
| Delete          | Deletes the current record.                                                                                                    |
| Refresh         | Refreshes any dynamic data displayed in the Details.                                                                                                    |
| Close           | For pop-up view only; closes the pop-up view of this Email Template.                                                                                             |
| Tabs            | This section identifies the tabs across the top of the Email Template Details that provide access to additional information about the Email Template.            |
| Versions<br>tab | Stores copies of all previous versions of the current record. See Record Versioning.                                                                             |

# **Email Connections**

- Overview
- Creating an Email Connection
  - Email Connection Details
  - Email Connection Details Field Descriptions

### Overview

Email connections provide all of the email server information necessary for Universal Controller to send emails.

Email connections are used these ways within the Controller:

- An Email Task uses the Email connection to generate emails independent of tasks.
- An Email Notification uses the Email connection to generate notifications related to tasks.
- Agents, OMS Servers, and Cluster Nodes use the Email connection to generate email notifications.
- System Operations use Email connections to generate system notifications.

## **Creating an Email Connection**

| Dashboards 🖾 Email Connections 🖾                                                                                               |                             |           |                             |          |            |                          |
|----------------------------------------------------------------------------------------------------|-----------------------------|-----------|-----------------------------|----------|------------|--------------------------|
| ✓ 5 Email Connections                                                                                                    | Custom Filter               | None      |                             | 👻 🧒 F    | ilter 🔽 G  | o To   🖄 New   🍣         |
| Connection Name A                                                                                                    | Outgoing Mail Server (SMTP) | SMTP Port | Email Address U             | ser Name | Updated By | Updated                  |
| stonebranch-emailconnection-01                                                                                                 | server 1                    | 25        | stonebranch@stonebranch.com |          | ops.admin  | 2014-06-13 15:30:39 -040 |
| stonebranch-emailconnection-02                                                                                                 | server 1                    | 25        | stonebranch@stonebranch.com |          | ops.admin  | 2014-06-13 15:30:45 -040 |
| stonebranch-emailconnection-03                                                                                                 | server 1                    | 25        | stonebranch@stonebranch.com |          | ops.admin  | 2014-06-13 15:30:48 -040 |
| stonebranch-emailconnection-04                                                                                                 | server 1                    | 25        | stonebranch@stonebranch.com |          | ops.admin  | 2014-06-13 15:30:54 -040 |
| stonebranch-emailconnection-05                                                                                                 | server 1                    | 25        | stonebranch@stonebranch.com |          | ops.admin  | 2014-06-13 15:30:59 -040 |
| 4                                                                                                    |                             | 111       |                             |          |            |                          |
| ℓ<br>✓ Email Connection Details                                                                                                |                             | 111       |                             |          | Save 🥅 N   | ew 📷 Test Connection     |
|                                                                                                    | 15                          | 111       |                             |          | Save 📃 N   | ew 🧊 Test Connection     |
| ✓ Email Connection Details                                                                                                    | 15                          |           |                             | F        | Save 📃 Ni  | ew 🕞 Test Connection     |
| Email Connection Details     Email Connection     Email Tasks     Version                                                      | 15                          | 111       |                             |          | Save 📃 N   | ew 🕞 Test Connection     |
| Email Connection Details     Email Connection      Email Tasks     Version     Details     Connection Name :     Outgoing Mail | 15                          | 111       |                             | F        | Save 📃 N   | ew 🕞 Test Connection     |
| Email Connection Details       Email Connection                                                                                | 15                          | 191       |                             | Ţ        | Save 📃 N   | ew 🕞 Test Connection     |
|                                                                                                    | 15                          | m         |                             | F        | Save 📃 N   |                          |
| Email Connection Details     Email Connection     Details     Connection Name :     Outgoing Mail     Server (SMTP) :          | 15                          | m         |                             |          | Save 📃 N   |                          |

| Step 2 | • R<br>• D              | ect Details for a new Email Connection, using the field descriptions below as a guide.<br>equired fields display in <b>boldface</b> .<br>efault values for fields, if available, display automatically.<br>more of the Details fields on the screen, you can temporarily hide the list. |
|--------|-------------------------|----------------------------------------------------------------------------------------------------|
|        | ۸                       | <b>Note</b><br>If you view Email Connection Details for an existing Email Connection by clicking an Email Connection in the list,<br>and then want to create a new Email Connection, you must click the <b>New</b> button that displays above and below the<br>Details.                 |
| Step 3 | k the <b>S</b><br>bled. | Save button. The Email Connection is added to the database, and all buttons and tabs in the Email Connection Details are                                                                                                    |

#### **Email Connection Details**

The following Email Connection Details is for an existing Email Connection. See the field descriptions, below, for a description of all fields that display in the Email Connection Details.

| Email Connection Details          | s: stonebranch-emailconnection-01                  |         |
|-----------------------------------|----------------------------------------------------|---------|
|                                   | 📳 Update 😼 Test Connection 🏥 Delete 🔄 Refresh 🗧    | K Close |
| Email Connection                  | Email Tasks   Versions                             |         |
| Details                           |                                                    |         |
| Connection Name :                 | stonebranch-emailconnection-01 Version : 1         |         |
| Outgoing Mail<br>Server (SMTP) :  | server 1                                           |         |
| SMTP Port :                       |                                                    |         |
| Enable SSL :                      |                                                    |         |
| Enable STARTTLS :                 |                                                    |         |
| Email Address :                   | stonebranch@stonebranch.com                        |         |
| Authentication<br>Required :      |                                                    |         |
| Use for System<br>Notifications : |                                                    |         |
| 🔛 Update                          | 🖥 Test Connection 🛛 🎁 Delete 🛛 🕞 Refresh 🛛 🗱 Close |         |
|                                   |                                                    |         |
|                                   |                                                    |         |
|                                   |                                                    |         |

#### **Email Connection Details Field Descriptions**

The following table describes the fields, buttons, and tabs that display in the Email Connection Details.

| Field Name                        | Description                                                                                                    |
|-----------------------------------|----------------------------------------------------------------------------------------------------|
| Details                           | This section contains detailed information about the Email Connection.                                                                                                    |
| Connection<br>Name                | Name (maximum 40 alphanumeric characters) used within the Controller to identify this resource. It is the responsibility of the user to develop a workable naming scheme for resources.                                |
| Version                           | System-supplied; version number of the current record, which is incremented by the Controller very time a user updates a record. Click the Versions tab to view previous versions. For details, see Record Versioning. |
| Outgoing Mail<br>Server<br>(SMTP) | Name or IP address of the outgoing email server.                                                                                                    |
| SMTP Port                         | Port on the machine where the email server resides.                                                                                                    |

| Enable SSL                         | Enables SSL connectivity for your SMTP server.                                                                                                    |
|------------------------------------|----------------------------------------------------------------------------------------------------|
| Enable<br>STARTTLS                 | Enables the use of the <b>STARTTLS</b> command (if supported by the server) to switch the connection to a TLS-protected connection before issuing any login commands. (An appropriate trust store must be configured so that the client will trust the server's certificate.)                                                                                                    |
| Email<br>Address                   | Email address of the sender.                                                                                                    |
|                                    | Warning<br>If the selected sender email address is invalid, or becomes invalid at any time after you create an Email<br>Connection, all Email Notifications that specify that Email Connection will fail, but no warning will be issued.<br>You must click the Test Connection button to test the Email Connection, which will generate an error<br>message in the Controller Console. |
| Authentication<br>Req'd            | If enabled, User Name and Password are required.                                                                                                    |
| User Name                          | If Authentication Req'd is enabled; user name that the Controller will use to connect to the server.                                                                                                    |
| Password                           | If Authentication Req'd is enabled; password that the Controller will use to connect to the server.                                                                                                    |
| Use for<br>System<br>Notifications | Indicates whether or not this Email Connection is to be used for system notifications.                                                                                                    |
|                                    | Note<br>Only one Email Connection can be used for system notifications. If this field is checked in an Email<br>Connection Details, it will appear unchecked on all other Email Connection Details. If you then check this<br>field in another Email Connection Details, it automatically will be unchecked from the Details in which it had<br>been checked.                          |
| Buttons                            | This section identifies the buttons displayed above and below the Email Connection Details that let you perform various actions.                                                                                                    |
| Save                               | Saves a new Email Connection record in the Controller database.                                                                                                    |
| Update                             | Saves updates to the record.                                                                                                    |
| New                                | Displays empty (except for default values) Details for creating a new Email Connection.                                                                                                    |
| Test<br>Connection                 | After saving the record to the database, click <b>Test Connection</b> to run a connection test.                                                                                                    |
| Delete                             | Deletes the current record.                                                                                                    |
| Refresh                            | Refreshes any dynamic data displayed in the Details.                                                                                                    |
| Close                              | For pop-up view only; closes the pop-up view of this Email Connection.                                                                                                    |
| Tabs                               | This section identifies the tabs across the top of the Email Connection Details that provide access to additional information about the Email Connection.                                                                                                    |
| Email Tasks                        | Provides a list of tasks that use this email server.                                                                                                    |
| Versions                           | Stores copies of all previous versions of the current record. See Record Versioning.                                                                                                    |

# **Database Connections**

- Overview
- Creating a Database Connection
- Database Connection Details
- Database Connection Details Field Descriptions

#### **Overview**

Database Connections provide all database server information required for Universal Controller to execute an SQL task or a Stored Procedure Task.

# **Creating a Database Connection**

| atabase Connections 🔝                                                                                      |                                                                                                    |                                                                                                    |                   |                                                                                                    |                                             |             |                     |                           |
|----------------------------------------------------------------------------------------------------|----------------------------------------------------------------------------------------------------|----------------------------------------------------------------------------------------------------|-------------------|----------------------------------------------------------------------------------------------------|---------------------------------------------|-------------|---------------------|---------------------------|
| 5 Database Connections                                                                                     |                                                                                                    |                                                                                                    |                   | Custom                                                                                                    | Filter None                                 |             | 👻 🦁 Filter          | . 🔯 Go To   😽 New ಿ       |
| Connection Name *                                                                                          |                                                                                                    | Database Type                                                                                                 | Description       | Connection URL                                                                                                    | Driver                                      | Credentials | Updated By          | Updated                   |
| stonebranch-database                                                                                       | connection-01                                                                                        | MySQL                                                                                                    |                   | jdbc:mysqt:// <server>:<port330< td=""><td>06&gt;/<database> com.mysql.jdbc.l</database></td><td>Driver</td><td>stonebranch-user-01</td><td>2014-06-13 15:32:24 -0400</td></port330<></server> | 06>/ <database> com.mysql.jdbc.l</database> | Driver      | stonebranch-user-01 | 2014-06-13 15:32:24 -0400 |
| stonebranch-database                                                                                       | connection-02                                                                                        | MySQL                                                                                                    |                   | jdbc:mysql:// <server>:<port330< td=""><td>06&gt;/<database> com.mysql.jdbc.l</database></td><td>Driver</td><td>stonebranch-user-02</td><td>2014-06-13 15:32:32 -0400</td></port330<></server> | 06>/ <database> com.mysql.jdbc.l</database> | Driver      | stonebranch-user-02 | 2014-06-13 15:32:32 -0400 |
| stonebranch-database                                                                                       | connection-03                                                                                        | MySQL                                                                                                    |                   | jdbc:mysql:// <server>:<port330< td=""><td>06&gt;/<database> com.mysql.jdbc.l</database></td><td>Driver</td><td>stonebranch-user-03</td><td>2014-06-13 15:32:36 -0400</td></port330<></server> | 06>/ <database> com.mysql.jdbc.l</database> | Driver      | stonebranch-user-03 | 2014-06-13 15:32:36 -0400 |
| stonebranch-database                                                                                       | connection-04                                                                                        | MySQL                                                                                                    |                   | jdbc:mysql:// <server>:<port330< td=""><td>16&gt;/<database> com.mysql.jdbc.l</database></td><td>Driver</td><td>stonebranch-user-04</td><td>2014-06-13 15:32:39 -0400</td></port330<></server> | 16>/ <database> com.mysql.jdbc.l</database> | Driver      | stonebranch-user-04 | 2014-06-13 15:32:39 -0400 |
| stonebranch-database                                                                                       | connection-05                                                                                        | MySQL                                                                                                    |                   | jdbc:mysql:// <server>:<port330< td=""><td>06&gt;/<database> com.mysql.jdbc.l</database></td><td>Driver</td><td>stonebranch-user-05</td><td>2014-06-13 15:32:43 -0400</td></port330<></server> | 06>/ <database> com.mysql.jdbc.l</database> | Driver      | stonebranch-user-05 | 2014-06-13 15:32:43 -0400 |
|                                                                                                    |                                                                                                    |                                                                                                    |                   |                                                                                                    |                                             |             |                     |                           |
| Detabase Connection De                                                                                     |                                                                                                    |                                                                                                    |                   |                                                                                                    |                                             |             | T Save              | New Great Connection      |
| Database Connection                                                                                        |                                                                                                    | <ul> <li>Stored Procedure</li> </ul>                                                                          | Taska 🖉 🔍 Version | 75                                                                                                    |                                             |             | R Save              | New Great Connection      |
| Database Connection                                                                                        | SQL Tasks                                                                                            | <ul> <li>Stored Procedure</li> </ul>                                                                          | Taska 🗍 🖲 Version | ns                                                                                                    | Varsion -                                   | 4           | R Save              | 🗖 New 🥪 Test Connection   |
| Database Connection Details Connection Nam                                                                 | SQL Tasks                                                                                            | <ul> <li>Stored Procedure</li> </ul>                                                                          | Tasks 🖉 🖲 Version | ns                                                                                                    | Version :                                   | 1           | Save                | Test Connection           |
| Database Connection Details Connection Nam Description                                                     | SQL Tasks                                                                                            | Stored Procedure                                                                                              | Tasks 👔 🔍 Version |                                                                                                    |                                             | 1           | Save                |                           |
| Database Connection<br>— Details<br>— Connection Nam<br>— Description<br>— Database Typ                    | SQL Tasks                                                                                            |                                                                                                    |                   | na<br>                                                                                                    | Version :                                   | 1           | 📆 Save              | Test Connection           |
| Database Connection<br>— Details<br>— Connection Nam<br>— Description<br>— Database Typ<br>— Connection UR | SQL Tasks                                                                                            | <server>:<port3306< td=""><td></td><td></td><td></td><td>1</td><td>Save</td><td></td></port3306<></server>    |                   |                                                                                                    |                                             | 1           | Save                |                           |
| Database Connection<br>Details<br>Connection Nam<br>Descriptic<br>Database Typ<br>Connection UR<br>Drive   | SOL Tasks      ine :      mr :      mr :      MySQL  RL :      jdbc:mysql.j/  er :      Com.mysql.jc | <server>:<port3306< td=""><td></td><td></td><td></td><td>1</td><td>Fr Save</td><td></td></port3306<></server> |                   |                                                                                                    |                                             | 1           | Fr Save             |                           |
| Database Connection<br>— Details<br>— Connection Nam<br>— Description<br>— Database Typ<br>— Connection UR | SOL Tasks      ine :      mr :      mr :      MySQL  RL :      jdbc:mysql.j/  er :      Com.mysql.jc | <server>:<port3306< td=""><td></td><td></td><td></td><td>1</td><td>T Save</td><td></td></port3306<></server>  |                   |                                                                                                    |                                             | 1           | T Save              |                           |

| Step 2 | • R<br>• D | ect Details for a new Database Connection, using the field descriptions below as a guide.<br>equired fields display in <b>boldface</b> .<br>efault values for fields, if available, display automatically.<br>more of the Details fields on the screen, you can temporarily hide the list. |
|--------|------------|----------------------------------------------------------------------------------------------------|
|        | ۸          | <b>Note</b><br>If you view Database Connection Details for an existing Database Connection by clicking a Database Connection in<br>the list, and then want to create a new Database Connection, you must click the <b>New</b> button that displays above and<br>below the Details.         |
| Step 3 |            | Save button. The Database Connection is added to the database, and all buttons and tabs in the Database Connection e enabled.                                                                                                    |

#### **Database Connection Details**

The following Database Connection Details is for an existing Database Connection. See the field descriptions, below, for a description of all fields that display in the Database Connection Details.

| abase Connection De | stails: stonebranch-databaseconnection-01                                   | _)[□ |
|---------------------|-----------------------------------------------------------------------------|------|
|                     | 🔚 Update 😽 Test Connection 🎲 Delete 🔄 Refresh 💥                             | Clos |
| atabase Connection  | SQL Tasks     Stored Procedure Tasks     Versions                           |      |
| Details             |                                                                             |      |
| Connection Name :   | stonebranch-databaseconnection-01 Version : 1                               |      |
| Description :       |                                                                             |      |
| Database Type :     | MySQL   Credentials :                                                       |      |
| Connection URL :    | jdbc:mysqt:// <server>:<port3306>/<database></database></port3306></server> |      |
| Driver :            | com.mysql.jdbc.Driver                                                       |      |
| Maximum Rows :      | 100                                                                         |      |
| 🗐 Update            | Test Connection 🕼 Delete 🕞 Refresh 🗱 Close                                  |      |
| 🔚 Update 🔓          | Test Connection                                                             |      |
|                     |                                                                             |      |
|                     |                                                                             |      |
|                     |                                                                             |      |
|                     |                                                                             |      |

## **Database Connection Details Field Descriptions**

The following table describes the fields, buttons, and tabs that display in the Database Connection Details.

| Field Name         | Description                                                                                                    |
|--------------------|----------------------------------------------------------------------------------------------------|
| Details            | This section contains detailed information about the Database Connection.                                                                                                    |
| Connection<br>Name | Name (maximum 40 alphanumeric characters) used within the Controller to identify this resource. It is the responsibility of the user to develop a workable naming scheme for resources.                                 |
| Version            | System-supplied; version number of the current record, which is incremented by the Controller every time a user updates a record. Click the Versions tab to view previous versions. For details, see Record Versioning. |
| Description        | Optional. Description of the database.                                                                                                    |

| Database<br>Type   | Type of database.                                                                                                    |
|--------------------|----------------------------------------------------------------------------------------------------|
|                    | Options:                                                                                                    |
|                    | <ul> <li>MySQL</li> <li>MS SQL Server</li> <li>Oracle</li> <li>DB2</li> <li>Sybase SQL Anywhere</li> <li>Other</li> </ul>                                                                                                    |
|                    | Note<br>When using the database type <b>Other</b> , you will need to source the JDBC driver from your database vendor.<br>Simply place the JDBC driver .jar file into the \$TOMCAT_HOME/webapps/opswise/WEB-INF/lib directory<br>and restart Tomcat. Format the <b>Connection URL</b> and <b>Driver</b> fields per the database vendor's documentation. |
| Credentials        | Credentials under which an Agent runs this task. These credentials override any credentials provided in the Agent resource definition for any Agent running this task.                                                                                                    |
| Connection<br>URL  | URL of the database.                                                                                                    |
|                    | If you are using a MySQL database and want the ability to issue multiple SQL commands from a single task, you need to enable this by appending the following string to the end of the connection string:                                                                                                    |
|                    | ?allowMultiQueries=true                                                                                                    |
|                    | For example:                                                                                                    |
|                    | jdbc:mysql://localhost:3306/opswise?allowMultiQueries=true                                                                                                    |
| Driver             | Name of the JDBC driver.                                                                                                    |
| Maximum<br>Rows    | If necessary, specifies a limit to the number of rows you want returned by the SQL statement.                                                                                                    |
| Buttons            | This section identifies the buttons displayed above and below the Database Connection Details that let you perform various actions.                                                                                                    |
| Save               | Saves a new Database Connection record in the Controller database.                                                                                                    |
| Update             | Saves updates to the record.                                                                                                    |
| New                | Displays empty (except for default values) Details for creating a new Database Connection.                                                                                                    |
| Test<br>Connection | After saving the record to the database, click <b>Test Connection</b> to run a connection test.                                                                                                    |
| Delete             | Deletes the current record.                                                                                                    |
| Refresh            | Refreshes any dynamic data displayed in the Details.                                                                                                    |
| Close              | For pop-up view only; closes the pop-up view of this Database Connection.                                                                                                    |
| Tabs               | This section identifies the tabs across the top of the Database Connection Details that provide access to additional information about the Database Connection.                                                                                                    |

| SQL Tasks                    | Lists all SQL tasks that are using this Database Connection.                         |
|------------------------------|--------------------------------------------------------------------------------------|
| Stored<br>Procedure<br>Tasks | Lists all Stored Procedure tasks that are using this Database Connection.            |
| Versions                     | Stores copies of all previous versions of the current record. See Record Versioning. |

# **SAP Connections**

- Overview
- Creating an SAP Connection
  - SAP Connection Details
  - SAP Connection Details Field Descriptions

### **Overview**

SAP Connections provide all the SAP server information necessary for Universal Controller to execute an SAP Task on an SAP system. These instructions assume the user is familiar with SAP.

# **Creating an SAP Connection**

| × ;    | 5 SAP Connections                                                                                                |                             |            |            |            | Custom Filt | ter None            |                | -         | 🖌 🦁 Filter 🔯 🧕      | 20 To   🔯 New 🍣          |
|--------|----------------------------------------------------------------------------------------------------|-----------------------------|------------|------------|------------|-------------|---------------------|----------------|-----------|---------------------|--------------------------|
|        | Connection Name *                                                                                                | Connection Type             | SAP ASHOST | SAP Client | SAP GWHOST | SAP GWSERV  | SAP Instance Number | Message Server | System ID | Updated By          | Updated                  |
| 12     | stonebranch-sapconnection-01                                                                                     | Specific Application Server | host 1     | client 1   |            |             | instance 1          |                |           | stonebranch-user-01 | 2014-06-13 15:34:05 -040 |
| 12     | stonebranch-sapconnection-02                                                                                     | Specific Application Server | host 1     | client 1   |            |             | instance 1          |                |           | stonebranch-user-02 | 2014-06-13 15:34:12 -040 |
| 13     | stonebranch-sapconnection-03                                                                                     |                             |            | client 1   |            |             | instance 1          |                |           | stonebranch-user-03 | 2014-06-13 15:34:15 -040 |
|        | stonebranch-sapconnection-04                                                                                     |                             |            | client 1   |            |             | instance 1          |                |           | stonebranch-user-04 | 2014-06-13 15:34:45 -040 |
| 17     | stonebranch-sapconnection-05                                                                                     | Specific Application Server | host 1     | client 1   |            |             | instance 1          |                |           | stonebranch-user-05 | 2014-06-13 15:34:49 -040 |
|        |                                                                                                    |                             |            |            |            |             |                     |                |           |                     |                          |
|        | SAP Connection Details                                                                                           | s) © Versions               |            |            |            | m           |                     |                |           |                     | Save 🖱 New               |
| v<br>s |                                                                                                    | Versions                    |            |            |            | m           |                     |                |           |                     | 1                        |
| ~<br>S | SAP Connection   SAP Tasks                                                                                       | s Versions                  |            |            |            | 11          | Version :           | 1              |           |                     | 1                        |
| ~<br>S | SAP Connection   SAP Tasks  Details  Connection Name :                                                           |                             |            |            |            | m           | Version :           | 1              |           |                     | 1                        |
| ~<br>S | AP Connection SAP Tasks - Details Connection Name : Connection Type : Spe                                        | s Versions                  |            | ×          |            | m           | Version :           | 1              |           |                     | 1                        |
| ~<br>S | AP Connection SAP Tasks Connection Name : Connection Type : Spe SAP ASHOST :                                     |                             |            | ×          |            |             |                     | 1              |           |                     | 1                        |
| ~<br>S | AP Connection SAP Tasks<br>Details<br>Connection Name :<br>Connection Type : Spe<br>SAP ASHOST :<br>SAP Client : |                             |            | ×          |            |             | nstance Number :    | 1              |           |                     | 1                        |
| v<br>s | AP Connection SAP Tasks Connection Name : Connection Type : Spe SAP ASHOST :                                     |                             |            | ×.         |            |             |                     | 1              |           |                     | 1                        |

| Step 2 | <ul> <li>2 Enter / select Details for a new SAP Connection, using the field descriptions below as a guide.</li> <li>Required fields display in <b>boldface</b>.</li> <li>Default values for fields, if available, display automatically.</li> <li>To display more of the Details fields on the screen, you can temporarily hide the list.</li> </ul> |                         |                                                                                                    |  |  |  |
|--------|----------------------------------------------------------------------------------------------------|-------------------------|----------------------------------------------------------------------------------------------------|--|--|--|
|        |                                                                                                    | ۸                       | <b>Note</b><br>If you view SAP Connection Details for an existing SAP Connection by clicking an SAP Connection in the list, and<br>then want to create a new SAP Connection, you must click the <b>New</b> button that displays above and below the<br>Details. |  |  |  |
| Step 3 |                                                                                                    | k the <b>S</b><br>bled. | Save button. The SAP Connection is added to the database, and all buttons and tabs in the SAP Connection Details are                                                                                                    |  |  |  |

#### **SAP Connection Details**

The following SAP Connection Details is for an existing SAP Connection. See the field descriptions, below, for a description of all fields that display in the SAP Connection Details.

| SAP Connection Details | stonebranch-sapconnection-01   |                                     |          |          |           |        |   |
|------------------------|--------------------------------|-------------------------------------|----------|----------|-----------|--------|---|
|                        |                                |                                     | 📳 Update | 🅼 Delete | S Refresh | 💥 Clos | e |
| SAP Connection         | SAP Tasks   Versions           |                                     |          |          |           |        | _ |
| Details                |                                |                                     |          |          |           |        | 4 |
| Connection Name :      | stonebranch-sapconnection-01   | Version : 1                         |          |          |           |        |   |
| Connection Type :      | Specific Application Server    |                                     |          |          |           |        |   |
| SAP ASHOST :           | host 1                         |                                     |          |          |           |        |   |
| SAP Client :           | client 1                       | SAP Instance<br>Number : instance 1 |          |          |           |        |   |
| SAP GWHOST :           |                                | SAP GWSERV :                        |          |          |           |        |   |
| Update                 | 🗊 Delete 🛛 😫 Refresh 🛛 🗱 Close |                                     |          |          |           |        | - |

#### **SAP Connection Details Field Descriptions**

The following table describes the fields, buttons, and tabs that display in the SAP Connection Details.

| Field Name         | Description                                                                                                    |
|--------------------|----------------------------------------------------------------------------------------------------|
| Details            | This section contains detailed information about the SAP Connection.                                                                                                    |
| Connection<br>Name | Name (maximum 40 alphanumeric characters) used within the Controller to identify this resource. It is the responsibility of the user to develop a workable naming scheme for resources.                                                                                    |
| Version            | System-supplied; version number of the current record, which is incremented by the Controller every time a user updates a record. Click the Versions tab to view previous versions. For details, see Record Versioning.                                                    |
| Connection<br>Type | Type of SAP connection.<br>Options:                                                                                                    |
|                    | <ul> <li>Specific Application Server<br/>Connection to a specific SAP application server (type A RFC connection).</li> <li>Load Balancing<br/>Connection to an SAP system where the application server is determined by load balancing (type B RFC connection).</li> </ul> |
| SAP<br>ASHOST      | If Connection Type = Specific Application Server; host name of an SAP application server. If the path to the server goes through SAP routers, prefix the host name with the SAP router string.                                                                             |

| SAP Client                | If Connection Type = Specific Application Server; SAP Client number.                                                                                  |
|---------------------------|----------------------------------------------------------------------------------------------------|
| SAP<br>Instance<br>Number | If Connection Type = Specific Application Server; SAP instance number.                                                                                |
| SAP<br>GWHOST             | If Connection Type = Specific Application Server; host name of the SAP gateway.                                                                       |
| SAP<br>GWSERV             | If Connection Type = Specific Application Server; service name of the SAP gateway.                                                                    |
| System ID                 | If Connection Type = Load Balancing; system ID of the SAP system to which you want to connect.                                                        |
| Message<br>Server         | If Connection Type = Load Balancing; host name of the message server.                                                                                 |
| Group                     | If Connection Type = Load Balancing; application servers group name.                                                                                  |
| Buttons                   | This section identifies the buttons displayed above and below the SAP Connection Details that let you perform various actions.                        |
| Save                      | Saves a new SAP Connection record in the Controller database.                                                                                         |
| Update                    | Saves updates to the record.                                                                                                    |
| New                       | Displays empty (except for default values) Details for creating a new SAP Connection.                                                                 |
| Delete                    | Deletes the current record.                                                                                                    |
| Refresh                   | Refreshes any dynamic data displayed in the Details.                                                                                                  |
| Close                     | For pop-up view only; closes the pop-up view of this SAP Connection.                                                                                  |
| Tabs                      | This section identifies the tabs across the top of the SAP Connection Details that provide access to additional information about the SAP Connection. |
| <b>SAP Tasks</b><br>tab   | Lists all SAP tasks that use this SAP connection.                                                                                                    |
| Versions<br>tab           | Stores copies of all previous versions of the current record. See Record Versioning.                                                                  |

# **SNMP Managers**

```
    Overview

    Creating an SNMP Manager

        • SNMP Manager Details

    SNMP Manager Details Field Descriptions

• MIB File
        • MIB and SNMP Protocol

    MIB File Location
```

### **Overview**

SNMP Managers are the network managers to which Universal Controller sends SNMP notifications.

SNMP Managers can receive SNMP notifications when:

- An Agent or OMS Server goes down or comes back up.
  A Cluster Node goes Offline or becomes Active.
- An SNMP Notification is associated with a task.

A Note

SNMP Notifications on Cluster Nodes cannot be exported; therefore, they cannot be imported. You must set up new SNMP Notifications for Cluster Nodes whenever an export / import has been run.

#### **Creating an SNMP Manager**

| then want to create a new SNMP Manager, you must click the New button that displays above and below the                                                                                                    | Menager Hune       Menager Address       Menager Fort       Updated by       Updated by         If the detection description are of 0       1234       10       selection description are of 0       2014.60.113 5321.400         If the detection description are of 0       1234       10       selection description are of 0       2014.60.113 5321.400         If the detection description are of 0       1234       10       selection description are of 0       2014.60.113 5321.400         If the detection description are of 0       1234       10       selection description are of 0       2014.60.113 5321.400         If the detection description are of 0       1234       10       selection description are of 0       2014.60.113 5321.400         If the detection description are of 0       1234       10       selection description are of 0       2014.60.113 5324.200         If the detection description are of 0       1234       102       selection description are of 0       2014.60.113 5324.200         If the detection description are of 0       1234       102       selection description are of 0       2014.60.113 534.200         If the detection description are of 0       1234       102       selection description are of 0       2014.60.113 534.200         If the detection description are of 0       1234       selection description are of 0       1004.000<                                                                                                    | Manager Markes       Manager Net       Manager Net <th>State of the second data water of the second data water of the se</th> <th>SNMP Manager</th> <th>rs 🗵</th> <th></th> <th></th> <th></th> <th></th> | State of the second data water of the second data water of the se                           | SNMP Manager | rs 🗵                                                     |                                                          |                         |                          |         |
|----------------------------------------------------------------------------------------------------|----------------------------------------------------------------------------------------------------|----------------------------------------------------------------------------------------------------|----------------------------------------------------------------------------------------------------|--------------|----------------------------------------------------------|----------------------------------------------------------|-------------------------|--------------------------|---------|
| State       Numager Advance       Numager Hull Updated by       Updated       Image Advance         If the description is monomager 42       12.24       162       State description is 35.03 4.00         If the description is monomager 42       12.24       162       State description is 35.03 4.00         If the description is monomager 42       12.24       162       State description is 35.03 4.00         If the description is state and the description is description is descriptin it description is description is descriptin it description is d                                                                                                    | Water / State Name       Water Advaca       Water Advaca         If the state intermember of 1       1234       1f2       State Manager Advaca       2214 Adv 113 55 23 400         If the state intermember of 1       1234       1f2       State Manager Advaca       2214 Adv 113 55 23 400         If the state intermember of 1       1234       1f2       State Manager Advaca       2214 Adv 113 55 23 400         If the state intermember of 1       1234       1f2       State Manager Advaca       2214 Adv 113 55 23 400         If the state intermember of 1       1234       1f2       State Manager Advaca       2214 Adv 113 55 23 400         If the state intermember of 1       1234       1f2       State Manager Advaca       2214 Adv 113 55 24 400         If the state intermember of 1       1234       1f2       State Manager Advaca       2214 Adv 113 15 55 4 400         If the state intermember of 1       1234       1f2       State Manager Advaca       2214 Adv 113 15 55 4 400         If the state intermember of 1       1234       1f2       State Manager Advaca       2214 Adv 113 15 55 4 400         If the state intermember of 1       1234       1f2       Westor Intermember of 15 15 55 4 400       214 Adv113 15 55 4 400         If the state intermember of 1       1234       Westor Intermember of 15 15 55 4 400       <                                                                                                    | State       New         State       New         Understate       State         State       New         State       New         State       State         State       State         State                                                                                                    | Weager Manager Address       Weager Address       Weager Address       <                                                                                                    | ✓ 5 SNMP Ma  | inagers                                                  | Custom Filter None                                       |                         | 🐱 🦻 Filter 🔯 Go To   🔶 N | vew 🎅   |
| Enter / select Details for a new SNMP Manager, using the field descriptions below as a guide. Enter / select Details for a new SNMP Manager, using the field descriptions below as a guide. Calipsi and the series of the Details for a new SNMP Manager, you can temporarily hide the list. Note If you were SNMP Manager Details for an existing SNMP Manager by clicking an SNMP Manager in the list, ar hyport were shown and the list.                                                                                                    | Enter / select Details for a new SNMP Manager, using the field descriptions below as a guide.          • Required fields display in <b>boldface</b> .         • Default values for fields, if available, display automatically.         To display more of the Details fields on the screen, you can temporarily hide the list. <b>More</b> Manager Details         You wonth of the Streen, you can temporarily hide the list.                                                                                                    | Enter / select Details for a new SNMP Manager, using the field descriptions below as a guide.          • Required fields display in boldface.         • Default values for fields, if available, display automatically.         To display more of the Details fields on the screen, you can temporarily hide the list.                                                                                                    | Enter / select Details for a new SNMP Manager, using the field descriptions below as a guide. • Required fields display in <b>boldface</b> . • Default values for fields, if available, display automatically. To display more of the Details fields on the screen, you can temporarily hide the list. • More NNMP Manager Details for an existing SNMP Manager by clicking an SNMP Manager in the list, and the new SNMP Manager. You must click the New button that displays above and below the Details.                                                                                                    |              |                                                          |                                                          | Manager Port Updated By |                          | -       |
| Enter / select Details for a new SNMP Manager, using the field descriptions below as a guide. Enter / select Details for a new SNMP Manager, using the field descriptions below as a guide. Collapse of the Details fields on the screen, you can temporarily hide the list. <b>Note</b> If you wine SNMP Manager Details for an existing SNMP Manager by clicking an SNMP Manager in the list, ar If you wine SNMP Manager Details for an existing SNMP Manager by clicking an SNMP Manager in the list, ar                                                                                                    | State decision of the second state of the second state of the | Enter / select Details for a new SNMP Manager, using the field descriptions below as a guide. Enter / select Details for a new SNMP Manager, using the field descriptions below as a guide. I Required fields display in <b>boldface</b> . Default values for fields, if available, display automatically. To display more of the Details fields on the screen, you can temporarily hide the list. More manager of the Details for an ew SNMP Manager Details for an existing SNMP Manager by clicking an SNMP Manager in the list, an even work of the web ution that displays above and below the screen of the NMP Manager in the list, and in work SNMP Manager. You must click the New button that displays above and below the screen of the NMP Manager in the list, and the web ution that displays above and below the screen of the NMP Manager in the list, and the web ution that displays above and below the screen of the NMP Manager in the list, and the web ution that displays above and below the screen of the NMP Manager in the list, and the web ution that displays above and below the screen of the NMP Manager in the list.                                                                                                    | Enter / select Details for a new SNMP Manager, using the field descriptions below as a guide.          • Required fields display in boldface.         • Default values for fields, if available, display automatically.         To display more of the Details fields on the screen, you can temporarily hide the list. <b>Man</b> ger Nore         Note         It you will wonth on the screen, you can temporarily hide the list.                                                                                                    |              |                                                          | 1.2.3.4                                                  | 162 stonebranch-user-   | 01 2014-06-13 15:35:21   | 1 -0400 |
| Interference amprovage-04          12.24       102       attraction-sect-04       2014-06-13 15.35 2-0400         Image: Database       12.24       102       attraction-sect-04       2014-06-13 15.35 2-0400         Image: Database       Image: Database       Image: Database       2014-06-13 15.35 42-0400       Image: Database       2014-06-13 15.35 42-0400         Image: Database       Image: Database       Image:                                                                                                    | Enter / select Details for a new SNMP Manager, using the field descriptions below as a guide. • Required fields display in <b>boldface</b> . • Required fields display in <b>boldface</b> . • Default values for fields, if available, display automatically. To display more of the Details for an existing SNMP Manager by clicking an SNMP Manager in the list, ar fixed wave SNMP Manager Details for an existing SNMP Manager by clicking an SNMP Manager in the list, ar fixed wave SNMP Manager Details for an existing SNMP Manager, you must click the New button that displays above and below the                                                                                                    | in undersach-ammywanager 04 1224 1224 102 atometerach-ammywanager 05 1224 102 atometerach-ammywanager 05 1224 102 atometerach-ammywanager 05 2014-06-13 15:35 42, 4400 Interview of the second of the second of t                                                                                                    | Enter / select Details for a new SNMP Manager, using the field descriptions below as a guide. • Required fields display in <b>boldface</b> . • Default values for fields, if available, display automatically. To display more of the Details fields on the screen, you can temporarily hide the list. • <b>Ote</b> If we shall be the screen a new SNMP Manager Details for an existing SNMP Manager by clicking an SNMP Manager in the list, ar the want to create a new SNMP Manager, you must click the New button that displays above and below the Details.                                                                                                    | stonebrar    | nch-snmpmanager-02                                       | 1.2.3.4                                                  | 162 stonebranch-user-   | 02 2014-06-13 15:35:30   | 0 -0400 |
| Image: Determine spects       12.34       162       absolution of the Chails of the Action of the Chails of the Action of the Chails of the Action of the Chails of the Action of the Chails of the Action of the Action of the                                                         | is senstranch-umpmanager-5          1234       162       stonethranch-user-05       2014-06-13 1535-42-4400         Image: Details       Image: Details       Image: Details       Image: Details         Image: Lineary       Image: Details       Image: Details       Image: Details         Image: Lineary       Image: Details       Image: Details       Image: Details         Image: Lineary       Image: Details       Image: Details       Image: Details         Image: Lineary       Image: Details       Image: Details       Image: Details         Image: Lineary       Image: Details       Image: Details       Image: Details         Image: Lineary       Image: Details       Image: Details       Image: Details         Image: Details       Image: Details       Image: Details       Image: Details       Image: Details         Image: Details       Image: Details       Image: Details       Image: Details       Image: Details       Image: Details         Image: Details       Image: Details       <                                                                                                    | Enter / select Details for a new SNMP Manager, using the field descriptions below as a guide. • Required fields display in <b>boldface</b> . • Details for a new SNMP Manager, using the field descriptions below as a guide. • Required fields display in <b>boldface</b> . • Details for a new SNMP Manager, using the field descriptions below as a guide. • Required fields display in <b>boldface</b> . • Details for a new SNMP Manager, using the field descriptions below as a guide. • Required fields display in <b>boldface</b> . • Details to react a new SNMP Manager, you can temporarily hide the list. • Tote • Note • Manager Details for a new SNMP Manager Details for an existing SNMP Manager by clicking an SNMP Manager in the list, ar • for work of the Details for a new SNMP Manager, you must click the <b>New</b> button that displays above and below the                                                                                                    | Image: Details       12.3 102       structurach-user-65       2014-04-13 15.54.2.400         Image: Details       Image: Details       Image: Details       Image: Details         Image: Details       Image: Details       Image: Details       Image: Details         Image: Details       Image: Details       Image: Details       Image: Details         Image: Details       Image: Details       Image: Details       Image: Details         Image: Details       Image: Details       Image: Details       Image: Details         Image: Details       Image: Details       Image: Details       Image: Details         Image: Details       Image: Details       Image: Details       Image: Details         Image: Details       Image: Details       Image: Details       Image: Details         Image: Details       Image: Details       Image: Details       Image: Details         Image: Details       Image: Details       Image: Details       Image: Details       Image: Details         Image: Details       Image: Details       Image: Details       Image: Details       Image: Details       Image: Details         Image: Details       Image: Details       Image: Details       Image: Details       Image: Details       Image: Details       Image: Details       Image: Details       Image: Det                                                                                                    | stonebrar    | nch-snmpmanager-03                                       | 1.2.3.4                                                  | 162 stonebranch-user-   | 03 2014-06-13 15:35:34   | 4 -0400 |
| Stelle Manager Database in the set of the data of the set of the data of the set of the data of the data of the | SNUP Manager Data     Imager Manager Itame:     Imanger Manager Itame:     Imanger Manager Itame: | State Manager Databaser       Imager Databaser         Version:       Imager Manager Databaser         Databaser       Imager Manager Databaser         Manager Adatases       Imager Manager Manager         Manager Adatases       Imager Manager Manager         Manager Adatases       Imager Manager         Manager Adatases       Imager Manager         Manager Adatases       Imager Manager         Manager Adatases       Imager Manager         Manager Adatases       Imager Manager         Manager Adatases       Imager Manager         Manager Adatases       Imager Manager         Manager Adatases       Imager Manager         Manager Adatases       Imager Manager         Manager Manager Manager Details for an existing SNMP Manager by clicking an SNMP Manager in the list, and fyou wive SNMP Manager Details for an existing SNMP Manager by clicking an SNMP Manager in the list, and fyou wive SNMP Manager Details for an existing SNMP Manager by clicking an SNMP Manager in the list, and fyou wive SNMP Manager Details for an existing SNMP Manager by clicking an SNMP Manager in the list, and fyou wive SNMP Manager Details for an existing SNMP Manager by clicking an SNMP Manager in the list, and fyou wive SNMP Manager Details for an existing SNMP Manager by clicking an SNMP Manager in the list of the New button that displays above and below the stateset and the stateset and the stateset and the stateset and the stateset and the stateset and the stateset and the stateset andet stateset and the stateset and the state                                                                                                    | Store langue bala     Store langue bala     Store langue balage balage ba | stonebrar    | nch-snmpmanager-04                                       | 1.2.3.4                                                  | 162 stonebranch-user-   | 04 2014-06-13 15:35:37   | 7 -0400 |
| Stuff Manager Name:       Version:       1         Manager Address:       1       1         Manager Address:       1       1         Base       New       1       1         Enter / select Details for a new SNMP Manager, using the field descriptions below as a guide.       •       Required fields display in boldface.         •       Default values for fields, if available, display automatically.       To display more of the Details fields on the screen, you can temporarily hide the list.         To display more of the Details fields on the screen, you can temporarily hide the list.       If you view SNMP Manager Details for an existing SNMP Manager by clicking an SNMP Manager in the list, ar then want to create a new SNMP Manager, you must click the New button that displays above and below the                                                                                                    | Image: Nume:       Image: Name:         Manager Address:       Image: Name:         Manager Pott:       162         Image: Note       Note         If you view SNMP Manager Details for an existing SNMP Manager by clicking an SNMP Manager in the list, ar then want to create a new SNMP Manager, you must click the New button that displays above and below the                                                                                                    | StutP Manager Name:       Imager Name:         Manager Address:       Imager Address:         Manager Pott:       162         Imager Name:       New         Enter / select Details for a new SNMP Manager, using the field descriptions below as a guide.         Perform in the instructure of fields display in boldface.         Default values for fields, if available, display automatically.         To display more of the Details fields on the screen, you can temporarily hide the list.         Imager Note         If you view SNMP Manager Details for an existing SNMP Manager by clicking an SNMP Manager in the list, ar then want to create a new SNMP Manager, you must click the New button that displays above and below the                                                                                                    | Image Variage       Version:       1         Manager Name:       Image Variage       1         Manager Port:       162       162         Image Port:       162       162         Image Variage       Image Variage       162         Image Variage       Image Variage       162         Image Variage       I                                                                                                    |              | in an an an an an an an an an an an an an                |                                                          |                         |                          |         |
| Stuff Manager Name:       Version:       1         Manager Address:       1       1         Manager Address:       1       1         Base       New       1       1         Enter / select Details for a new SNMP Manager, using the field descriptions below as a guide.       •       Required fields display in boldface.         •       Default values for fields, if available, display automatically.       To display more of the Details fields on the screen, you can temporarily hide the list.         To display more of the Details fields on the screen, you can temporarily hide the list.       If you view SNMP Manager Details for an existing SNMP Manager by clicking an SNMP Manager in the list, ar then want to create a new SNMP Manager, you must click the New button that displays above and below the                                                                                                    | Image: Nume:       Image: Name:         Manager Address:       Image: Name:         Manager Pott:       162         Image: Note       Note         If you view SNMP Manager Details for an existing SNMP Manager by clicking an SNMP Manager in the list, ar then want to create a new SNMP Manager, you must click the New button that displays above and below the                                                                                                    | SWP Manager Name:       Version:         Manager Name:       Nersion:         Manager Address:       Imager Name:         Manager Port:       192         Is save       New                                                                                                    | Image Variage       Version:       1         Manager Name:       Version:       1         Manager Port:       162       162         Image Port:       162       162         Image Port:       162       162 <t< th=""><th></th><th></th><th></th><th></th><th></th><th></th></t<>                                                                                                    |              |                                                          |                                                          |                         |                          |         |
| Details       Wersion:       1         Manager Address:       1       1         Manager Address:       152       152         Item of the second second sec                                                                                                    | Petals       Version:       1         Manager Address:       1       1         Manager Address:       1       1         Save       New       1       1         Enter / select Details for a new SNMP Manager, using the field descriptions below as a guide.       .       .         Enter / select Details for a new SNMP Manager, using the field descriptions below as a guide.       .       .         Potault values for fields, if available, display automatically.       .       .       .         To display more of the Details fields on the screen, you can temporarily hide the list.       .       .         Mote       .       .       .       .         If you view SNMP Manager Details for an existing SNMP Manager by clicking an SNMP Manager in the list, ar then want to create a new SNMP Manager, you must click the New button that displays above and below the                                                                                                    | Petalls       Version:       1         Manager Address :       1       1         Manager Address :       1       1         Manager Address :       1       1         Imager Port:       162       1       1         Imager Port:       1       1       1         Imager Port:       1       1       1         Imager Port:       1       1       1         Imager Port:       1       1       1       1         Imager Port:       1       1       1       1       1       1       1       1       1       1       1       1       1       1       1       1       1       1       1       1       1       1       1       1       1       1       1       1       1       1       1       1       1       1       1       1       1       1       1       1       1       1       1       1       1       1       1       1       1       1       1       1       1       1       1       1       1       1       1       1       1       1       1       1       1       1       1 <t< td=""><td>Defails       Version:         Manager Name:       New         Manager Name:       New         Manager Port:       182         If awa       New         Enter / select Details for a new SNMP Manager, using the field descriptions below as a guide.         Pequired fields display in boldface.         Default values for fields, if available, display automatically.         To display more of the Details fields on the screen, you can temporarily hide the list.         Imager Note         If you view SNMP Manager Details for an existing SNMP Manager by clicking an SNMP Manager in the list, and then want to create a new SNMP Manager, you must click the New button that displays above and below the Details.</td><td>✓ SNMP Mana</td><td>ager Details</td><td></td><td></td><td>👸 Save</td><td>New</td></t<>                                                                                                    | Defails       Version:         Manager Name:       New         Manager Name:       New         Manager Port:       182         If awa       New         Enter / select Details for a new SNMP Manager, using the field descriptions below as a guide.         Pequired fields display in boldface.         Default values for fields, if available, display automatically.         To display more of the Details fields on the screen, you can temporarily hide the list.         Imager Note         If you view SNMP Manager Details for an existing SNMP Manager by clicking an SNMP Manager in the list, and then want to create a new SNMP Manager, you must click the New button that displays above and below the Details.                                                                                                    | ✓ SNMP Mana  | ager Details                                             |                                                          |                         | 👸 Save                   | New     |
| Manager Name:       version:         Manager Address:       Imager Address:         Manager Port:       162         It sow       New         Enter / select Details for a new SNMP Manager, using the field descriptions below as a guide.         • Required fields display in <b>boldface</b> .         • Default values for fields, if available, display automatically.         To display more of the Details fields on the screen, you can temporarily hide the list.         It you view SNMP Manager Details for an existing SNMP Manager by clicking an SNMP Manager in the list, ar then want to create a new SNMP Manager, you must click the New button that displays above and below the                                                                                                    | Manager Name:       version:         Manager Address:                                                                                                    | Manager Name:                                                                                                    | <ul> <li>Manager Name:</li> <li>Version:</li> <li>Manager Address:</li> <li>Manager Port:</li> <li>152</li> <li>Save</li> <li>New</li> </ul> Enter / select Details for a new SNMP Manager, using the field descriptions below as a guide. Perfault values for fields, if available, display automatically. To display more of the Details fields on the screen, you can temporarily hide the list. Note If you view SNMP Manager Details for an existing SNMP Manager by clicking an SNMP Manager in the list, and then want to create a new SNMP Manager, you must click the New button that displays above and below the Details.                                                                                                    | SNMP Manag   | ger 🔍 Versions                                           |                                                          |                         |                          |         |
| Enter / select Details for a new SNMP Manager, using the field descriptions below as a guide. Enter / select Details for a new SNMP Manager, using the field descriptions below as a guide. • Required fields display in <b>boldface</b> . • Default values for fields, if available, display automatically. To display more of the Details fields on the screen, you can temporarily hide the list. Note If you view SNMP Manager Details for an existing SNMP Manager by clicking an SNMP Manager in the list, are then want to create a new SNMP Manager, you must click the New button that displays above and below the                                                                                                    | Manager Address:         Manager Address:         Manager Port:         182         Imager Sare         New         Enter / select Details for a new SNMP Manager, using the field descriptions below as a guide.         • Required fields display in <b>boldface</b> .         • Default values for fields, if available, display automatically.         To display more of the Details fields on the screen, you can temporarily hide the list.         Imager Note         If you view SNMP Manager Details for an existing SNMP Manager by clicking an SNMP Manager in the list, ar then want to create a new SNMP Manager, you must click the New button that displays above and below the                                                                                                    | Manager Address:          Manager Address:       162         Manager Port:       162         Sore       New         Enter / select Details for a new SNMP Manager, using the field descriptions below as a guide.         • Required fields display in <b>boldface</b> .         • Default values for fields, if available, display automatically.         To display more of the Details fields on the screen, you can temporarily hide the list.         It you view SNMP Manager Details for an existing SNMP Manager by clicking an SNMP Manager in the list, ar then want to create a new SNMP Manager, you must click the New button that displays above and below the                                                                                                    | Manager Address:         Manager Address:         Manager Port:         162         It select Details for a new SNMP Manager, using the field descriptions below as a guide.         • Required fields display in <b>boldface</b> .         • Default values for fields, if available, display automatically.         To display more of the Details fields on the screen, you can temporarily hide the list.         It you view SNMP Manager Details for an existing SNMP Manager by clicking an SNMP Manager in the list, an then want to create a new SNMP Manager, you must click the New button that displays above and below the Details.                                                                                                    | Details -    |                                                          |                                                          |                         |                          |         |
| Inter / select Details for a new SNMP Manager, using the field descriptions below as a guide. Enter / select Details for a new SNMP Manager, using the field descriptions below as a guide. Required fields display in <b>boldface</b> . Default values for fields, if available, display automatically. To display more of the Details fields on the screen, you can temporarily hide the list. Note If you view SNMP Manager Details for an existing SNMP Manager by clicking an SNMP Manager in the list, ar then want to create a new SNMP Manager, you must click the New button that displays above and below the                                                                                                    | Manager Port: 162 Issue New Enter / select Details for a new SNMP Manager, using the field descriptions below as a guide. Enter / select Details for a new SNMP Manager, using the field descriptions below as a guide. Issue Required fields display in <b>boldface</b> . Default values for fields, if available, display automatically. To display more of the Details fields on the screen, you can temporarily hide the list. Note If you view SNMP Manager Details for an existing SNMP Manager by clicking an SNMP Manager in the list, are then want to create a new SNMP Manager, you must click the New button that displays above and below the                                                                                                    | Inter / select Details for a new SNMP Manager, using the field descriptions below as a guide. Enter / select Details for a new SNMP Manager, using the field descriptions below as a guide. I Required fields display in <b>boldface</b> . I Default values for fields, if available, display automatically. To display more of the Details fields on the screen, you can temporarily hide the list. Inter Note I you view SNMP Manager Details for an existing SNMP Manager by clicking an SNMP Manager in the list, an then want to create a new SNMP Manager, you must click the New button that displays above and below the                                                                                                    | Manager Port:       162         Image: New       Image: New         Enter / select Details for a new SNMP Manager, using the field descriptions below as a guide.         Performed fields display in boldface.         Image: Default values for fields, if available, display automatically.         To display more of the Details fields on the screen, you can temporarily hide the list.         Image: Note         If you view SNMP Manager Details for an existing SNMP Manager by clicking an SNMP Manager in the list, and then want to create a new SNMP Manager, you must click the New button that displays above and below the Details.                                                                                                    | Manag        | ger Name :                                               |                                                          | Version : 1             |                          |         |
| Inter / select Details for a new SNMP Manager, using the field descriptions below as a guide. Enter / select Details for a new SNMP Manager, using the field descriptions below as a guide. Required fields display in <b>boldface</b> . Default values for fields, if available, display automatically. To display more of the Details fields on the screen, you can temporarily hide the list. Note If you view SNMP Manager Details for an existing SNMP Manager by clicking an SNMP Manager in the list, ar then want to create a new SNMP Manager, you must click the New button that displays above and below the                                                                                                    | Manager Port: 162 Issue New Enter / select Details for a new SNMP Manager, using the field descriptions below as a guide. Enter / select Details for a new SNMP Manager, using the field descriptions below as a guide. Issue Required fields display in <b>boldface</b> . Default values for fields, if available, display automatically. To display more of the Details fields on the screen, you can temporarily hide the list. Note If you view SNMP Manager Details for an existing SNMP Manager by clicking an SNMP Manager in the list, are then want to create a new SNMP Manager, you must click the New button that displays above and below the                                                                                                    | Inter / select Details for a new SNMP Manager, using the field descriptions below as a guide. Enter / select Details for a new SNMP Manager, using the field descriptions below as a guide. I Required fields display in <b>boldface</b> . I Default values for fields, if available, display automatically. To display more of the Details fields on the screen, you can temporarily hide the list. Inter Note I you view SNMP Manager Details for an existing SNMP Manager by clicking an SNMP Manager in the list, an then want to create a new SNMP Manager, you must click the New button that displays above and below the                                                                                                    | Manager Port:       162         Image: New       Image: New         Enter / select Details for a new SNMP Manager, using the field descriptions below as a guide.         Performed fields display in boldface.         Image: Default values for fields, if available, display automatically.         To display more of the Details fields on the screen, you can temporarily hide the list.         Image: Note         If you view SNMP Manager Details for an existing SNMP Manager by clicking an SNMP Manager in the list, and then want to create a new SNMP Manager, you must click the New button that displays above and below the Details.                                                                                                    | Manager      | r Address :                                              |                                                          |                         |                          |         |
| <ul> <li>Enter / select Details for a new SNMP Manager, using the field descriptions below as a guide.</li> <li>Required fields display in <b>boldface</b>.</li> <li>Default values for fields, if available, display automatically.</li> <li>To display more of the Details fields on the screen, you can temporarily hide the list.</li> <li>Note         If you view SNMP Manager Details for an existing SNMP Manager by clicking an SNMP Manager in the list, ar then want to create a new SNMP Manager, you must click the New button that displays above and below the     </li> </ul>                                                                                                    | <ul> <li>Enter / select Details for a new SNMP Manager, using the field descriptions below as a guide.</li> <li>Required fields display in <b>boldface</b>.</li> <li>Default values for fields, if available, display automatically.</li> <li>To display more of the Details fields on the screen, you can temporarily hide the list.</li> <li>Note         If you view SNMP Manager Details for an existing SNMP Manager by clicking an SNMP Manager in the list, ar then want to create a new SNMP Manager, you must click the New button that displays above and below the     </li> </ul>                                                                                                    | <ul> <li>Enter / select Details for a new SNMP Manager, using the field descriptions below as a guide.</li> <li>Required fields display in <b>boldface</b>.</li> <li>Default values for fields, if available, display automatically.</li> <li>To display more of the Details fields on the screen, you can temporarily hide the list.</li> <li>Note         If you view SNMP Manager Details for an existing SNMP Manager by clicking an SNMP Manager in the list, an then want to create a new SNMP Manager, you must click the New button that displays above and below the     </li> </ul>                                                                                                    | <ul> <li>Enter / select Details for a new SNMP Manager, using the field descriptions below as a guide.</li> <li>Enter / select Details for a new SNMP Manager, using the field descriptions below as a guide.</li> <li>Required fields display in <b>boldface</b>.</li> <li>Default values for fields, if available, display automatically.</li> <li>To display more of the Details fields on the screen, you can temporarily hide the list.</li> <li>Note         If you view SNMP Manager Details for an existing SNMP Manager by clicking an SNMP Manager in the list, ar then want to create a new SNMP Manager, you must click the New button that displays above and below the Details.     </li> </ul>                                                                                                    | Man          | ager Port : 162                                          |                                                          |                         |                          |         |
| <ul> <li>Enter / select Details for a new SNMP Manager, using the field descriptions below as a guide.</li> <li>Required fields display in <b>boldface</b>.</li> <li>Default values for fields, if available, display automatically.</li> <li>To display more of the Details fields on the screen, you can temporarily hide the list.</li> </ul> <b>Note</b> If you view SNMP Manager Details for an existing SNMP Manager by clicking an SNMP Manager in the list, ar then want to create a new SNMP Manager, you must click the New button that displays above and below the                                                                                                    | <ul> <li>Enter / select Details for a new SNMP Manager, using the field descriptions below as a guide.</li> <li>Required fields display in <b>boldface</b>.</li> <li>Default values for fields, if available, display automatically.</li> <li>To display more of the Details fields on the screen, you can temporarily hide the list.</li> <li>Note         If you view SNMP Manager Details for an existing SNMP Manager by clicking an SNMP Manager in the list, ar then want to create a new SNMP Manager, you must click the New button that displays above and below the     </li> </ul>                                                                                                    | <ul> <li>Enter / select Details for a new SNMP Manager, using the field descriptions below as a guide.</li> <li>Required fields display in <b>boldface</b>.</li> <li>Default values for fields, if available, display automatically.</li> <li>To display more of the Details fields on the screen, you can temporarily hide the list.</li> <li>Note         If you view SNMP Manager Details for an existing SNMP Manager by clicking an SNMP Manager in the list, an then want to create a new SNMP Manager, you must click the New button that displays above and below the     </li> </ul>                                                                                                    | <ul> <li>Enter / select Details for a new SNMP Manager, using the field descriptions below as a guide.</li> <li>Required fields display in <b>boldface</b>.</li> <li>Default values for fields, if available, display automatically.</li> <li>To display more of the Details fields on the screen, you can temporarily hide the list.</li> <li>Note         If you view SNMP Manager Details for an existing SNMP Manager by clicking an SNMP Manager in the list, an then want to create a new SNMP Manager, you must click the New button that displays above and below the Details.     </li> </ul>                                                                                                    |              |                                                          |                                                          |                         |                          |         |
| <ul> <li>Required fields display in <b>boldface</b>.</li> <li>Default values for fields, if available, display automatically.</li> <li>To display more of the Details fields on the screen, you can temporarily hide the list.</li> <li>Note         If you view SNMP Manager Details for an existing SNMP Manager by clicking an SNMP Manager in the list, ar then want to create a new SNMP Manager, you must click the New button that displays above and below the     </li> </ul>                                                                                                    | <ul> <li>Required fields display in <b>boldface</b>.</li> <li>Default values for fields, if available, display automatically.</li> <li>To display more of the Details fields on the screen, you can temporarily hide the list.</li> <li>Note         If you view SNMP Manager Details for an existing SNMP Manager by clicking an SNMP Manager in the list, ar then want to create a new SNMP Manager, you must click the New button that displays above and below the     </li> </ul>                                                                                                    | <ul> <li>Required fields display in <b>boldface</b>.</li> <li>Default values for fields, if available, display automatically.</li> <li>To display more of the Details fields on the screen, you can temporarily hide the list.</li> <li>Note         If you view SNMP Manager Details for an existing SNMP Manager by clicking an SNMP Manager in the list, an then want to create a new SNMP Manager, you must click the New button that displays above and below the     </li> </ul>                                                                                                    | <ul> <li>Required fields display in <b>boldface</b>.</li> <li>Default values for fields, if available, display automatically.</li> <li>To display more of the Details fields on the screen, you can temporarily hide the list.</li> <li>Note         If you view SNMP Manager Details for an existing SNMP Manager by clicking an SNMP Manager in the list, an then want to create a new SNMP Manager, you must click the New button that displays above and below the Details.     </li> </ul>                                                                                                    | 00           | Ne Ivew                                                  |                                                          |                         |                          |         |
| <ul> <li>Required fields display in <b>boldface</b>.</li> <li>Default values for fields, if available, display automatically.</li> <li>To display more of the Details fields on the screen, you can temporarily hide the list.</li> <li>Note         If you view SNMP Manager Details for an existing SNMP Manager by clicking an SNMP Manager in the list, ar then want to create a new SNMP Manager, you must click the New button that displays above and below the     </li> </ul>                                                                                                    | <ul> <li>Required fields display in <b>boldface</b>.</li> <li>Default values for fields, if available, display automatically.</li> <li>To display more of the Details fields on the screen, you can temporarily hide the list.</li> <li>Note         If you view SNMP Manager Details for an existing SNMP Manager by clicking an SNMP Manager in the list, ar then want to create a new SNMP Manager, you must click the New button that displays above and below the     </li> </ul>                                                                                                    | <ul> <li>Required fields display in <b>boldface</b>.</li> <li>Default values for fields, if available, display automatically.</li> <li>To display more of the Details fields on the screen, you can temporarily hide the list.</li> <li>Note         If you view SNMP Manager Details for an existing SNMP Manager by clicking an SNMP Manager in the list, an then want to create a new SNMP Manager, you must click the New button that displays above and below the     </li> </ul>                                                                                                    | <ul> <li>Required fields display in <b>boldface</b>.</li> <li>Default values for fields, if available, display automatically.</li> <li>To display more of the Details fields on the screen, you can temporarily hide the list.</li> <li>Note         If you view SNMP Manager Details for an existing SNMP Manager by clicking an SNMP Manager in the list, an then want to create a new SNMP Manager, you must click the New button that displays above and below the Details.     </li> </ul>                                                                                                    |              |                                                          |                                                          |                         | *.d.,                    |         |
| <ul> <li>Default values for fields, if available, display automatically.</li> <li>To display more of the Details fields on the screen, you can temporarily hide the list.</li> <li>Note         If you view SNMP Manager Details for an existing SNMP Manager by clicking an SNMP Manager in the list, ar then want to create a new SNMP Manager, you must click the New button that displays above and below the     </li> </ul>                                                                                                    | <ul> <li>Default values for fields, if available, display automatically.</li> <li>To display more of the Details fields on the screen, you can temporarily hide the list.</li> <li>Note         If you view SNMP Manager Details for an existing SNMP Manager by clicking an SNMP Manager in the list, ar then want to create a new SNMP Manager, you must click the New button that displays above and below the     </li> </ul>                                                                                                    | <ul> <li>Default values for fields, if available, display automatically.</li> <li>To display more of the Details fields on the screen, you can temporarily hide the list.</li> <li>Note         If you view SNMP Manager Details for an existing SNMP Manager by clicking an SNMP Manager in the list, an then want to create a new SNMP Manager, you must click the New button that displays above and below the     </li> </ul>                                                                                                    | <ul> <li>Default values for fields, if available, display automatically.</li> <li>To display more of the Details fields on the screen, you can temporarily hide the list.</li> <li>Note         If you view SNMP Manager Details for an existing SNMP Manager by clicking an SNMP Manager in the list, an then want to create a new SNMP Manager, you must click the New button that displays above and below the Details.     </li> </ul>                                                                                                    |              |                                                          |                                                          |                         |                          |         |
| <ul> <li>Default values for fields, if available, display automatically.</li> <li>To display more of the Details fields on the screen, you can temporarily hide the list.</li> <li>Note         If you view SNMP Manager Details for an existing SNMP Manager by clicking an SNMP Manager in the list, ar then want to create a new SNMP Manager, you must click the New button that displays above and below the     </li> </ul>                                                                                                    | <ul> <li>Default values for fields, if available, display automatically.</li> <li>To display more of the Details fields on the screen, you can temporarily hide the list.</li> <li>Note         If you view SNMP Manager Details for an existing SNMP Manager by clicking an SNMP Manager in the list, ar then want to create a new SNMP Manager, you must click the New button that displays above and below the     </li> </ul>                                                                                                    | <ul> <li>Default values for fields, if available, display automatically.</li> <li>To display more of the Details fields on the screen, you can temporarily hide the list.</li> <li>Note         If you view SNMP Manager Details for an existing SNMP Manager by clicking an SNMP Manager in the list, an then want to create a new SNMP Manager, you must click the New button that displays above and below the     </li> </ul>                                                                                                    | <ul> <li>Default values for fields, if available, display automatically.</li> <li>To display more of the Details fields on the screen, you can temporarily hide the list.</li> <li>Note         If you view SNMP Manager Details for an existing SNMP Manager by clicking an SNMP Manager in the list, an then want to create a new SNMP Manager, you must click the New button that displays above and below the Details.     </li> </ul>                                                                                                    | Enter / sele | ect Details for a new SN                                 | IMP Manager, using the field deso                        | criptions below as a gu | lide.                    |         |
| To display more of the Details fields on the screen, you can temporarily hide the list.  Note If you view SNMP Manager Details for an existing SNMP Manager by clicking an SNMP Manager in the list, ar then want to create a new SNMP Manager, you must click the <b>New</b> button that displays above and below the                                                                                                    | To display more of the Details fields on the screen, you can temporarily hide the list.  Note If you view SNMP Manager Details for an existing SNMP Manager by clicking an SNMP Manager in the list, ar then want to create a new SNMP Manager, you must click the <b>New</b> button that displays above and below the                                                                                                    | To display more of the Details fields on the screen, you can temporarily hide the list.  Note If you view SNMP Manager Details for an existing SNMP Manager by clicking an SNMP Manager in the list, ar then want to create a new SNMP Manager, you must click the <b>New</b> button that displays above and below the                                                                                                    | To display more of the Details fields on the screen, you can temporarily hide the list.  Note  If you view SNMP Manager Details for an existing SNMP Manager by clicking an SNMP Manager in the list, ar then want to create a new SNMP Manager, you must click the New button that displays above and below the Details.                                                                                                    |              |                                                          |                                                          | criptions below as a gu | ide.                     |         |
| Note<br>If you view SNMP Manager Details for an existing SNMP Manager by clicking an SNMP Manager in the list, ar<br>then want to create a new SNMP Manager, you must click the <b>New</b> button that displays above and below the                                                                                                    | Note     If you view SNMP Manager Details for an existing SNMP Manager by clicking an SNMP Manager in the list, ar     then want to create a new SNMP Manager, you must click the <b>New</b> button that displays above and below the                                                                                                    | Note     If you view SNMP Manager Details for an existing SNMP Manager by clicking an SNMP Manager in the list, ar     then want to create a new SNMP Manager, you must click the <b>New</b> button that displays above and below the                                                                                                    | Note<br>If you view SNMP Manager Details for an existing SNMP Manager by clicking an SNMP Manager in the list, ar<br>then want to create a new SNMP Manager, you must click the <b>New</b> button that displays above and below the<br>Details.                                                                                                    | • Re         | equired fields display in                                | boldface.                                                | riptions below as a gu  | iae.                     |         |
| If you view SNMP Manager Details for an existing SNMP Manager by clicking an SNMP Manager in the list, ar then want to create a new SNMP Manager, you must click the <b>New</b> button that displays above and below the                                                                                                    | If you view SNMP Manager Details for an existing SNMP Manager by clicking an SNMP Manager in the list, ar then want to create a new SNMP Manager, you must click the <b>New</b> button that displays above and below the                                                                                                    | If you view SNMP Manager Details for an existing SNMP Manager by clicking an SNMP Manager in the list, ar then want to create a new SNMP Manager, you must click the <b>New</b> button that displays above and below the                                                                                                    | If you view SNMP Manager Details for an existing SNMP Manager by clicking an SNMP Manager in the list, ar then want to create a new SNMP Manager, you must click the <b>New</b> button that displays above and below the Details.                                                                                                    | • Re<br>• De | equired fields display in<br>efault values for fields, i | <b>boldface</b> .<br>f available, display automatically. |                         | iae.                     |         |
| If you view SNMP Manager Details for an existing SNMP Manager by clicking an SNMP Manager in the list, ar then want to create a new SNMP Manager, you must click the <b>New</b> button that displays above and below the                                                                                                    | If you view SNMP Manager Details for an existing SNMP Manager by clicking an SNMP Manager in the list, ar then want to create a new SNMP Manager, you must click the <b>New</b> button that displays above and below the                                                                                                    | If you view SNMP Manager Details for an existing SNMP Manager by clicking an SNMP Manager in the list, ar then want to create a new SNMP Manager, you must click the <b>New</b> button that displays above and below the                                                                                                    | If you view SNMP Manager Details for an existing SNMP Manager by clicking an SNMP Manager in the list, ar then want to create a new SNMP Manager, you must click the <b>New</b> button that displays above and below the Details.                                                                                                    | • Re<br>• De | equired fields display in<br>efault values for fields, i | <b>boldface</b> .<br>f available, display automatically. |                         | ide.                     |         |
|                                                                                                    |                                                                                                    |                                                                                                    |                                                                                                    | • Re<br>• De | equired fields display in<br>efault values for fields, i | <b>boldface</b> .<br>f available, display automatically. |                         | ide.                     |         |

### **SNMP Manager Details**

The following SNMP Manager Details is for an existing SNMP Manager. See the field descriptions, below, for a description of all fields that display in the SNMP Manager Details.

|                     |                                       | front and a second | (h =   |           | AA     |
|---------------------|---------------------------------------|--------------------|--------|-----------|--------|
|                     |                                       | Update             | Delete | S Refresh | × Clos |
| SNMP Manager 🛛 🔍 Ve | sions                                 |                    |        |           |        |
| - Details           |                                       |                    |        |           |        |
| _                   | tonebranch-snmpmanager-01 Version : 1 |                    |        |           |        |
| wanager Name :      | tonebranch-snmpmanager-01 Version : 1 |                    |        |           |        |
| Manager Address :   | .2.3.4                                |                    |        |           |        |
| Manager Port :      | 162                                   |                    |        |           |        |
|                     |                                       |                    |        |           |        |
| 🔚 Update            | 🗊 Delete 🛛 🕼 Refresh 🛛 💥 Close        |                    |        |           |        |

#### **SNMP Manager Details Field Descriptions**

The following table describes the fields, buttons, and tabs that display in the SNMP Manager Details.

| Field<br>Name      | Description                                                                                                    |
|--------------------|----------------------------------------------------------------------------------------------------|
| Details            | This section contains detailed information about the SNMP Manager.                                                                                                    |
| Manager<br>Name    | Name used within the Controller to identify this resource. Up to 40 alphanumerics. It is the responsibility of the user to develop a workable naming scheme for resources.                                              |
| Version            | System-supplied; version number of the current record, which is incremented by the Controller every time a user updates a record. Click the Versions tab to view previous versions. For details, see Record Versioning. |
| Manager<br>Address | Name or IP address of the SNMP Manager.                                                                                                    |
| Manager<br>Port    | Port used by the SNMP Manager.                                                                                                    |
| Buttons            | This section identifies the buttons displayed above and below the SNMP Manager Details that let you perform various actions.                                                                                            |
| Save               | Saves a new SNMP Manager record in the Controller database.                                                                                                    |
| Update             | Saves updates to the record.                                                                                                    |
| New                | Displays empty (except for default values) Details for creating a new SNMP Manager.                                                                                                    |
| Delete             | Deletes the current record.                                                                                                    |
| Refresh            | Refreshes any dynamic data displayed in the Details.                                                                                                    |
| Close              | For pop-up view only; closes the pop-up view of this SNMP Manager.                                                                                                    |
| Tabs               | This section identifies the tabs across the top of the SNMP Manager Details that provide access to additional information about the SNMP Manager.                                                                       |
| Versions<br>tab    | Stores copies of all previous versions of the current record. See Record Versioning.                                                                                                    |

### **MIB File**

A MIB file contains the translation of the SNMP notifications sent to the SNMP Manager by the Controller.

A sample MIB file, OPSWISE.MIB.txt, is shipped with all Universal Agent for Windows and UNIX packages.

#### **MIB and SNMP Protocol**

SNMP protocol is a simple UDP package containing a set of dot-separated characters defined as ObjectID.

You can use the MIB file to set up the corresponding options Tree; the numbers will tell the server which line to go down. You then can look up inside the server for those results or, more importantly, define alerts on the decision option of the tree-structure that you defined with the MIN file.

If you have a more graphical server, you also may have a GUI showing the different parts of your trees in diagrams or other types of reporting.

SNMP protocol is, in effect, an external Alarm/(simple up to rather complex) Reporting System that searches for the Return Code (Success or Failure) of a task, rather than the actual output of the task. It could tell the Operator, for example: the Return Code is not as expected, add paper to the printer, the machine is low on disk space, or the server just booted up. These messages can be as descriptive as defined and, of course, will depend on the logging capability of the corresponding manager, which in our case is the Controller. It can be thought of as a centralized Information system, where quite a lot of tools and hardware can use for status exchange.

#### **MIB File Location**

The MIB file for both UNIX and Windows are included in the samp directory (UNIX) and samples directory (Windows) for Universal Automation Center Agent (UAG):

| UNIX    | /opt/universal/uagsrv/samp              |  |
|---------|-----------------------------------------|--|
| Windows | \Program Files\Universal\UAGSrv\samples |  |